# NEOGOV

# Agency Insight Reference Guide

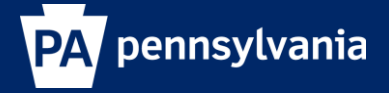

Revision 4/20/18

## **Table of Contents**

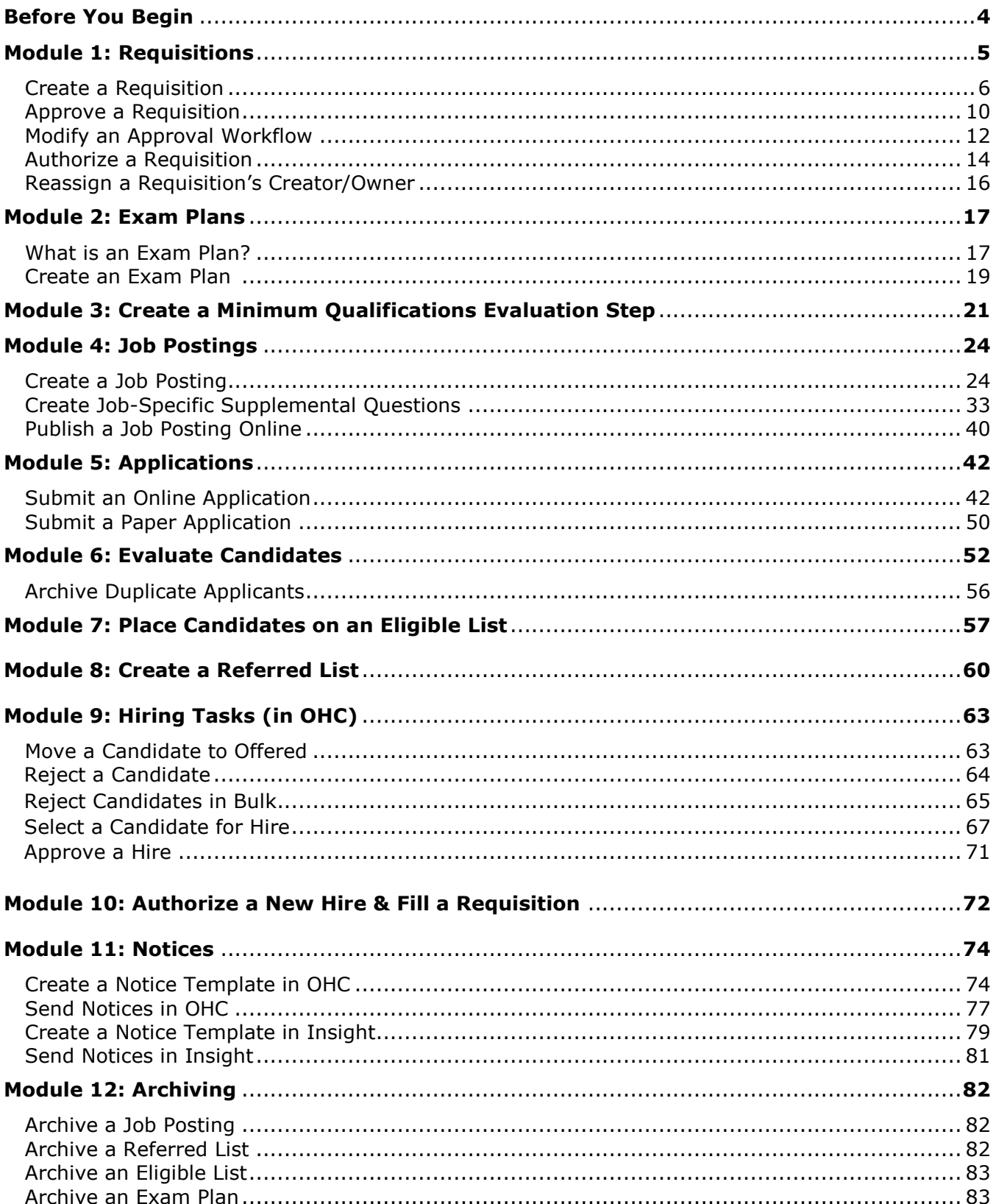

# **Appendix**

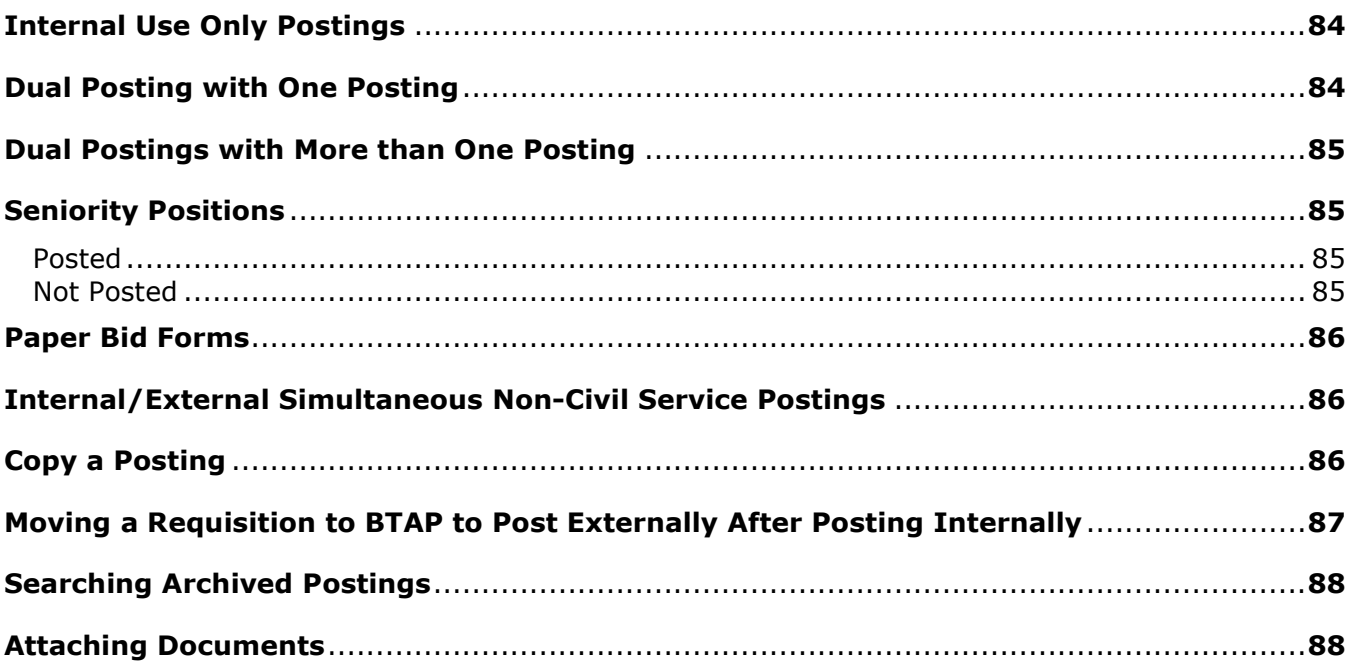

### **Before You Begin**

The single sign-on link to access NEOGOV is:

<https://login.neogov.com/Signin?siteCode=IN>

Before starting the requisition process, you should be aware of the following:

- When creating a requisition, you should assign a specific position number to it so that the information pre-populates later in the process on the Hire Form. This allows for metrics reporting. Please do not change pre-populated fields, API fields, or SCSC fields on the requisition.
- Ensure the online position description is accurate.
- When an HR staff member is going to be out of the office, he/she should reassign any pending job postings to another staff member so that someone else has access to the posting and exam plan. In the case of an unexpected absence, the HR office should contact the Staffing Services Division at 717- 787-5703 to reassign the job posting.

#### **Module 1: Requisitions**

When a hiring department has an open position, they'll submit a requisition as a request to fill the vacancy.

There are three methods to begin the process of creating a requisition:

#### **Method 1**

In the OHC environment, on the [+] menu, click Requisition from any page.

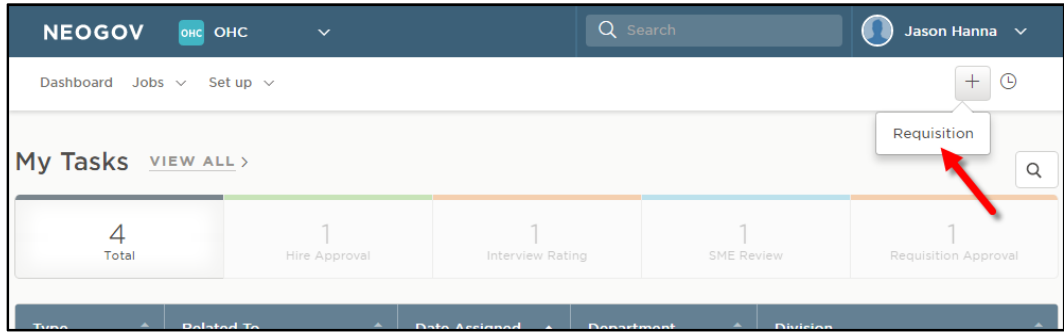

#### **Method 2**

On the Jobs menu, click Requisitions.

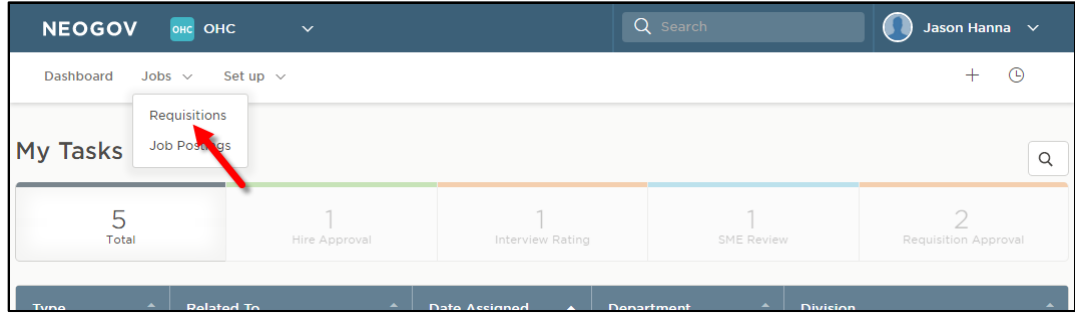

Then click Add.

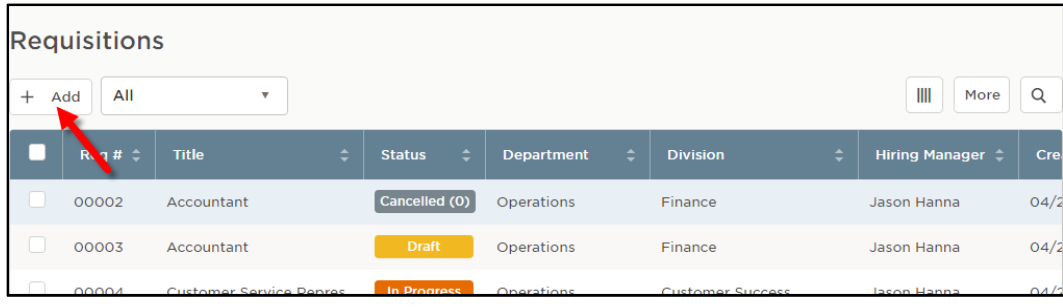

#### **Method 3**

From the My Requisitions section on your dashboard, click VIEW ALL.

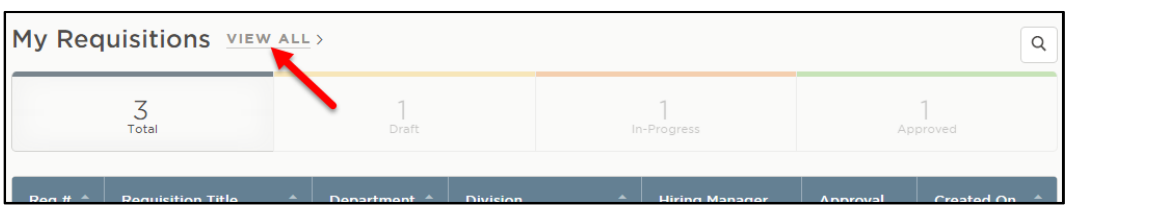

Then click Add.

| <b>Requisitions</b>                                                                                                    |               |                           |                      |                                       |                                                                                                    |  |  |
|----------------------------------------------------------------------------------------------------|---------------|---------------------------|----------------------|---------------------------------------|----------------------------------------------------------------------------------------------------|--|--|
|                                                                                                    |               |                           |                      |                                       |                                                                                                    |  |  |
| All<br>$\mathbf{v}$<br>$+$ Add                                                                                                    |               |                           |                      | IIII<br>More                          | Q                                                                                                    |  |  |
| □<br>7#<br>Ł<br><b>Title</b><br>R.                                                                                                  | <b>Status</b> | <b>Department</b>         | ÷<br><b>Division</b> | é<br>Hiring Manager $\Leftrightarrow$ | Cre                                                                                                    |  |  |
| 00002<br>Accountant                                                                                                    | Cancelled (0) | <b>Operations</b>         | Finance              | Jason Hanna                           | 04/2<br>*Please Note:                                                                                                    |  |  |
| 00003<br>Accountant                                                                                                    | <b>Draft</b>  | <b>Operations</b>         | Finance              | Jason Hanna                           | 04/2<br>The requisition                                                                                                    |  |  |
|                                                                                                    |               |                           |                      |                                       | form will have<br>0A/2                                                                                                    |  |  |
| <b>Create a Requisition</b><br>The first of three requisition form pages will display.<br>1.                                        |               |                           |                      |                                       | radio buttons to<br>differentiate<br>between non-<br>civil service<br>external, civil<br>service external,<br>internal, and |  |  |
| <b>Create Requisition</b><br><b>Save &amp; Continue to Next Step</b><br>Save & Close<br>2. APPROVALS<br>1. CREATE<br>3. ATTACHMENTS |               |                           |                      |                                       | simultaneous<br>(internal and<br>external) NCS<br>postings.                                                                 |  |  |
| <b>Requisition Details</b><br>Class Spec <sup>*</sup><br>Requisition #                                                              |               |                           |                      |                                       | Internal $=$<br>recruiting for<br>current<br>Commonwealth                                                                   |  |  |
| [Assigned when requisition is saved]                                                                                                |               |                           | Find a class spec    | $\alpha$                              | employees<br>(including<br>agency specific).                                                                                |  |  |
| Working Title                                                                                                    |               | <b>Desired Start Date</b> |                      | 益                                     | $External =$<br>recruiting for<br>non-                                                                                      |  |  |
| Department/Division *<br>ind a denartment/division                                                                                  |               | Hiring Manager            |                      |                                       | Commonwealth<br>employees.                                                                                                  |  |  |

#### \*Please Note:

If creating a requisition for a senior level position, you must select your agency's SL department code. E.g. 81SL.

2. Complete the requisition form page and click Save & Continue to Next Step. Refer to the chart below for definitions of each field, if needed.

**The fields:** (\* Required field)

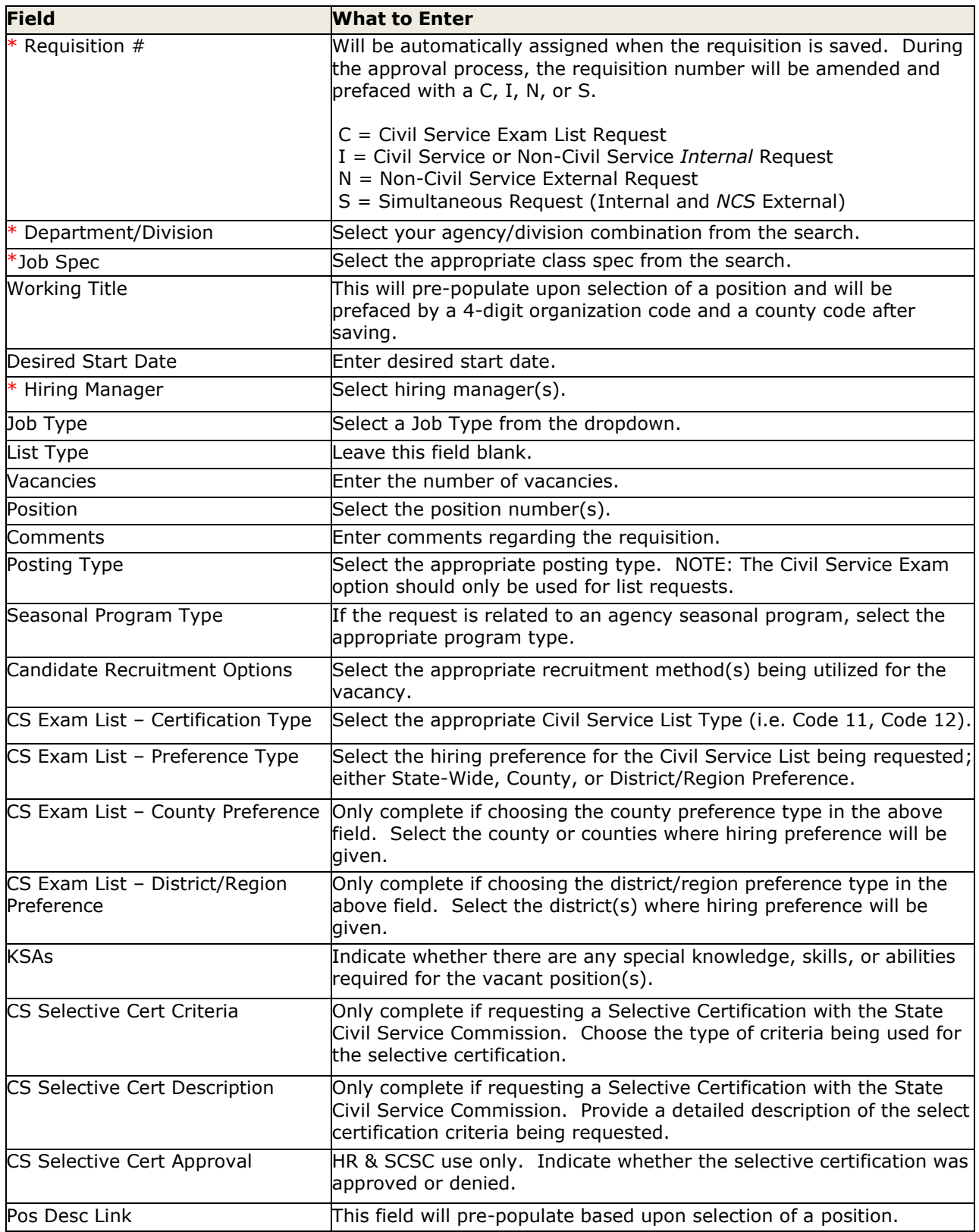

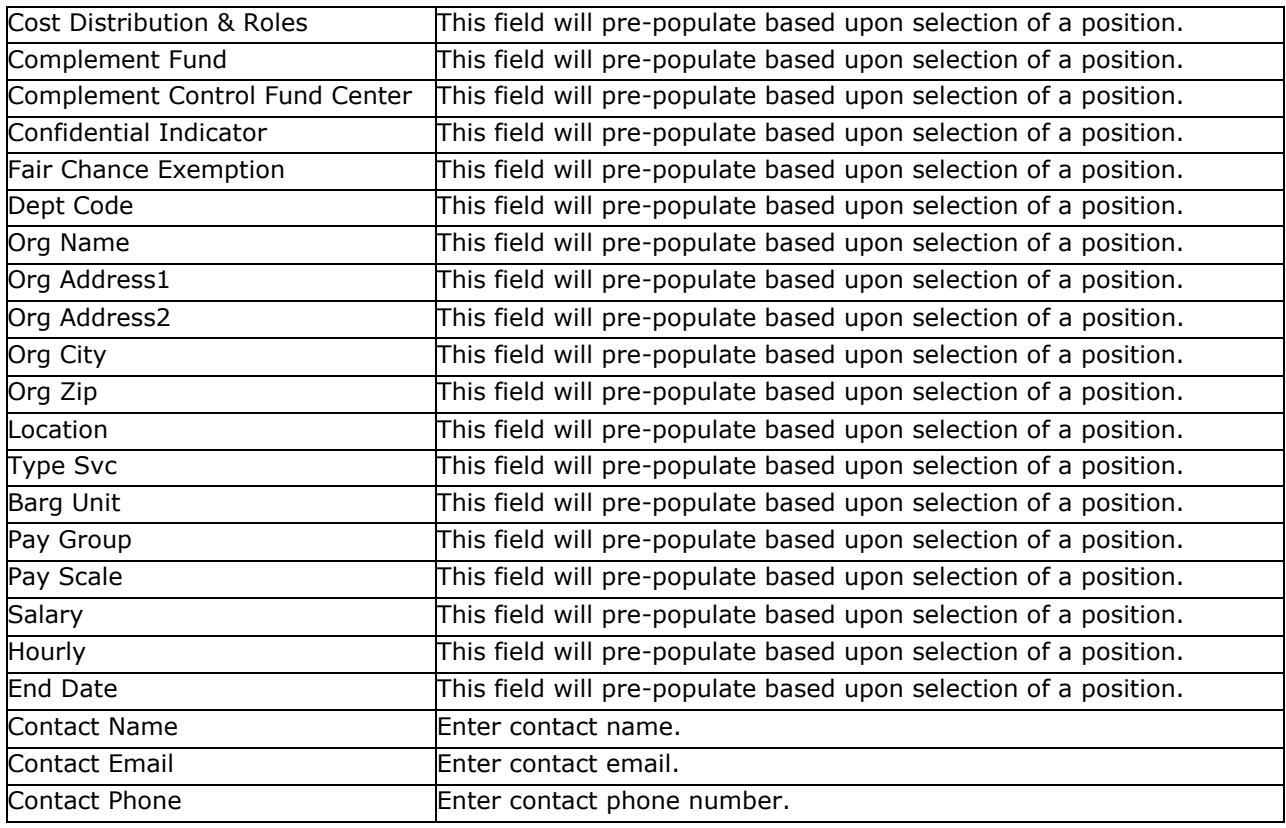

#### \*Please Note:

For a civil service external vacancy, a minimum of two requisitions must be submitted (Code 22 and Code xx). The initial requisition should include a completed Job Posting Form and the SCSC Examination Development Information Form (if requesting changes to an existing exam or if no exam exists). The initial requisition number should be referenced in the comments section of all subsequent requisitions for that vacancy.

3. If you have an approval workflow template, it will display on the second requisition form page. In the event of a special circumstance that requires changes, click the edit pencil icon and complete your updates. Any changes will only be applied to this requisition, not to the pre-defined approval workflow.

\*Please Note: Users must be added as a hiring manager on the requisition to have access to the referred list.

4. To add an approval step, click the Add Approval Group button located below the approval steps.

 $\bigoplus$  Add Approval Group

5. Select an approval group from the Approval Group dropdown and choose an approver from your list of approvers. Click Add Approval Step to add your approver.

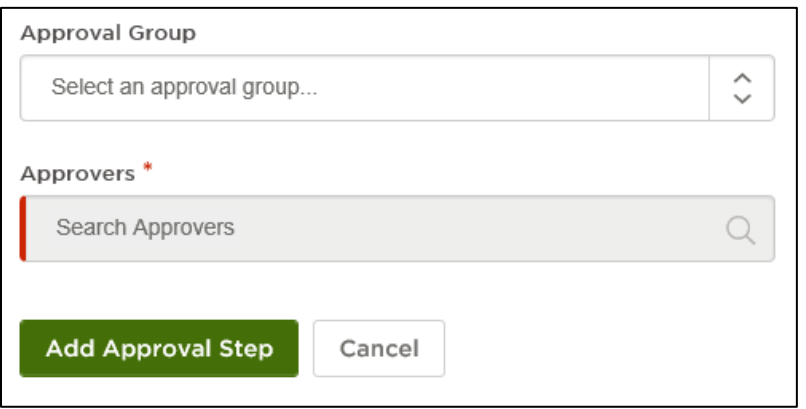

- 6. Click Save & Continue to Next Step.
- 7. Drag any file attachments to the third requisition form page and click Save & Submit.

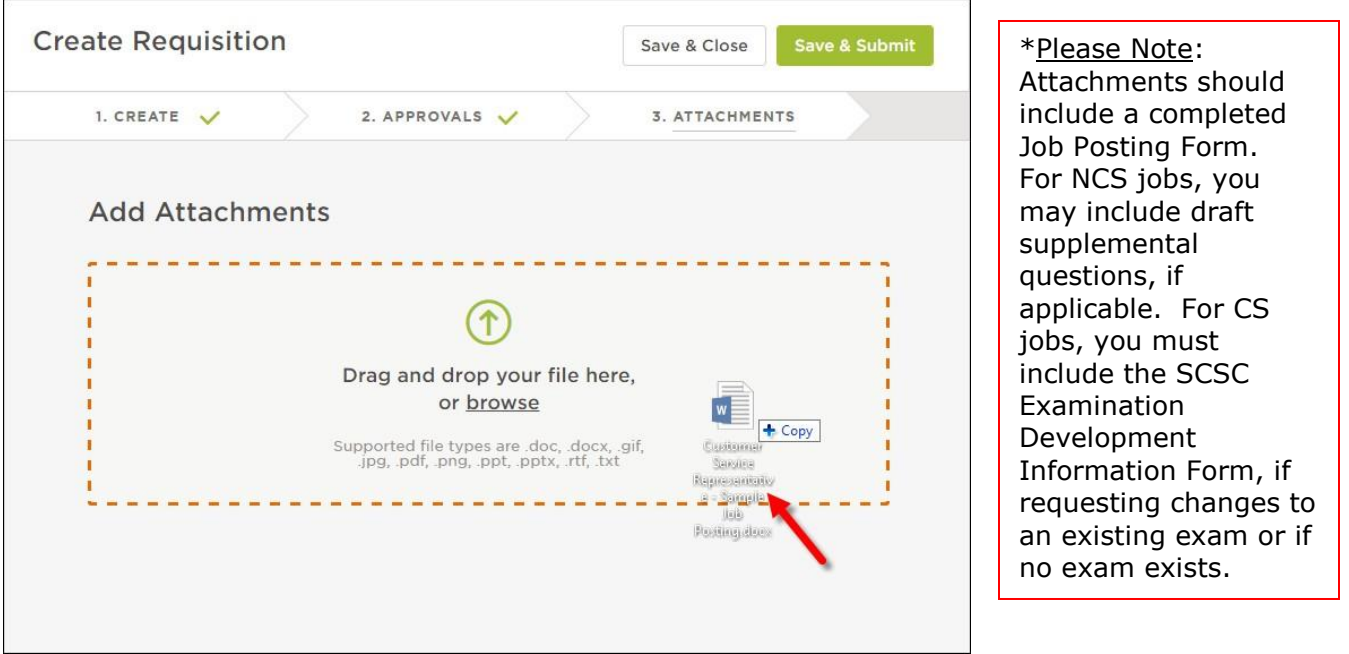

Note: If you're not quite ready to submit the requisition, click Save & Close. The requisition will display on your dashboard in the My Requisitions section as a draft.

#### **Approve a Requisition**

In the My Tasks section of your OHC dashboard you can review a requisition sent to you for approval. Select the pending requisition and choose approve, deny, or hold. The cancel selection is not available for approvers. A requisition must be cancelled by the person who created it or someone with the HR Liaison role. Additionally, if a requisition has been approved, it can be cancelled by an HR staff member with Insight access.

#### \*Please Note:

If undertaking a dual, triple, or quad posting, the initial requisition will be created and approved in OHC. Additional requisitions can be created by HR in Insight. There is a one-to-one ratio of exam plan to posting, so if you want multiple postings, you must use multiple exam plans. You may attach multiple requisitions to one exam plan.

\*Please Note:

While multiple users can be added as approvers in each group, the opportunity to take action in each approval group is on a first-come, first-serve basis.

#### **Steps to Approve a Requisition**

1. If you're not already viewing your OHC dashboard page, click Dashboard from the upper left.

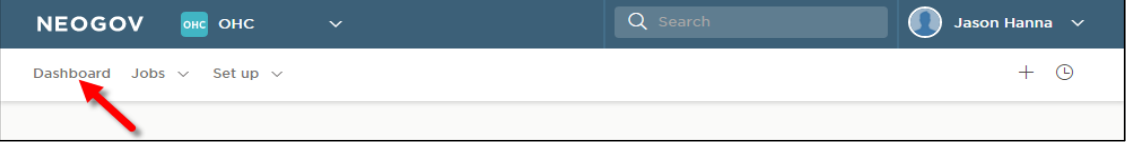

2. From the My Tasks section, click the requisition pending your review.

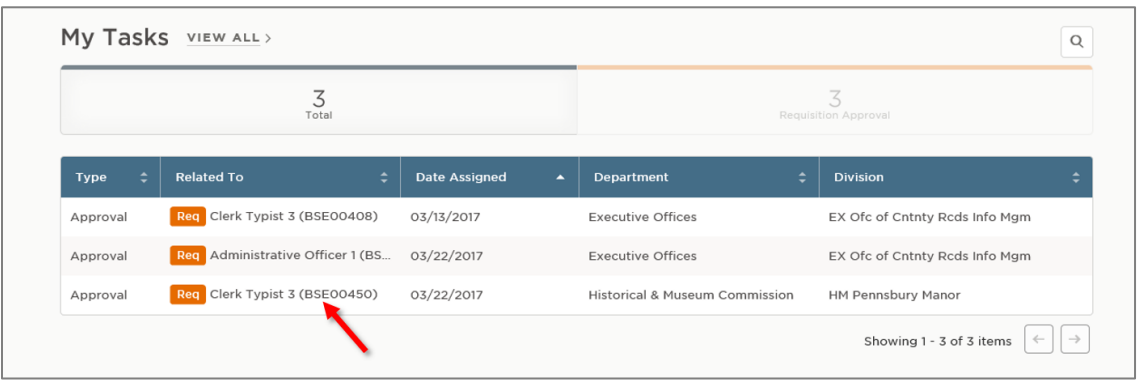

#### \*Please Note:

BTAP staff will add an N, C, I, or S before the org code in the Working Title field; they will do this by editing the requisition during the approval process. This distinguishes, for their purposes, if the posting is NCS external, CS external, internal, or a NCS simultaneous internal/external. These indications must be deleted on the actual job posting so it does not display to applicants.

3. You can view the Job Specification details by clicking on the name of the Job Spec.

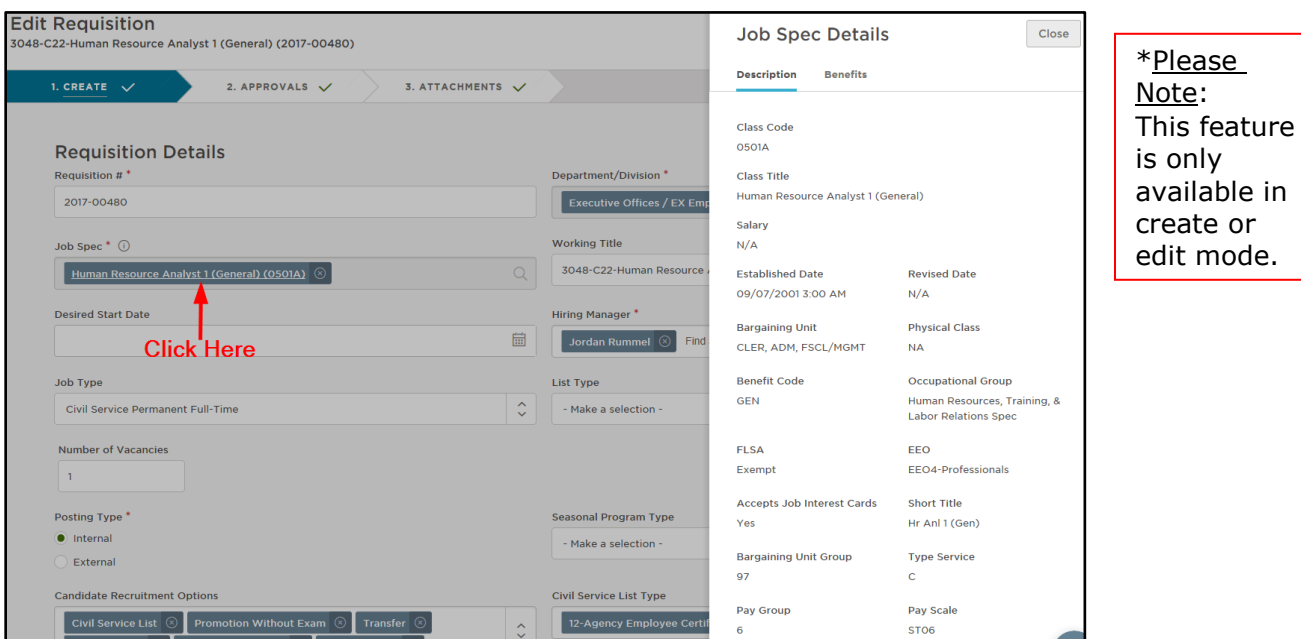

4. Click Approve, type any comments, and click Submit.

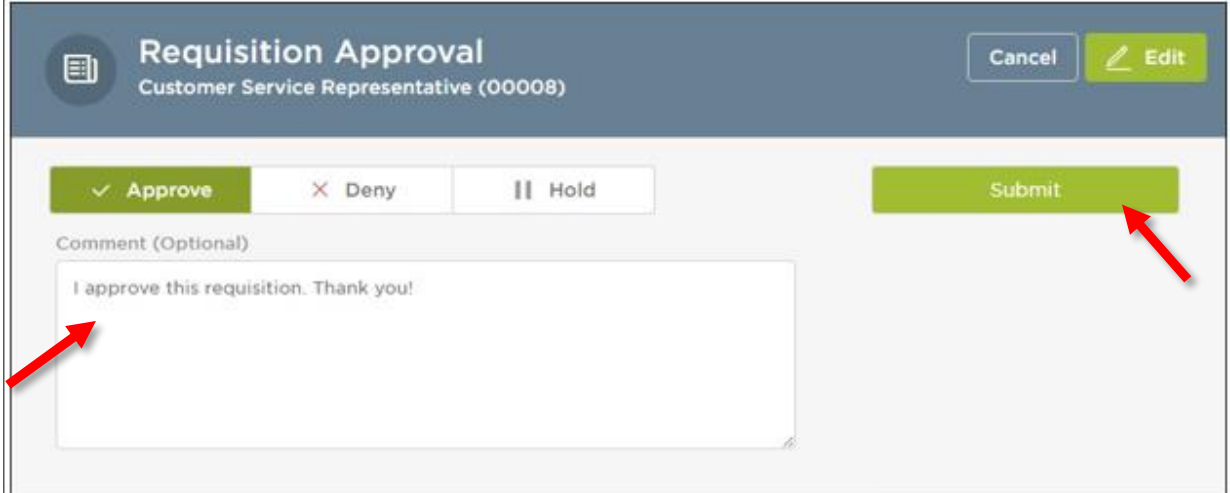

#### \*Please Note:

If a requisition is put on hold or denied, the originator of the requisition will receive an email notification.

#### \*Please Note:

BTAP will indicate in the comments section if there are no furloughees and will include their initials.

Users approving a requisition or hire action can view and download attachments.

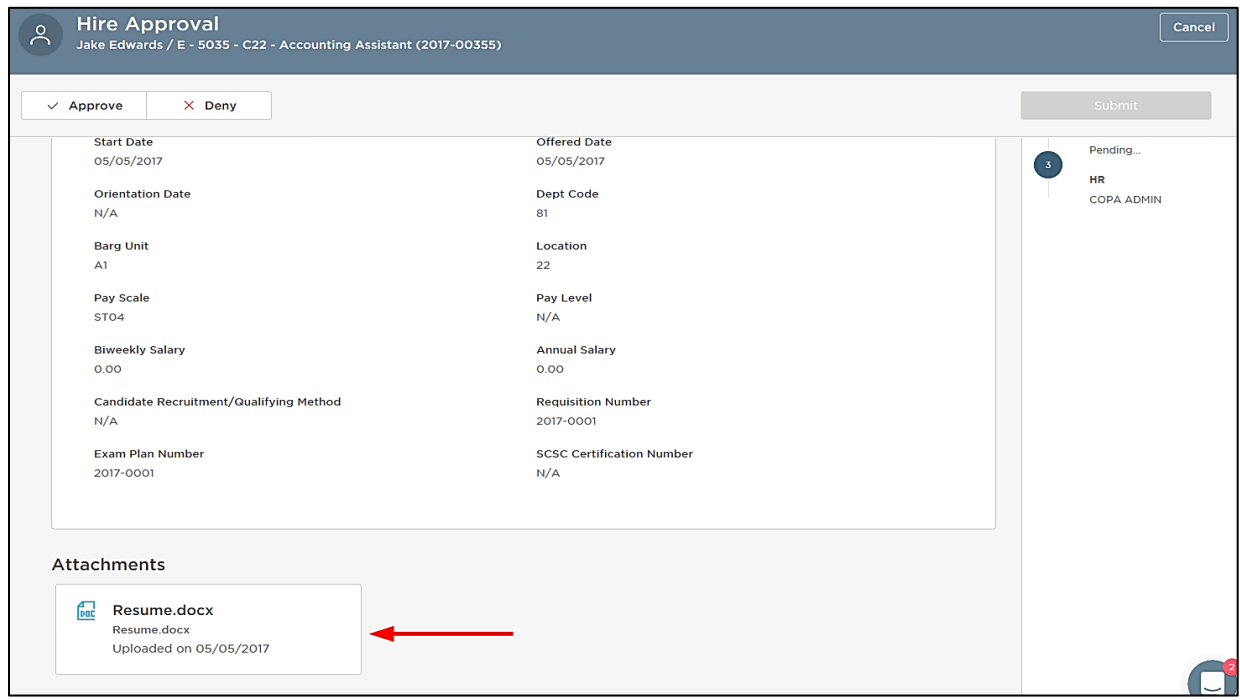

#### **Modify an Approval Workflow**

If you have an approval workflow template, it will display on the second requisition form page. In the event of a special circumstance that requires changes, click the edit pencil. Click the trash can icon to delete an approval step.

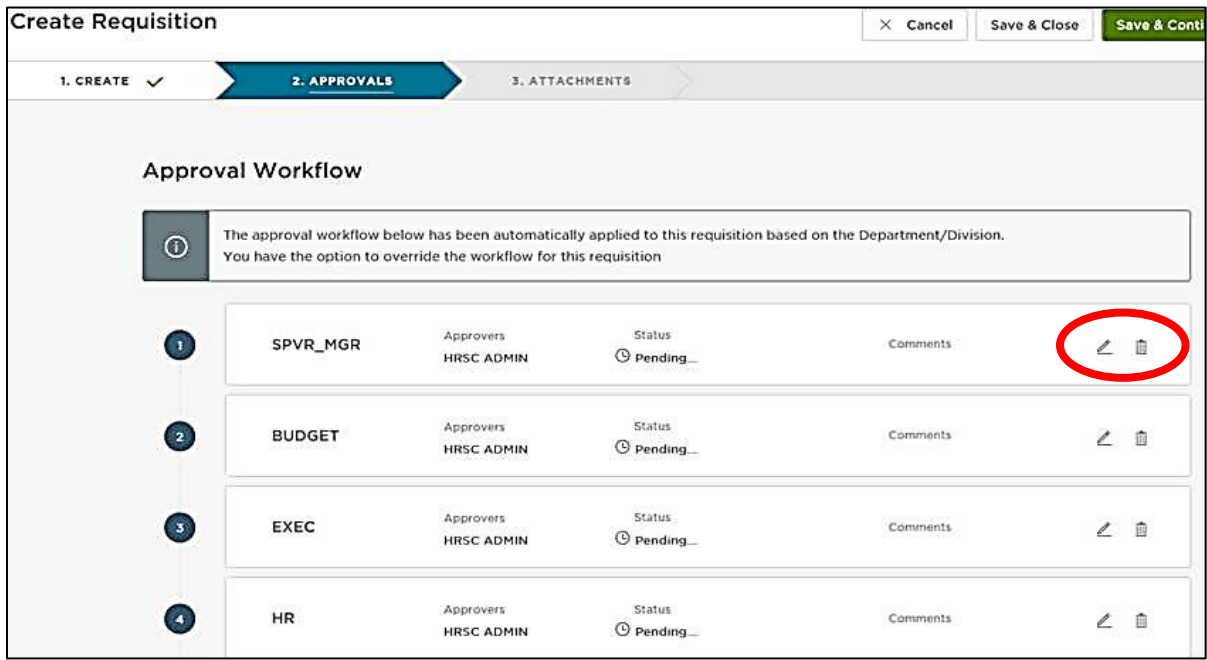

Updates can be easily completed with a drag and drop operation. Any changes will only be applied to this requisition; not to the saved approval workflow template.

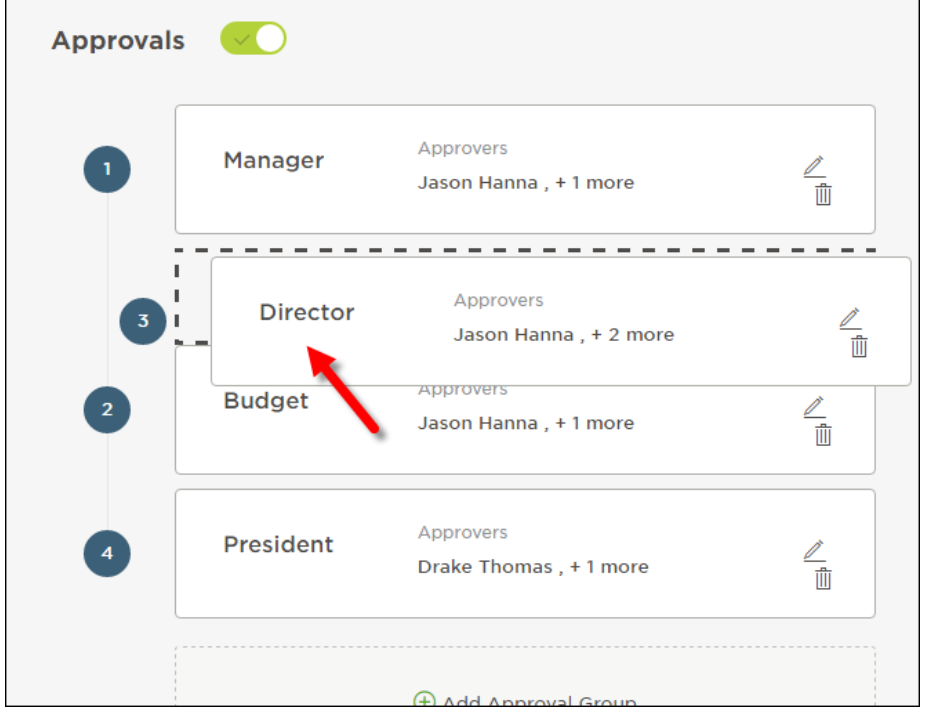

\*Please Note: Agencies have chosen their workflow process and should attempt to use that pre-defined process as much as possible for both consistency and reporting purposes. Please stress to non-HR hiring managers and approvers that they should not alter the established workflow.

1. To add an approval step, click the Add Approval Group button located below the approval steps.

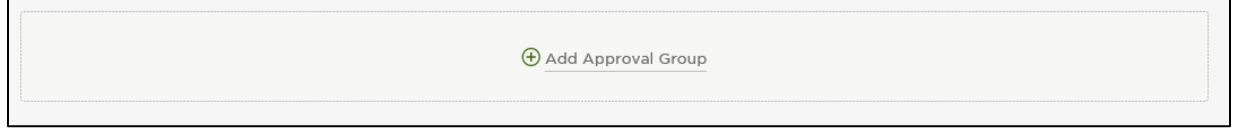

2. Select an approval group from the Approval Group dropdown and choose an approver from your list of approvers. Click Add Approval Step to add your approver.

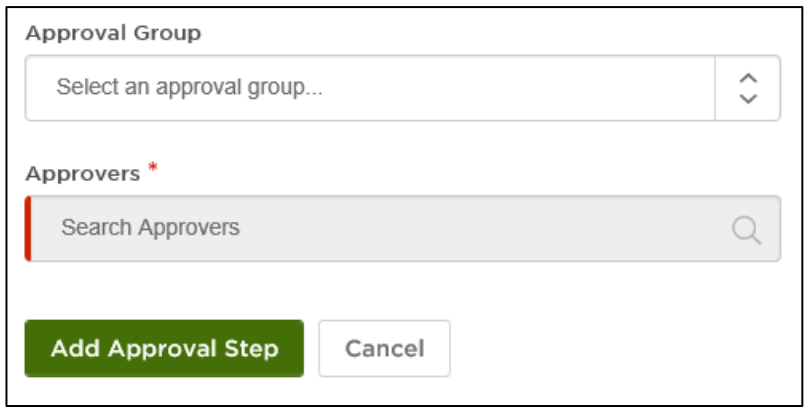

3. Click Save & Continue to Next Step.

4. Drag any file attachments to the third requisition form page and click Save & Submit.

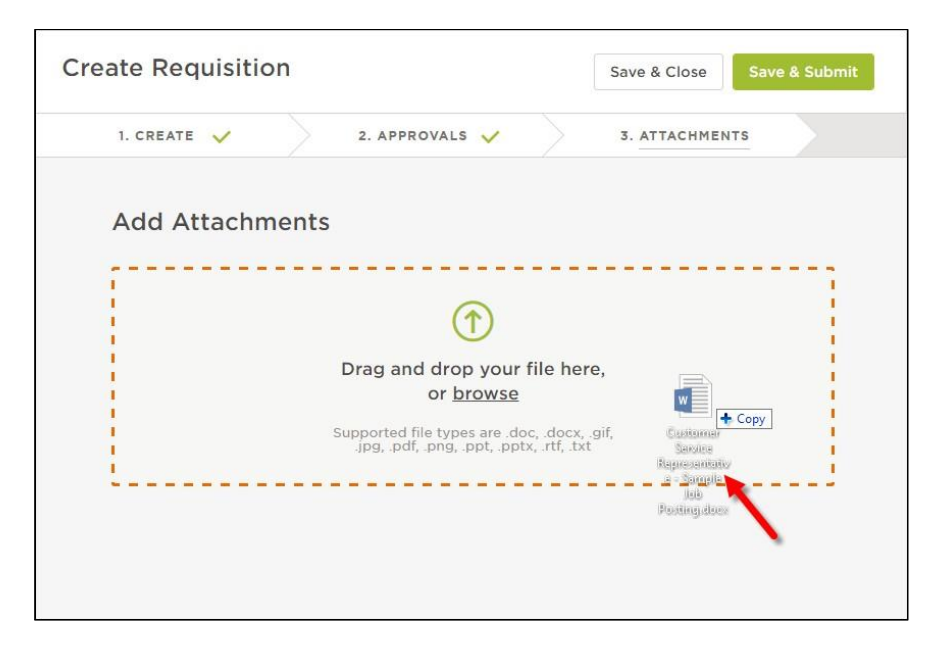

Note: If you're not quite ready to submit the requisition, click Save & Close. The requisition will display on your dashboard in the My Requisitions section as a draft.

#### **Authorize a Requisition**

Insight users configured to receive requisition notifications are notified, via email, about the new requisition. This notification serves as an action trigger to authorize the requisition.

1. Click Requisitions from the Jobs menu.

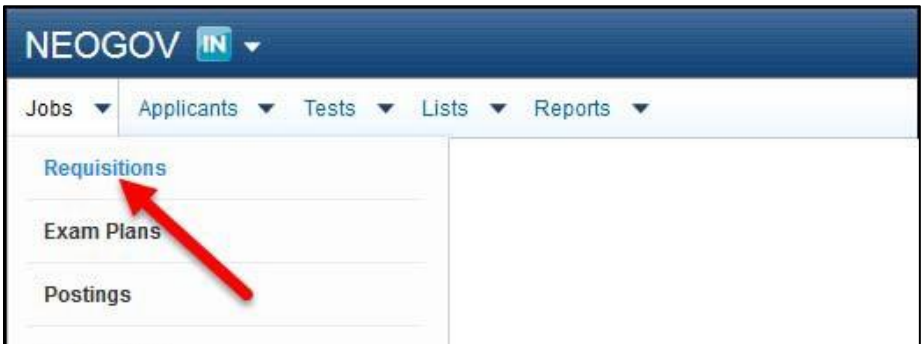

2. The first view displays all requisitions with an approved status. In other words, they have been approved by all groups, and now they're awaiting HR authorization. Locate your recently created requisition and click the Authorize icon (stamper) from the Action column.

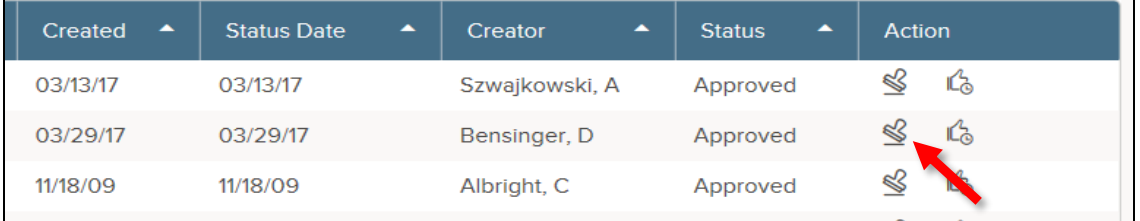

3. Change the Status from Approved to Open and select your name from the Analyst dropdown. Do not select an exam plan from the Existing Exam Plan. This field is only used if you're retrofitting a requisition to a previously-created exam plan, or if a requisition is created for the same job where a current list of eligible candidates can be referred to the hiring department, without the need of starting a new recruitment.

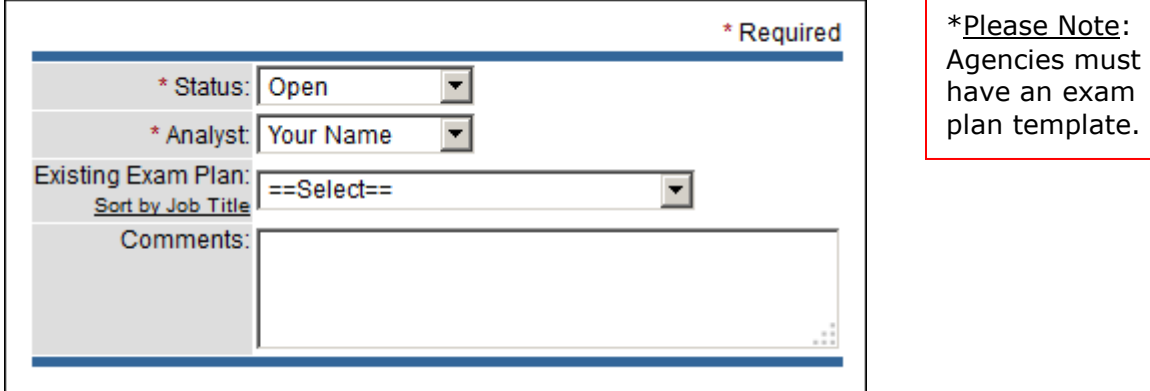

- 4. Click Save. Once the requisition is assigned, it will be available on the assigned user's Insight dashboard. The next part of the process is to create an exam plan for the vacancy.
- 5. Return to the My HR page. This can be done one of two ways: click NEOGOV or click My HR on the Profile menu.

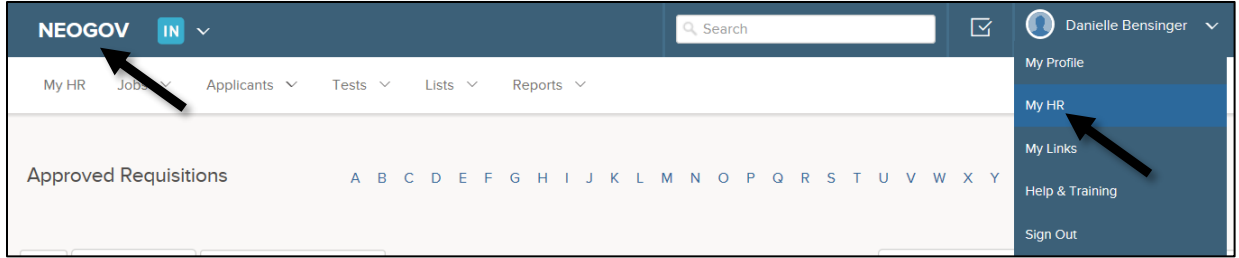

6. The requisition displays from your My HR page, Requisitions section, as you are now the assigned analyst. From the Exam column, a Create Exam link is available. Once the exam plan is created, this will be replaced with a number for quick access to the exam plan.

#### **Reassign a Requisition's Creator/Owner**

You can reassign one or more requisitions to a different owner using a bulk action on the requisition page in OHC.

- 1. From your OHC Dashboard, scroll down to the My Requisitions section. Click on View All.
- 2. Select one or more requisitions for which you would like to change the creator/owner.
- 3. Click on the Actions button and then click on Update Owner.

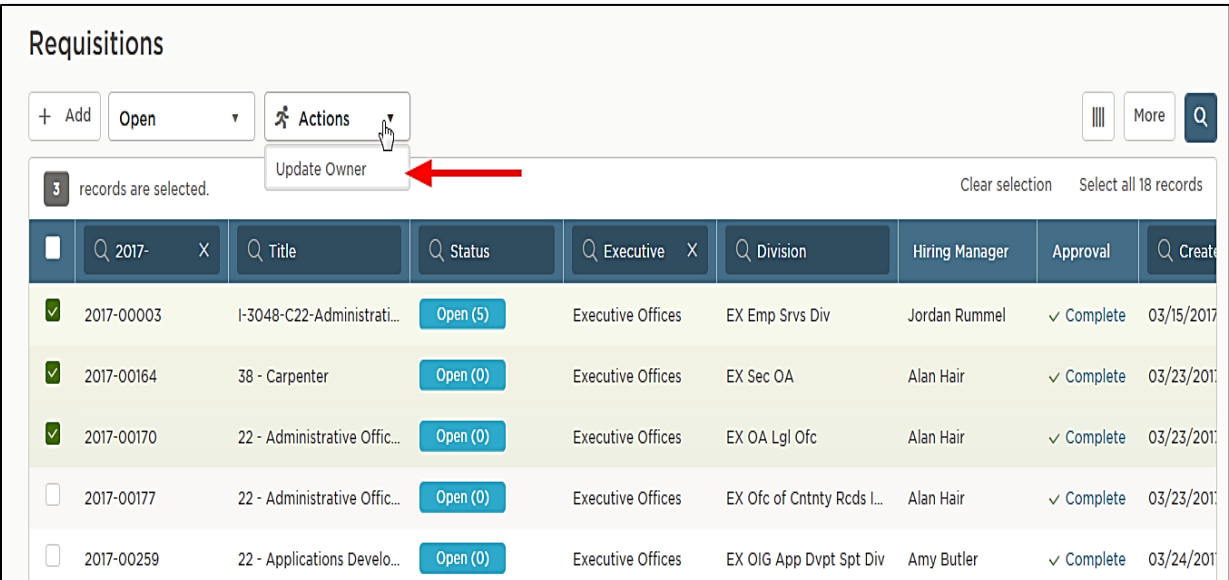

4. Use the New Owner box to search for the user to whom you'd like to reassign the requisition.

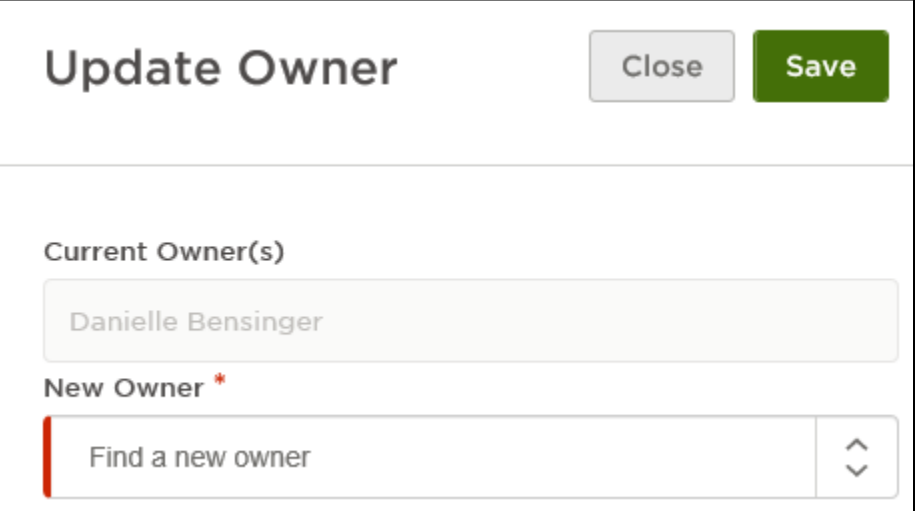

5. Click Save. You will receive a message confirming the reassignment. Click Yes, Update.

#### **Module 2: Exam Plans**

#### **What is an exam plan?**

An exam plan is a central hub for many recruitment processing activities. From the exam plan you can track recruitment activities and view associated records. It may help to think of the exam plan as a recruitment folder. Your recruitment work is stored within this folder. See the sections grid on the following page for more details.

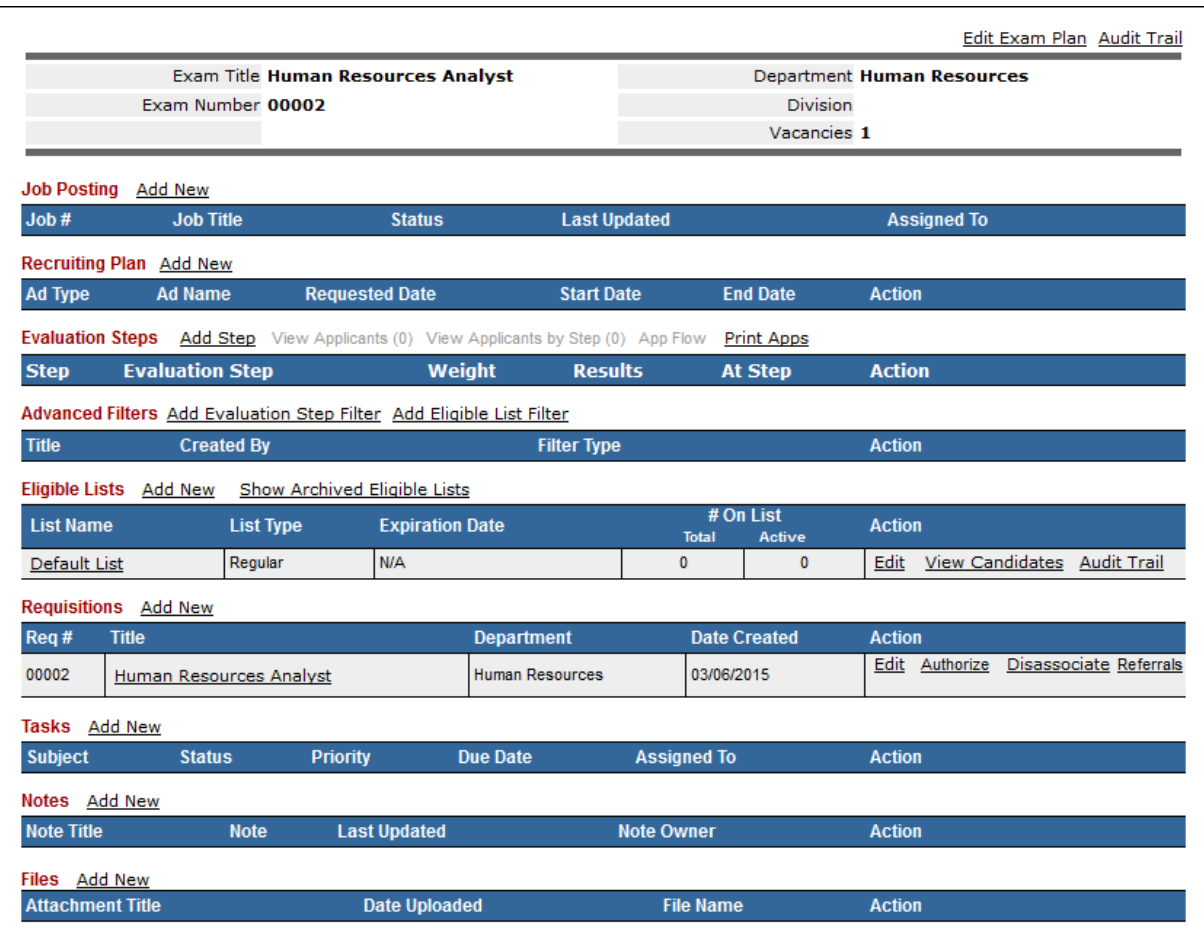

#### **The sections:**

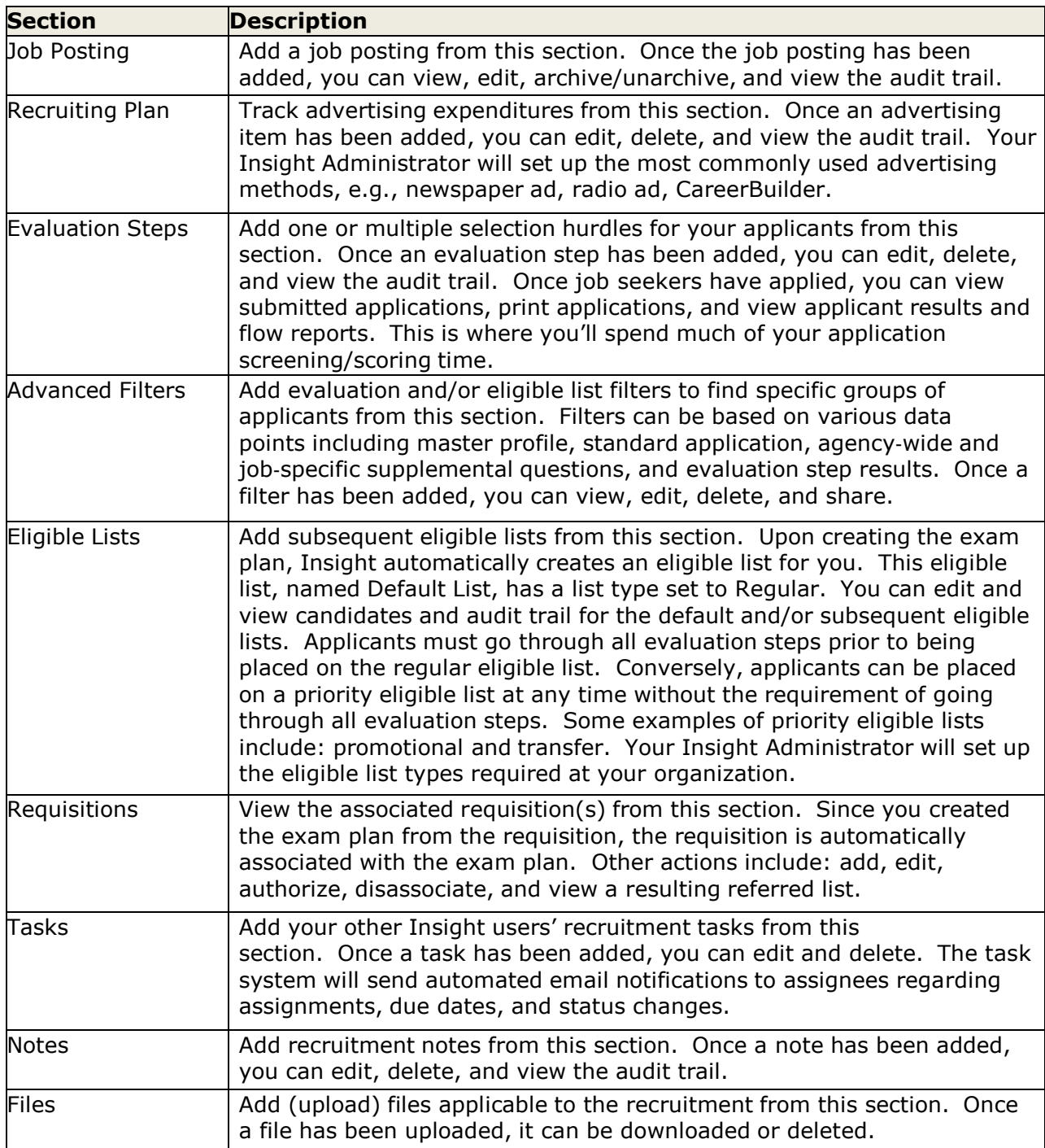

#### **Create an Exam Plan**

1. From the Requisitions list on your Dashboard, click Create Exam from the Exam column to display the Create/Edit Exam Plan form.

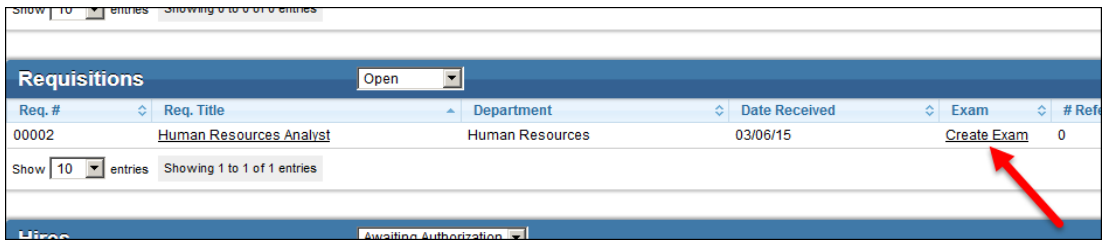

2. The exam plan form will display.

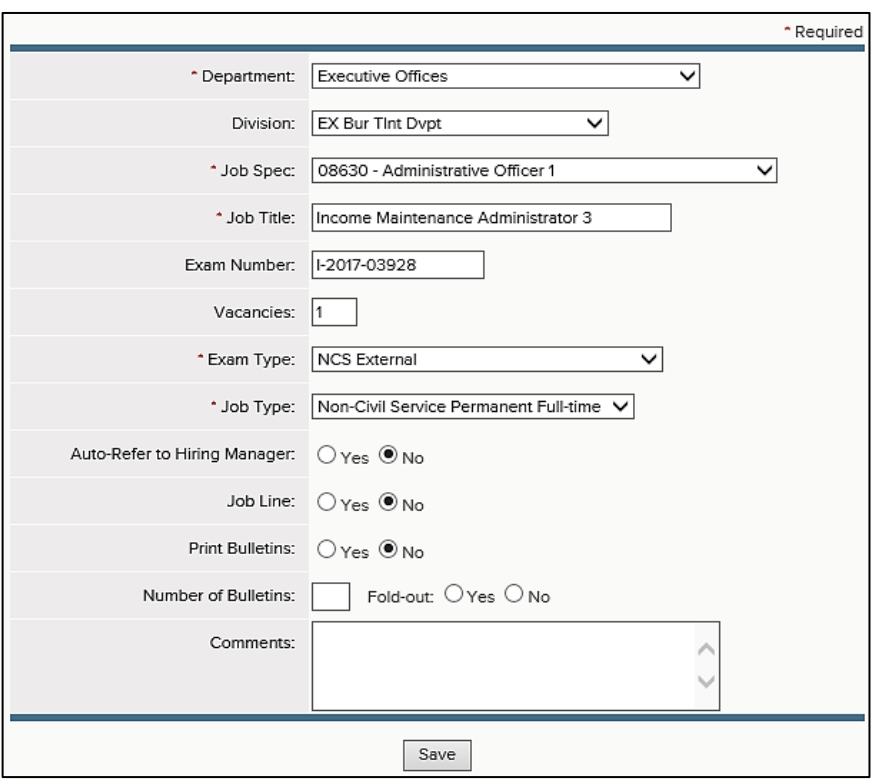

\*Please Note:

Exam Type Options are:

SCSC Written Exam (ICE) *– Only for State Civil Service Commission Use* SCSC Written Vacancy *– Only for State Civil Service Commission Use* SCSC E&T Exam (Master Exam List) *– Only for State Civil Service Commission Use* SCSC E&T Vacancy*– Only for State Civil Service Commission Use* NCS External CS Internal NCS Internal Internship Furlough

3. Complete the exam plan form. Refer to the chart below for definitions of each field, if needed.

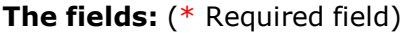

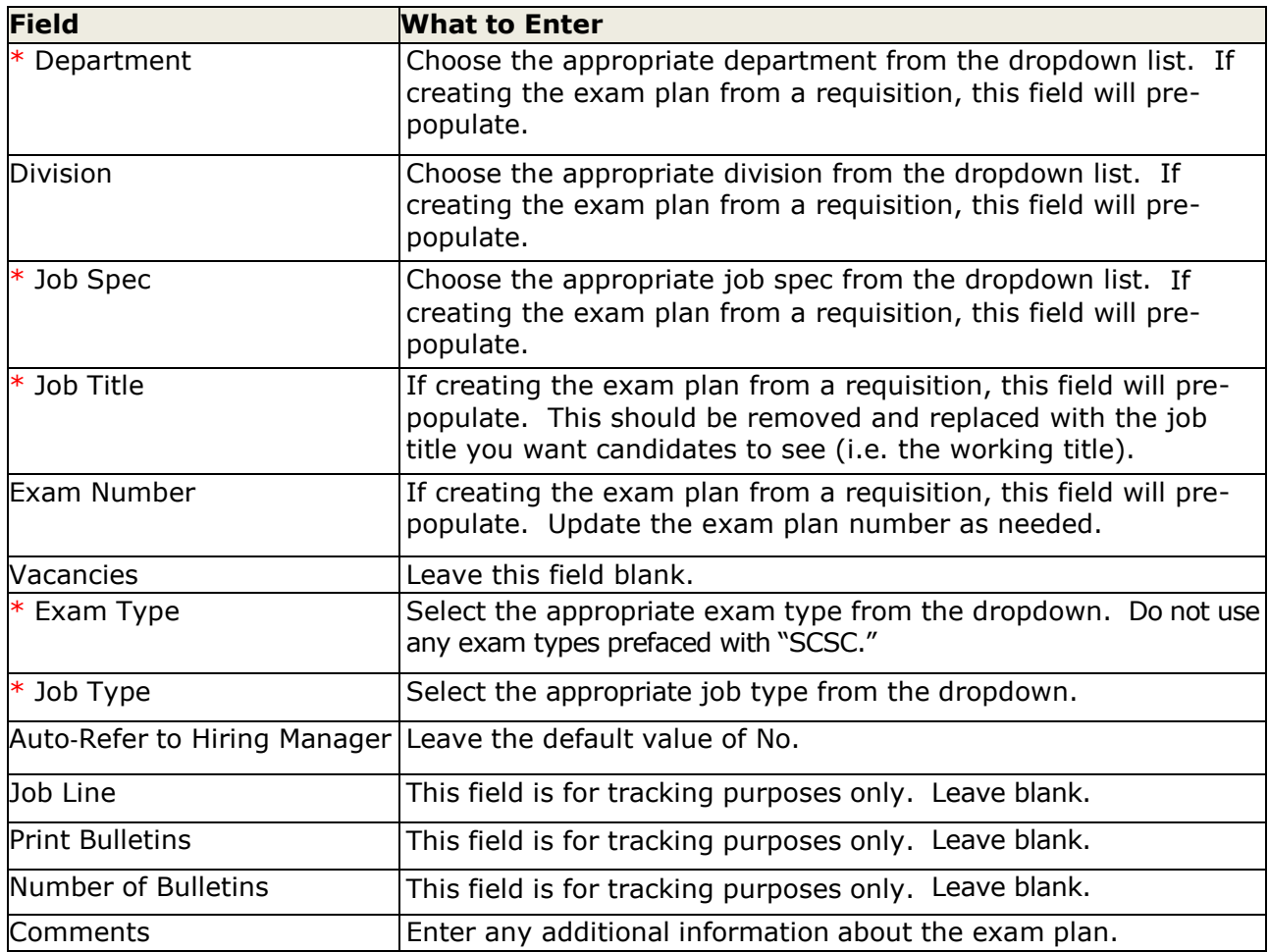

4. Click Save when you're done.

#### **Module 3: Create a Minimum Qualifications Evaluation Step**

Creating a minimum qualifications evaluation step is critical to complete prior to accepting applications, as applicants will flow into this step for their initial review. Think of evaluation steps as selection hurdles. Applicants will remain at the evaluation step they fail; all passing applicants should be advanced to the subsequent step.

#### **Steps to Create a Minimum Qualifications Evaluation Step**

1. If you're not already viewing your exam plan, return. You have a few ways to get there: (1) click the exam number from the My HR page, or (2) click Exam Plans on the Jobs menu and then click the job title from the Exam Plan column.

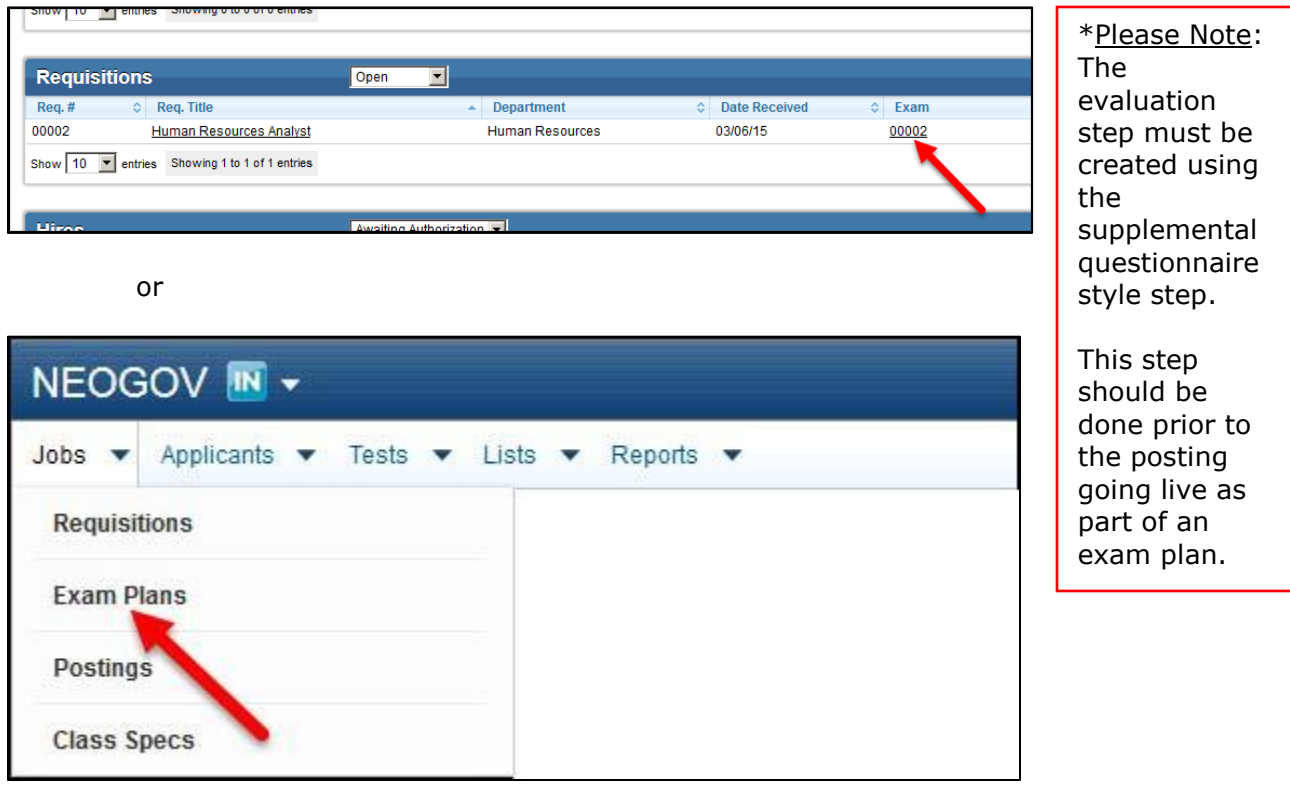

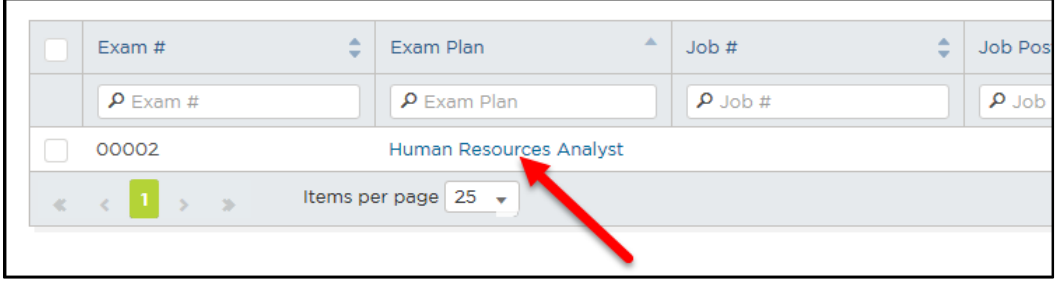

2. Click Add Step from the Evaluation Step section.

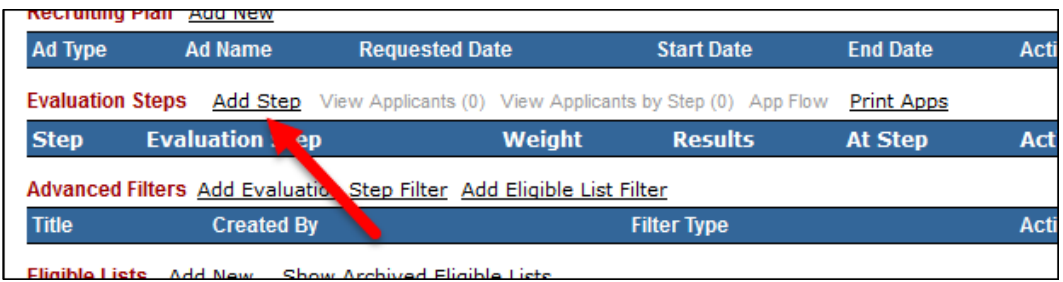

3. The evaluation step form will display.

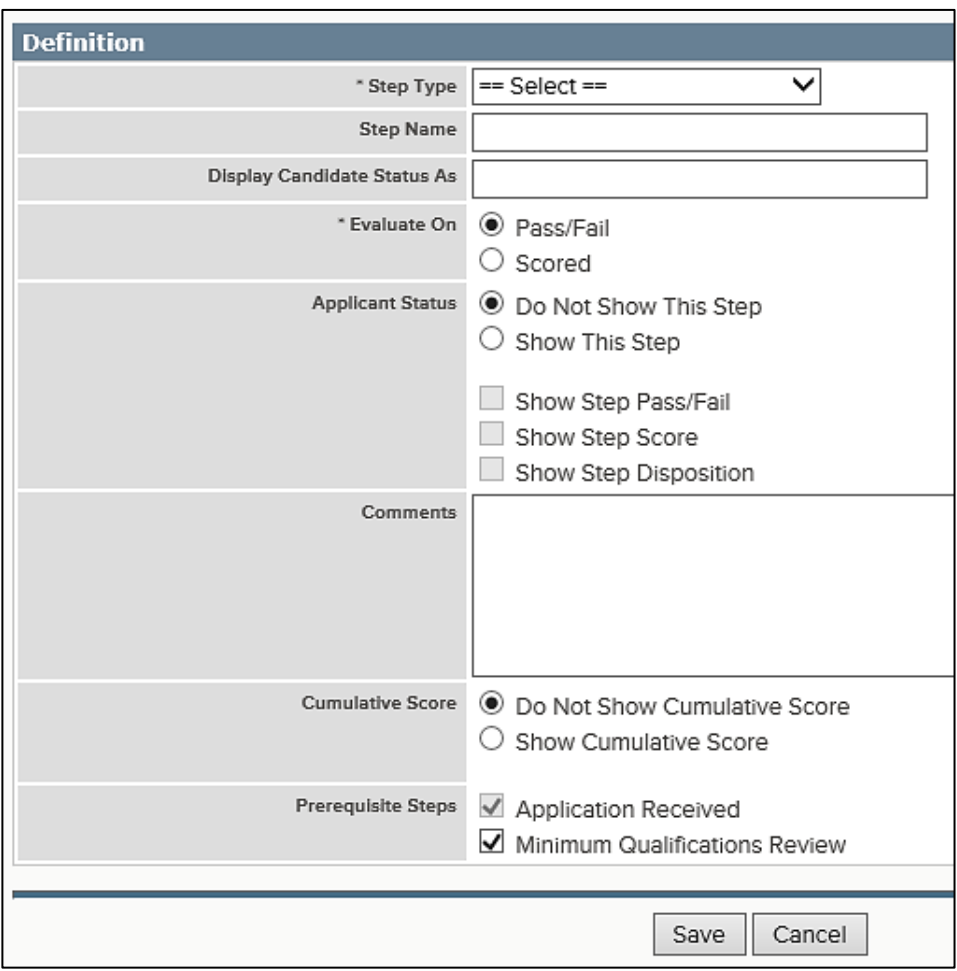

4. Complete the evaluation step form. Refer to the chart below for definitions of each field, if needed.

**The fields** (\* Required field)

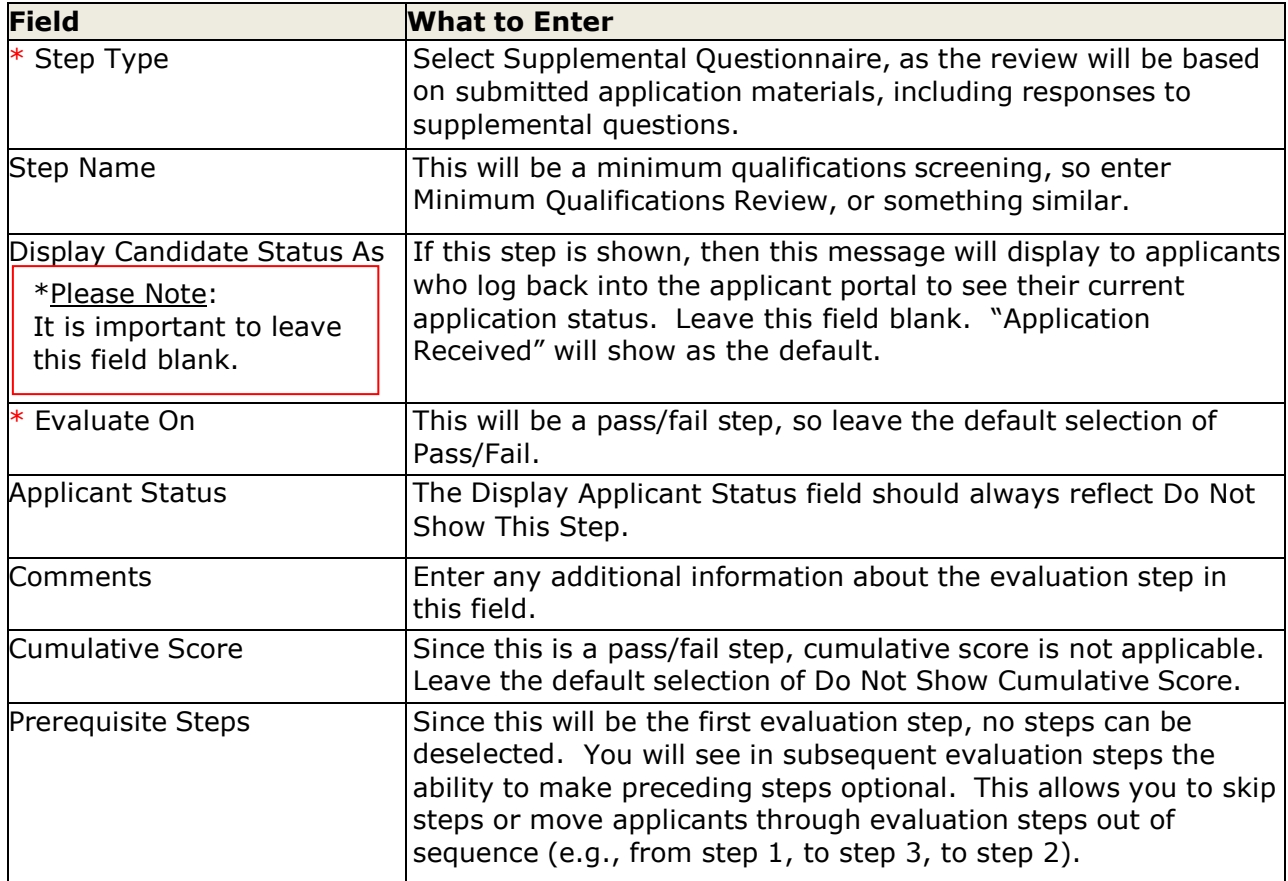

5. Click Save when you're done.

#### **Module 4: Job Postings**

#### **Create a Job Posting**

- 1. If you're not already viewing your exam plan, return back. Again, there are a few ways to get there: (1) click the exam number from the My HR page, or (2) click Exam Plans on the Jobs menu and then click the job title from the Exam Plan column.
- 2. Click Add New from the Job Posting section.

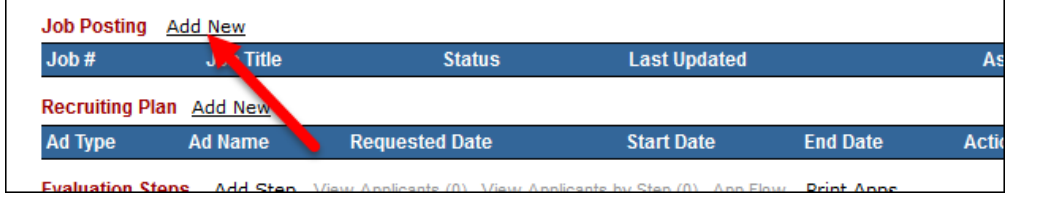

#### 3. The job posting form will display.

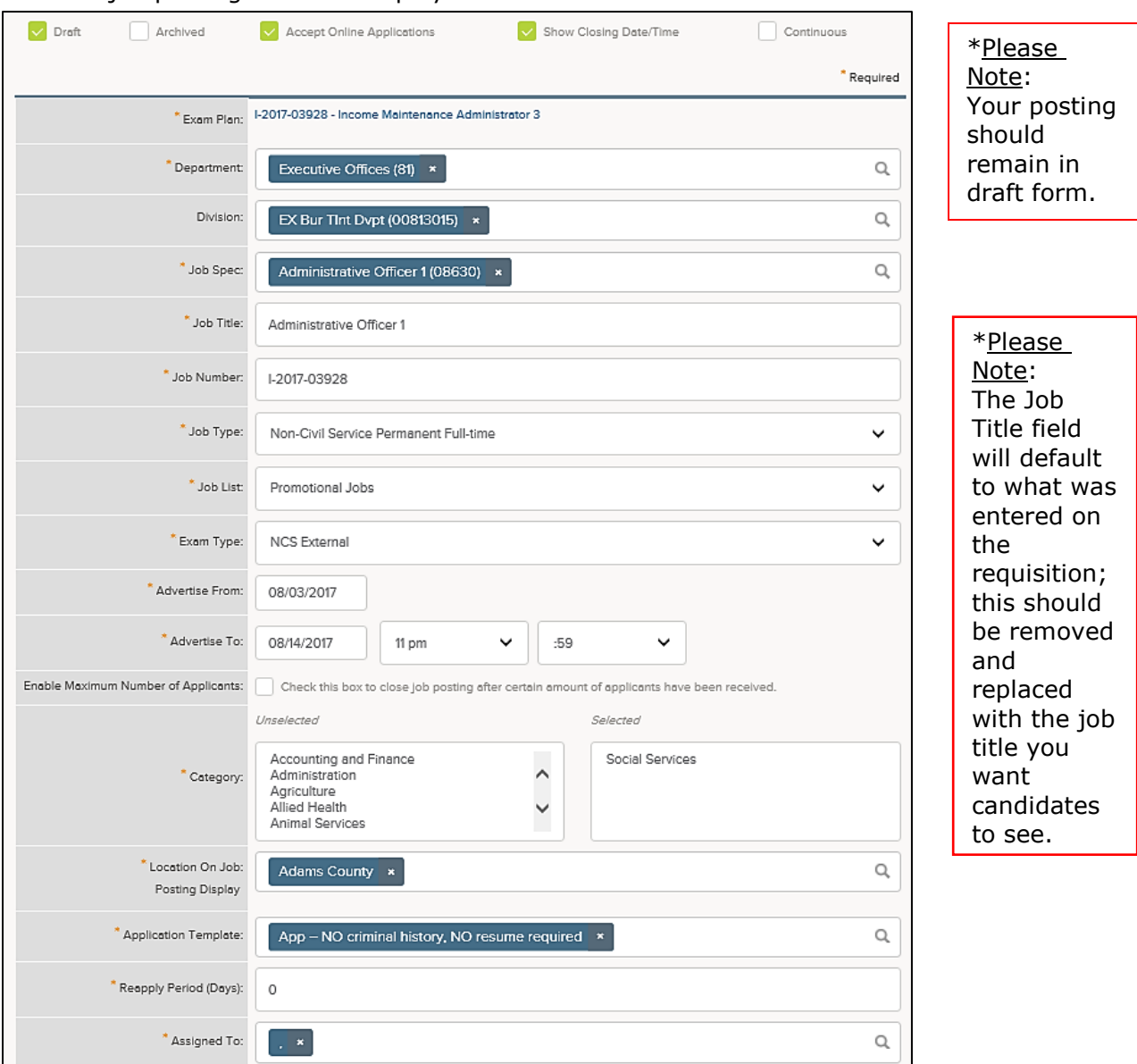

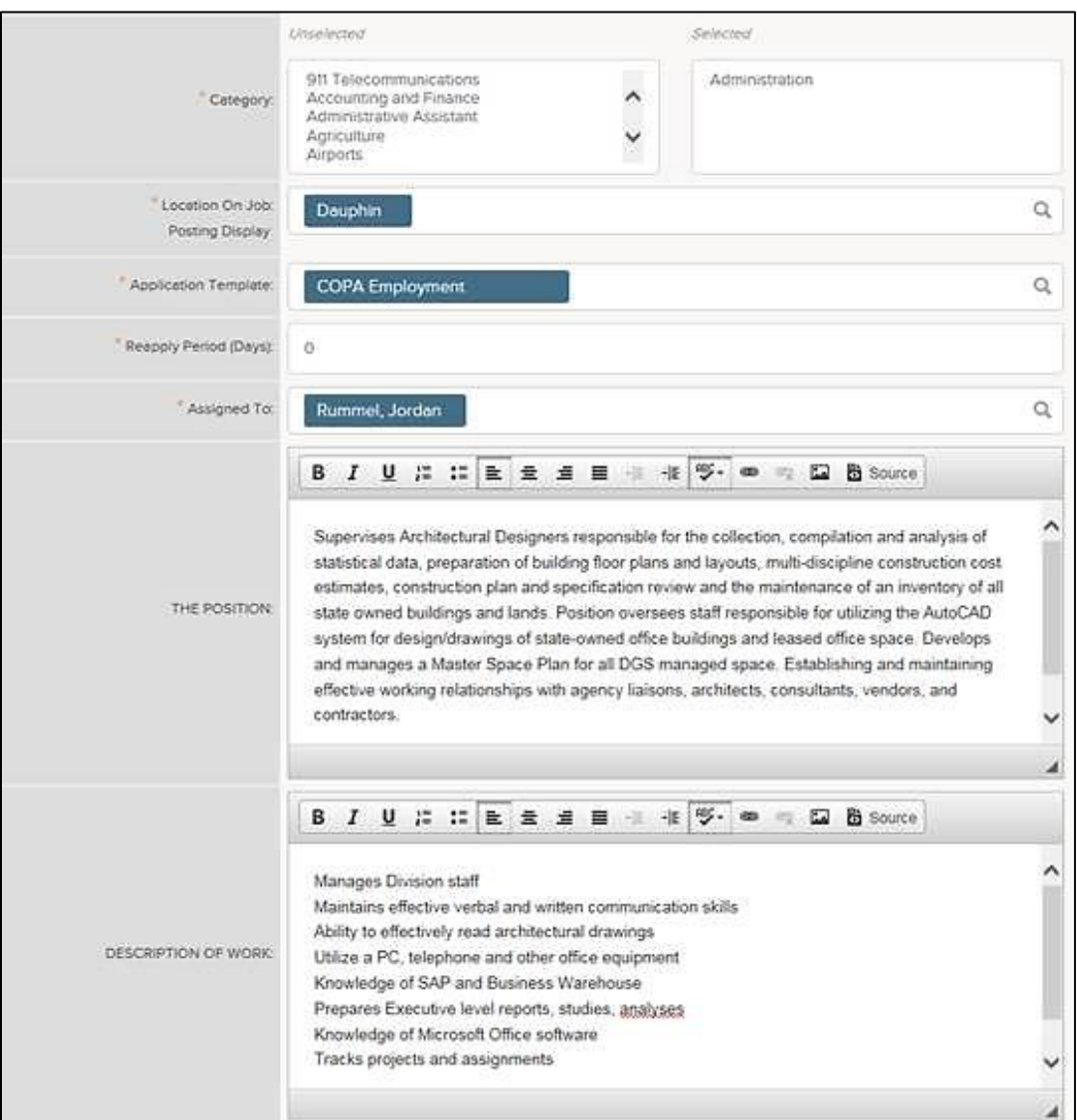

#### \*Please Note:

In the Reapply Period (Days) field, we recommend setting this to zero (0). This allows applicants to apply as often as they want during the posting period. BTAP currently sets this field to 0. You can archive duplicate applications.

#### \*Please Note:

In the exam plan, assign yourself so that you always have access to the posting. If you will be out for an extended period, you may want to reassign the job posting to another analyst, so he/she can access the posting.

#### \*Please Note:

The Position section and Description of Work section is where you "sell" the job to candidates. For external postings, this information must be provided on the Job Posting Form, which must be attached to the requisition.

#### (Continuation of job posting form)

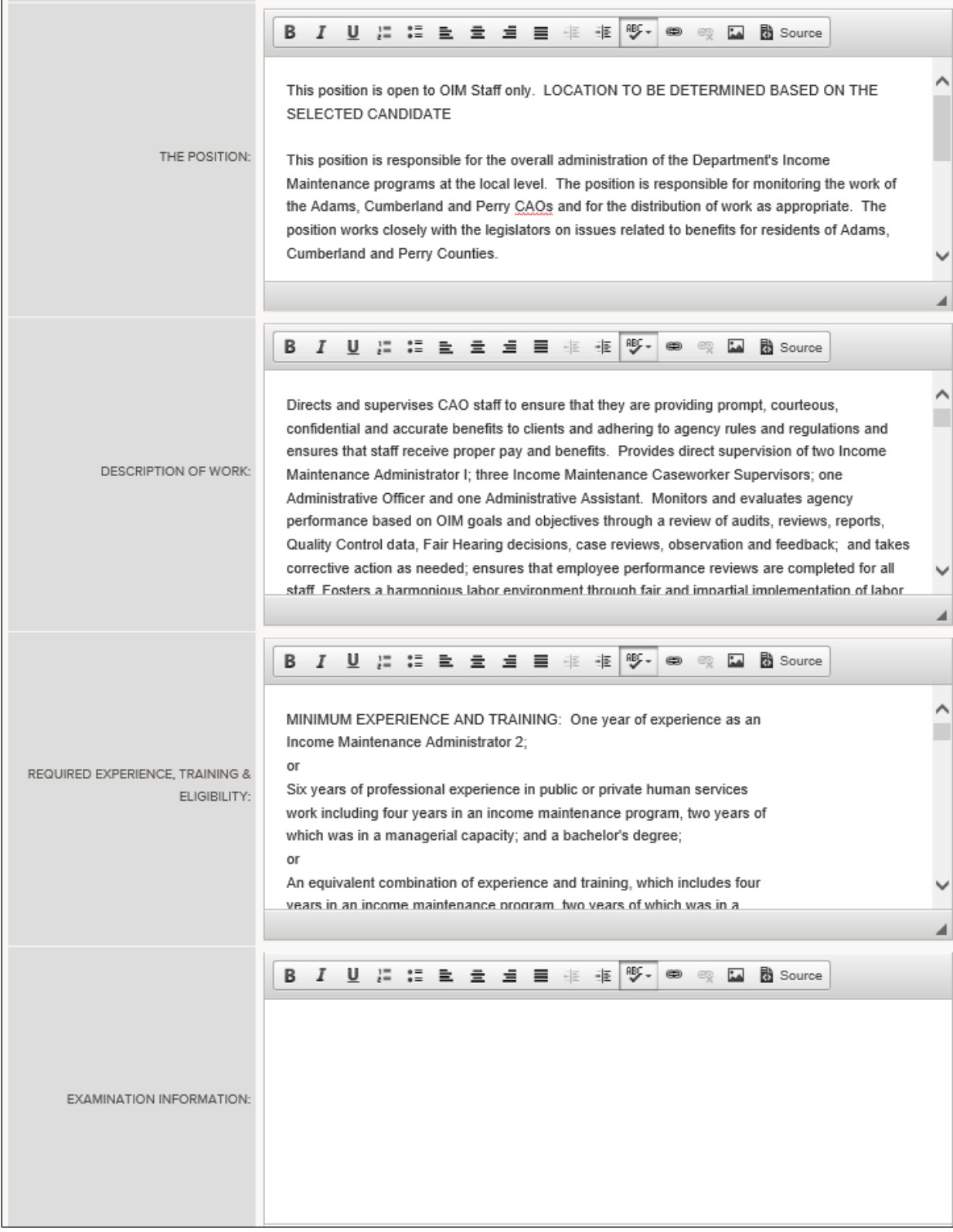

#### (Continuation of job posting form)

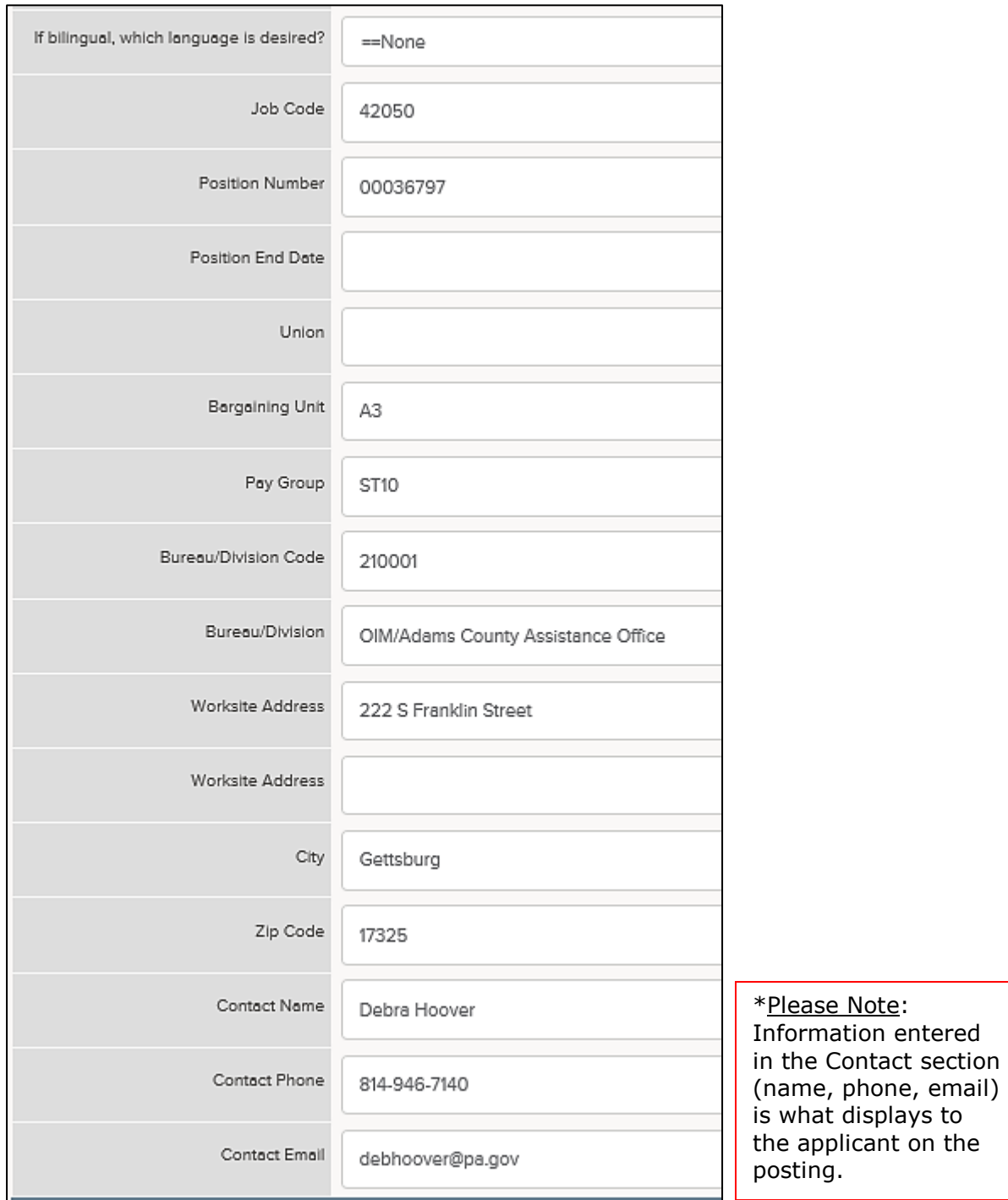

#### (Continuation of job posting form)

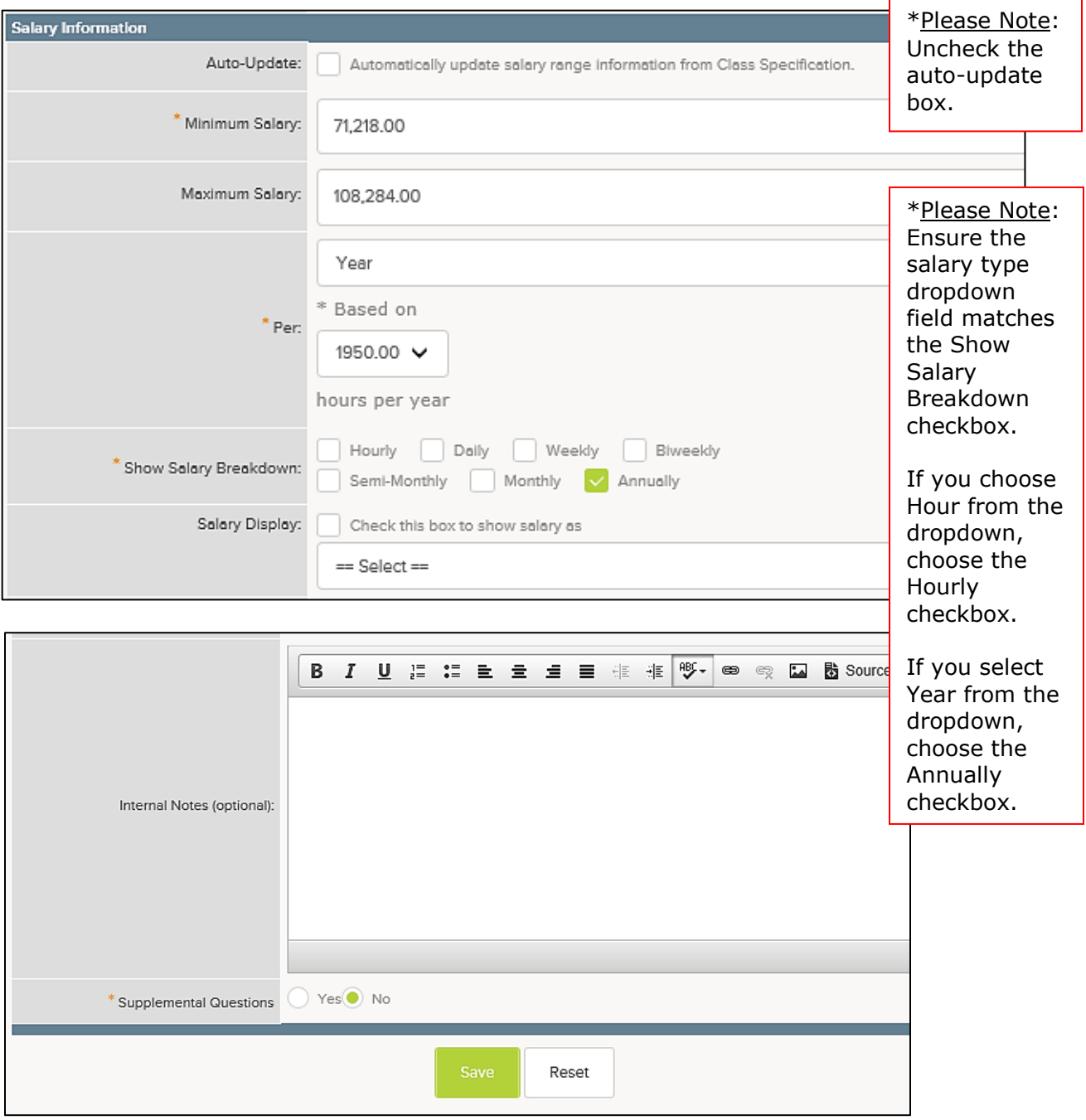

\*Please Note: In the Supplemental Questions field, leave your selection as No.

4. Complete the job posting form. Refer to the chart below for definitions of each field, if needed.

Ť.

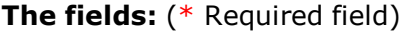

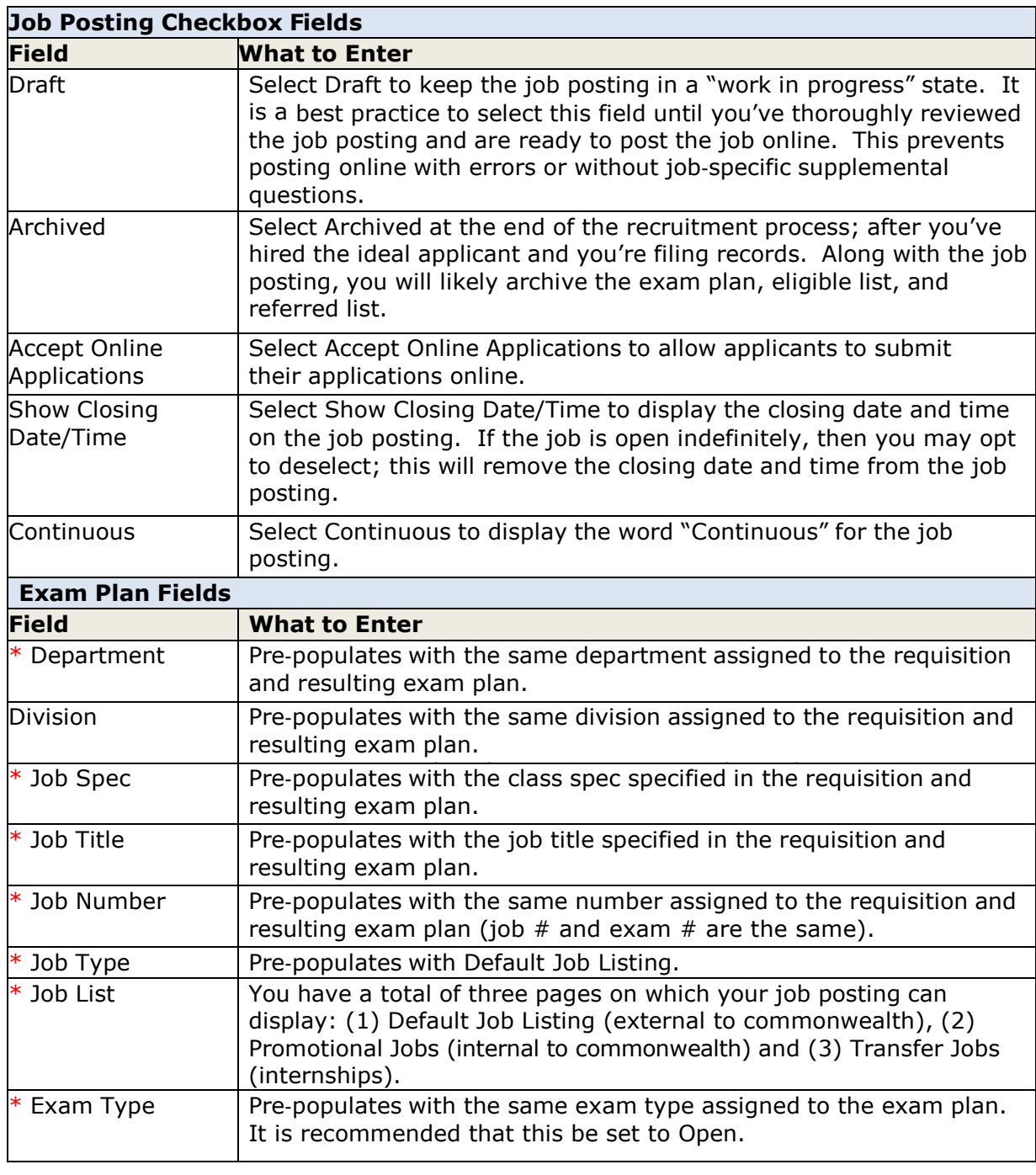

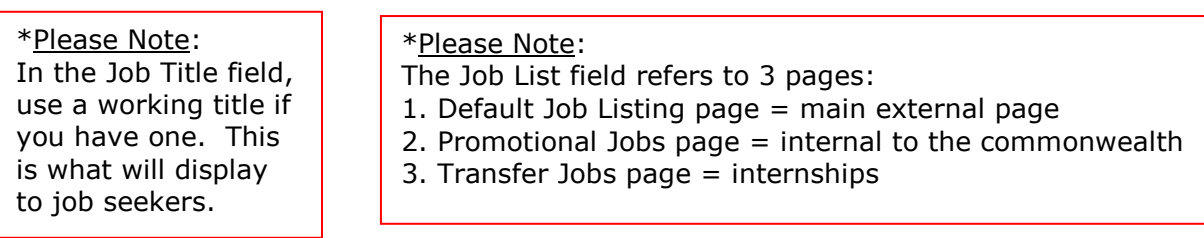

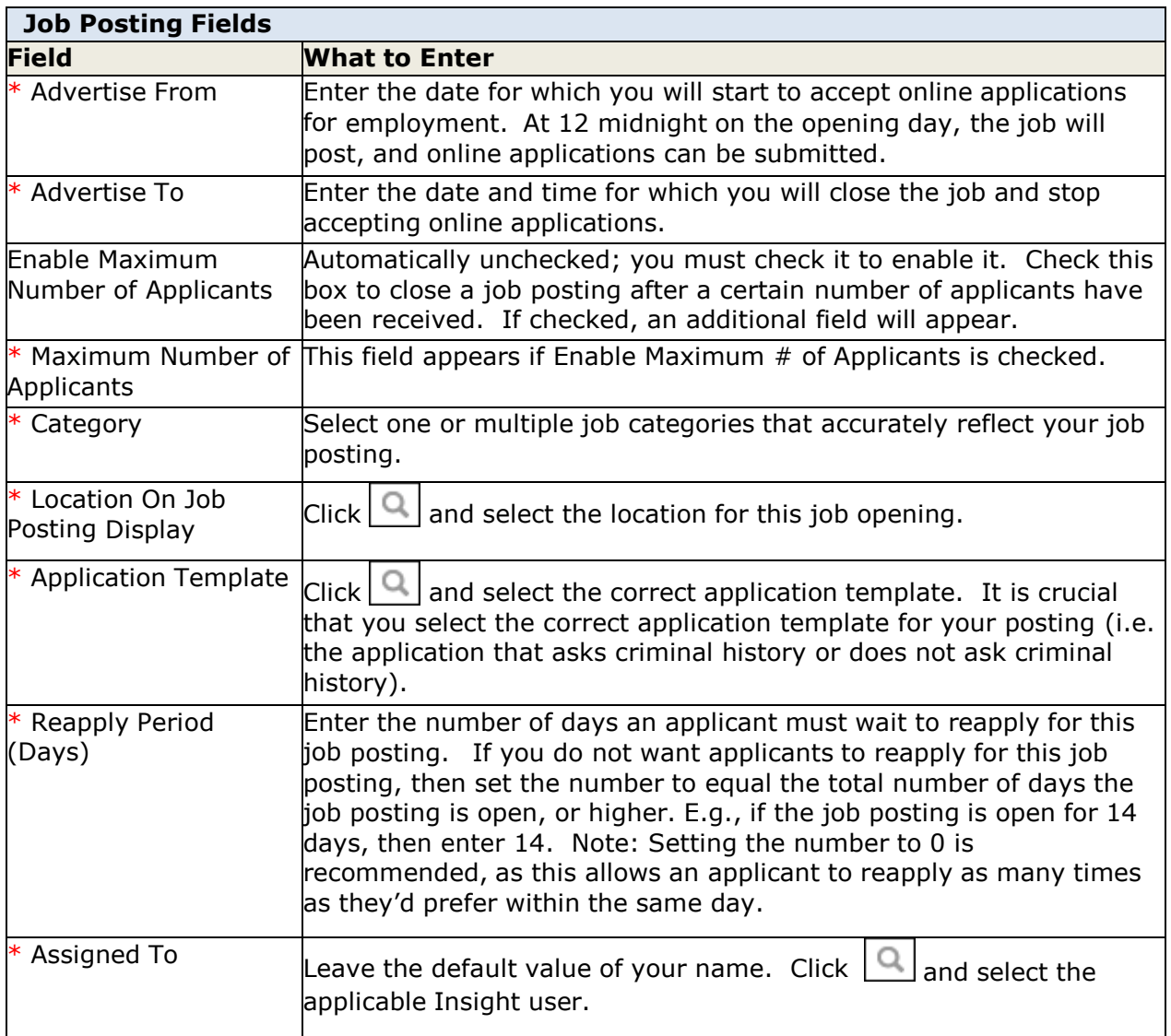

#### \*Please Note:

In the Category field, it is important to select the correct job category(ies) because applicants who subscribe to Job Alerts will be notified of postings based on the category(ies) of their choice.

In the Application Template field, there are multiple application templates. For senior level positions, you must always use a template that requires an attachment.

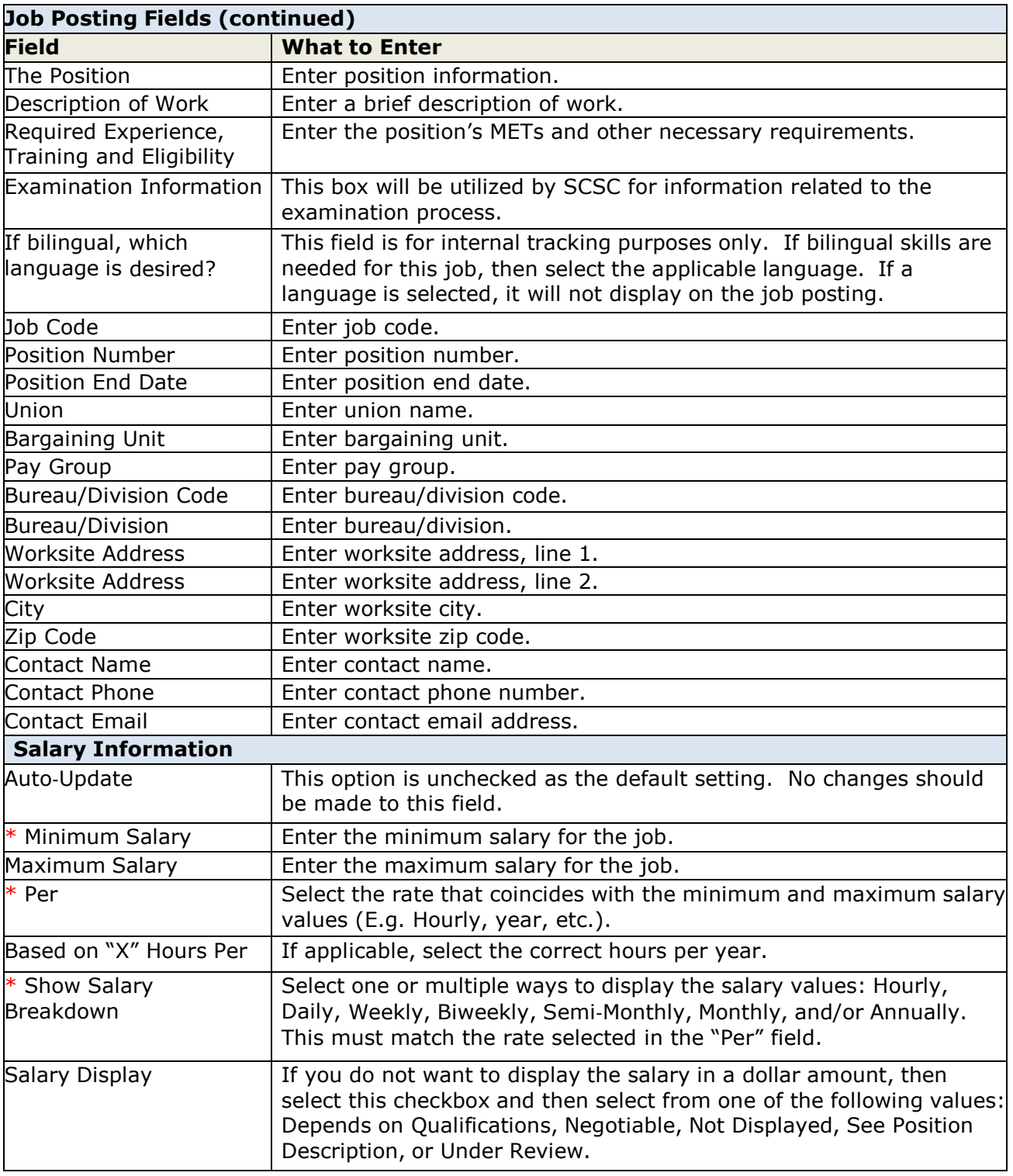

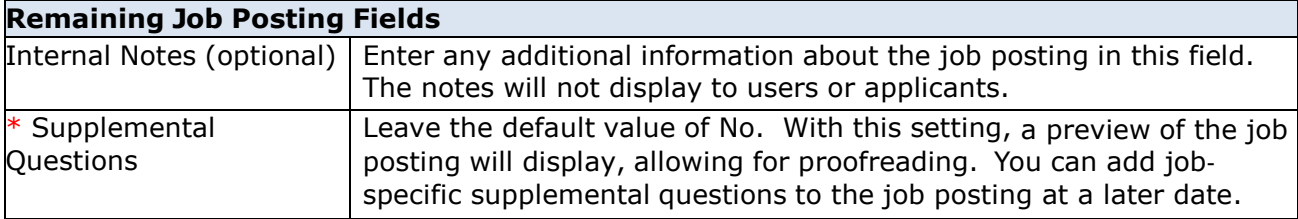

- 5. Click Save when you're done.
- 6. A preview of the job posting will display. Click Edit if you need to correct any errors or formatting issues and then save your corrections.

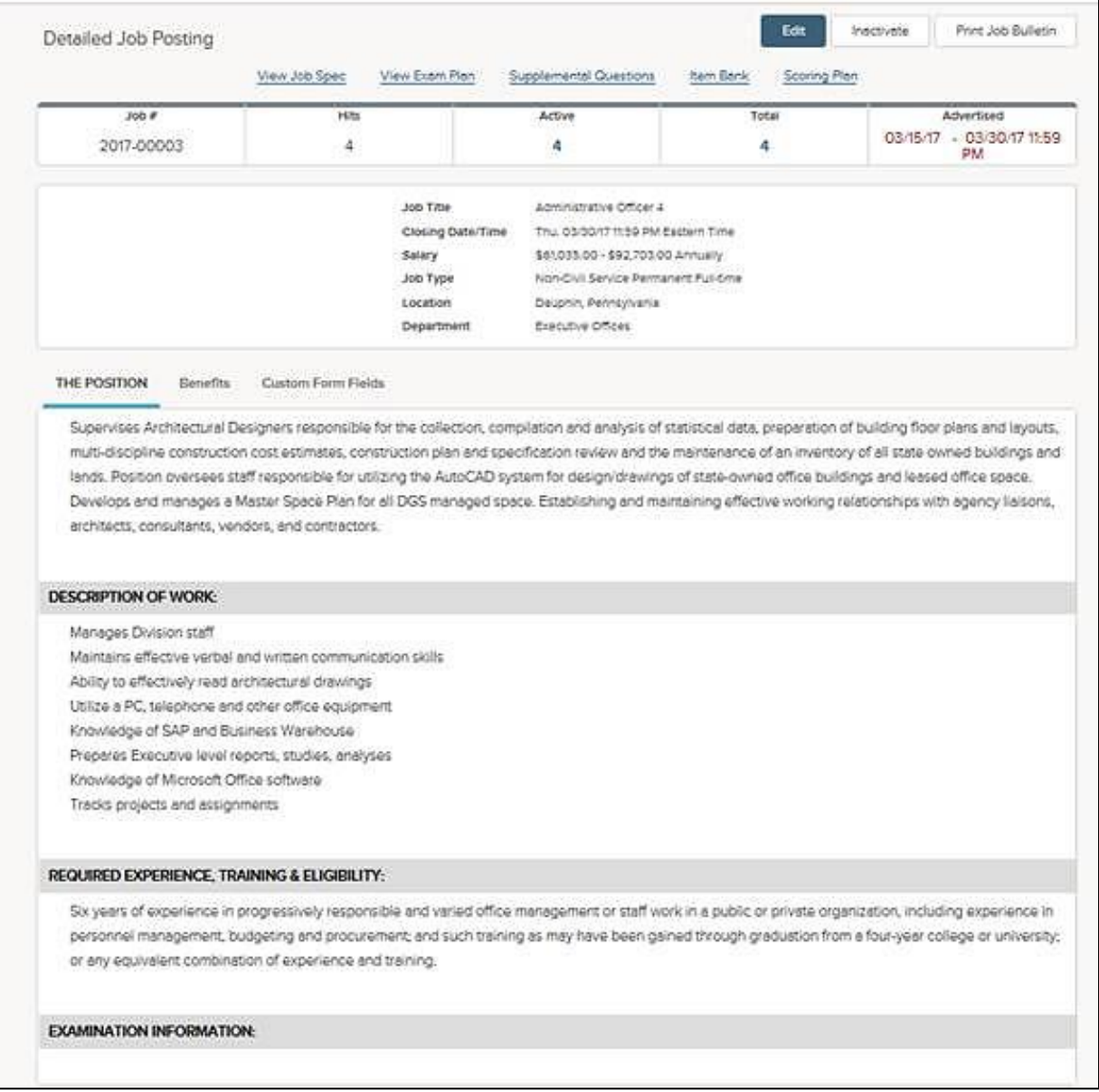

#### **Create Job**‐**Specific Supplemental Questions**

These types of questions are used to gather more specific information from applicants regarding the minimum and desired qualifications that pertain specifically to the vacancy.

1. If you're not already viewing your job posting, return back. There are a variety of ways to get there: (1) select Draft in the Job Postings section (My HR page) and click on the job title, or (2) click Postings on the Jobs menu, click Draft Jobs on the status menu, and click on the job title, or (3) click Exam Plans on the Jobs menu and then click on the job title from the Job Title column.

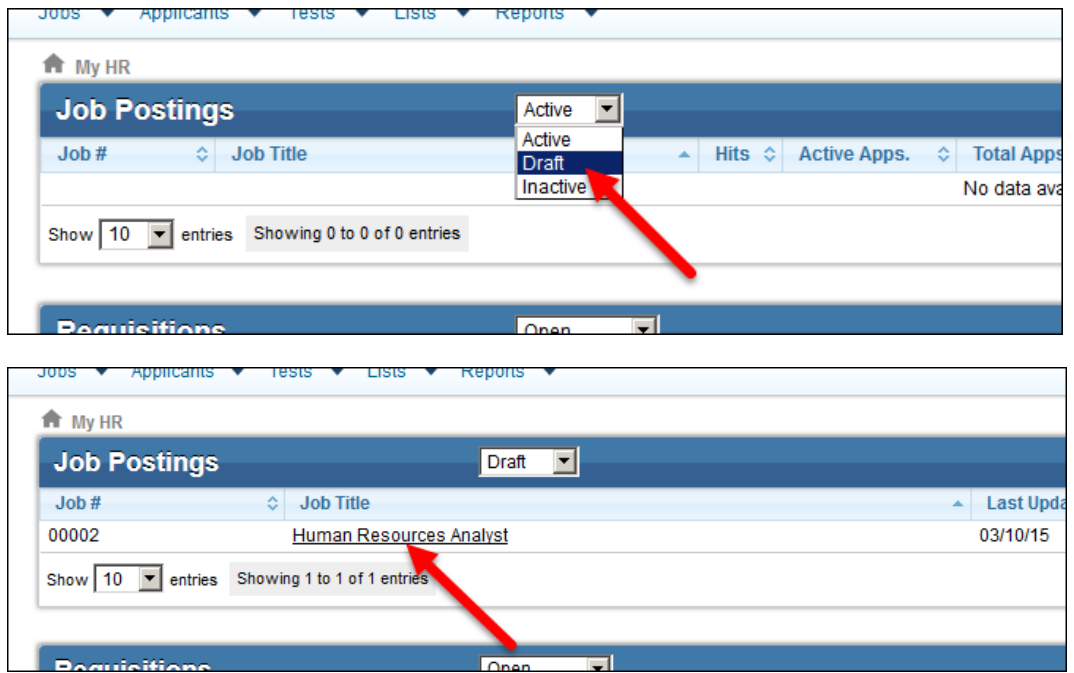

or

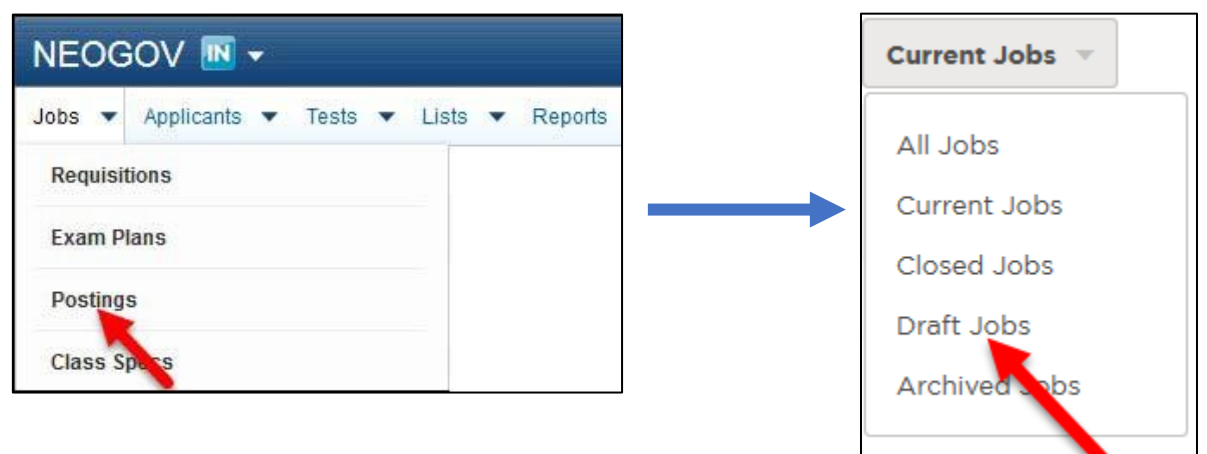

or

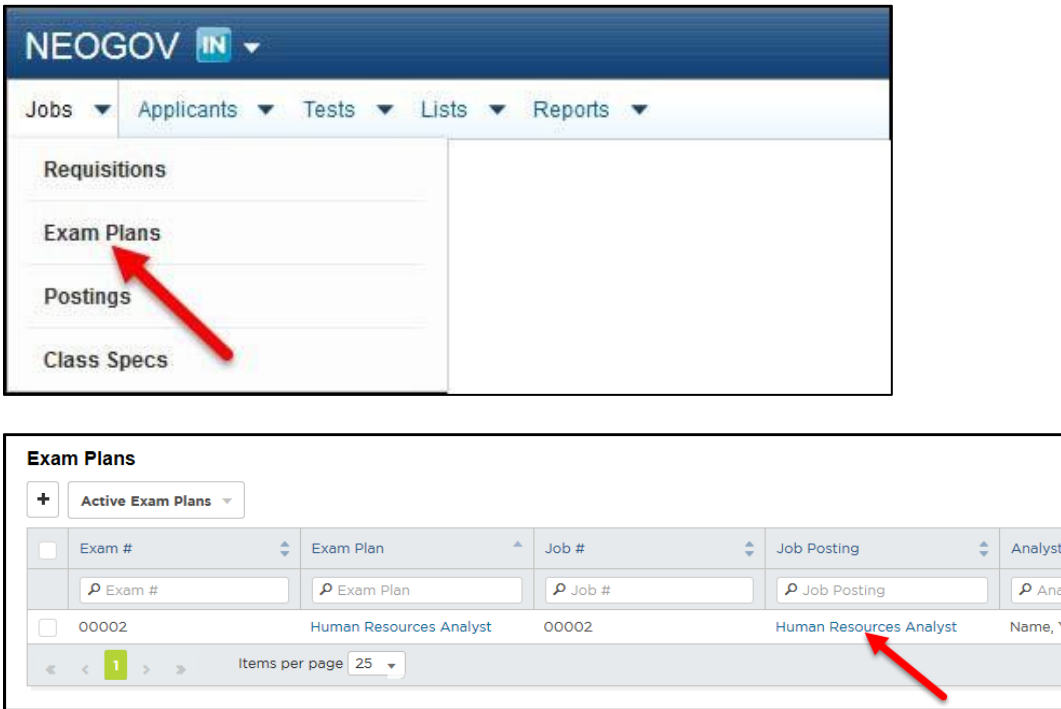

2. Click Supplemental Questions from the job posting page.

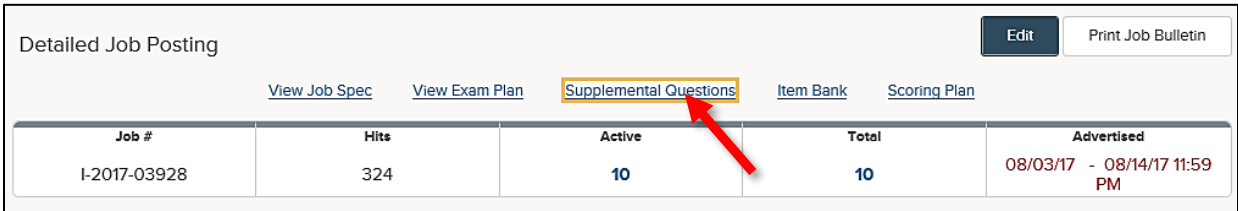

3. From here you're prompted to add the first job‐specific supplemental question. If the question will only be used for this job posting, and not for others like it in the future, you can proceed to add the question. Otherwise, you can go to the item bank where the question will be stored for upcoming job postings. Click Item Bank.

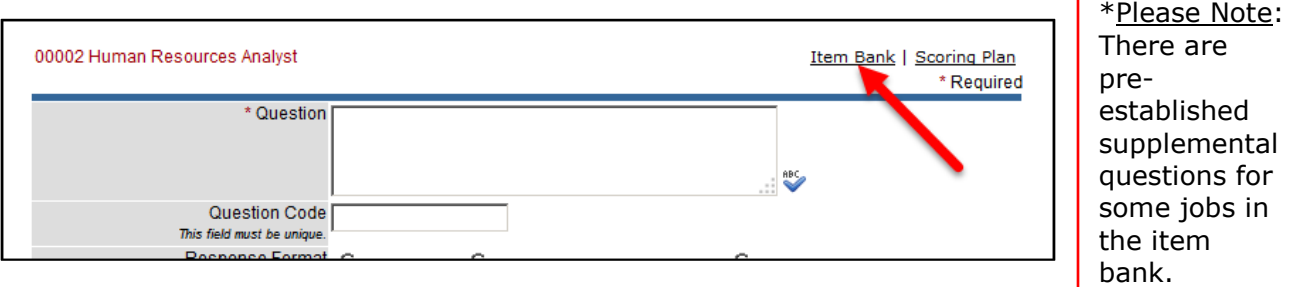

4. Click Add New Item to add your first question to the item bank. The item form will display.

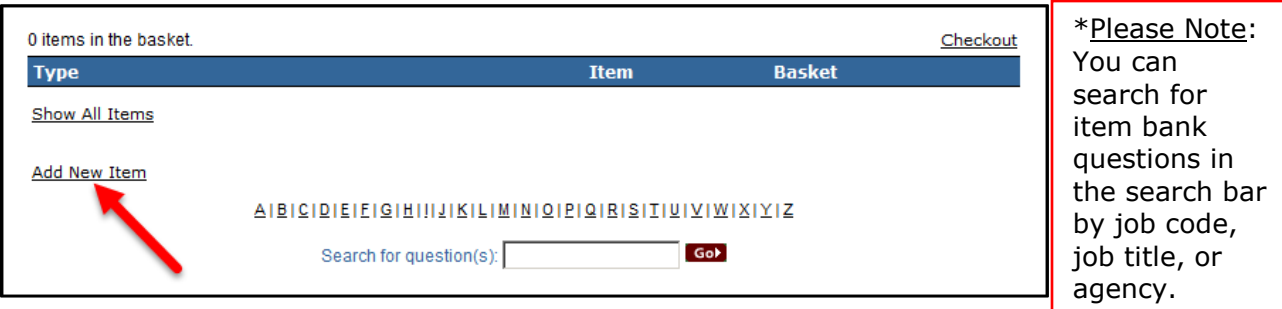

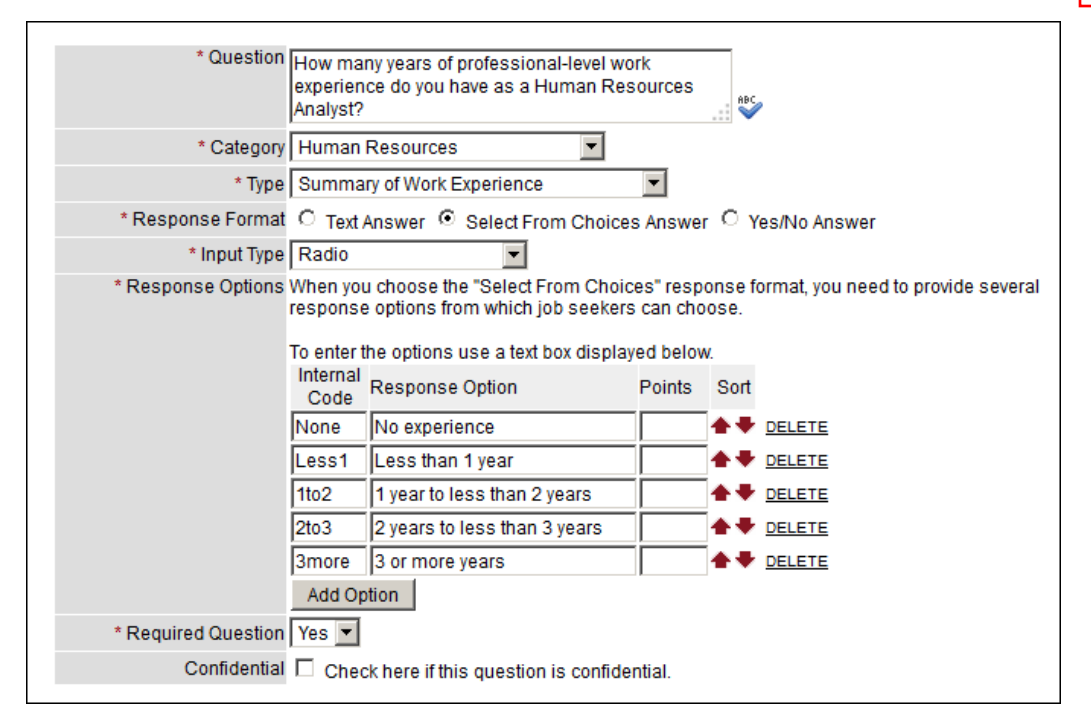

#### \*Please Note:

We want to strive for consistency amongst MET-related questions for the same job title. Questions pertaining to METs should be the same for the same job title across agencies. Questions pertaining to desired traits may be different.

5. Complete the item form. Refer to the chart below for definitions of each field, if needed.

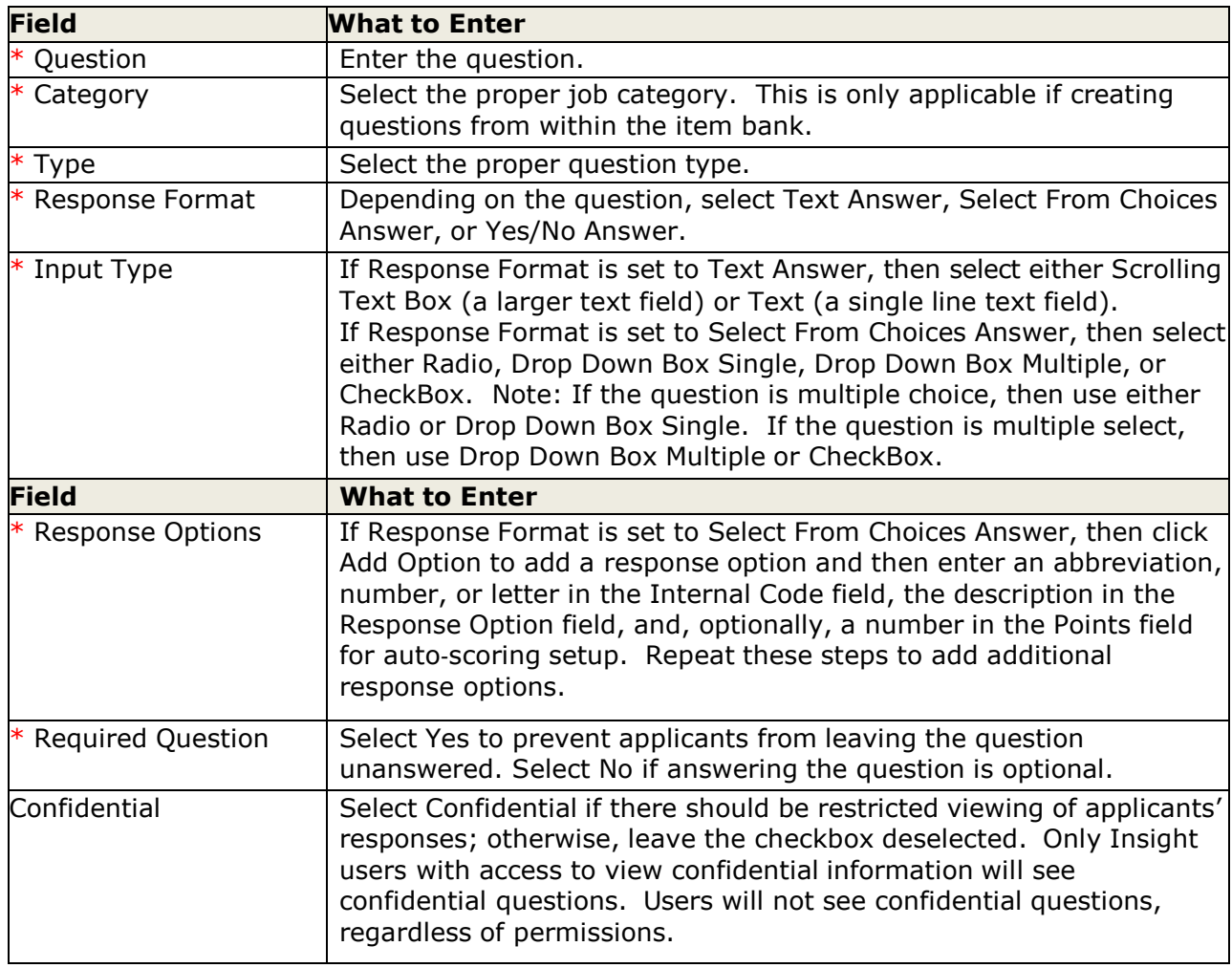

#### **The fields** (\* Required field)

- 6. Repeat steps 3-5 to add additional questions.
- 7. Click Add from the Basket column for all questions you wish to add to your job posting.

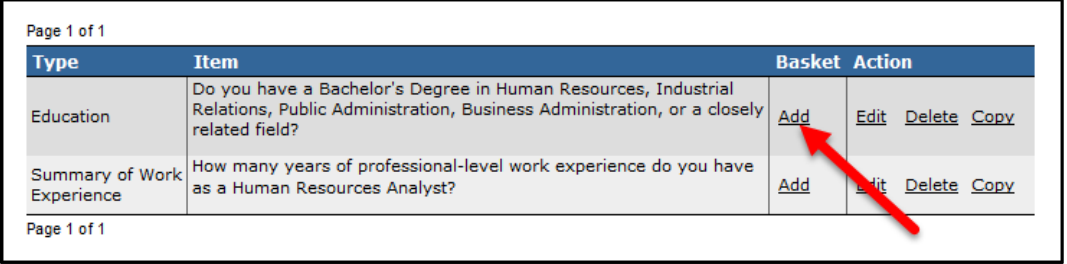
8. This will add the questions to your basket. Click Checkout when you're done.

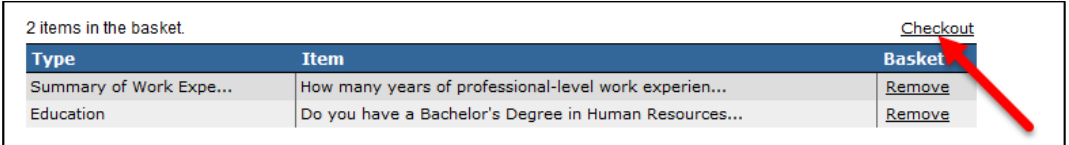

9. Click Add New Question to add an additional question to your job posting that will not be stored in the item bank.

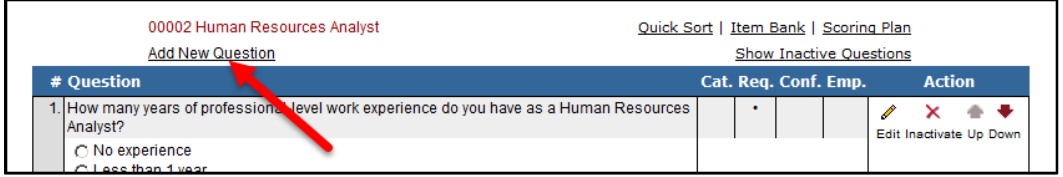

10. The question form will display.

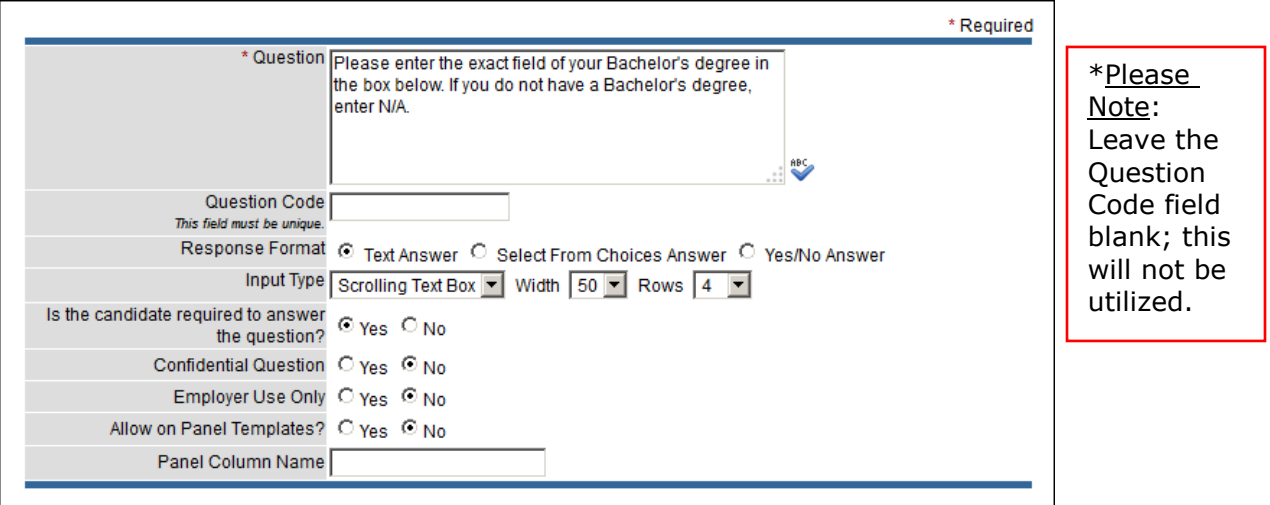

11. Complete the question form. Refer to the chart below for definitions of each field, if needed.

**The fields** (\* Required field)

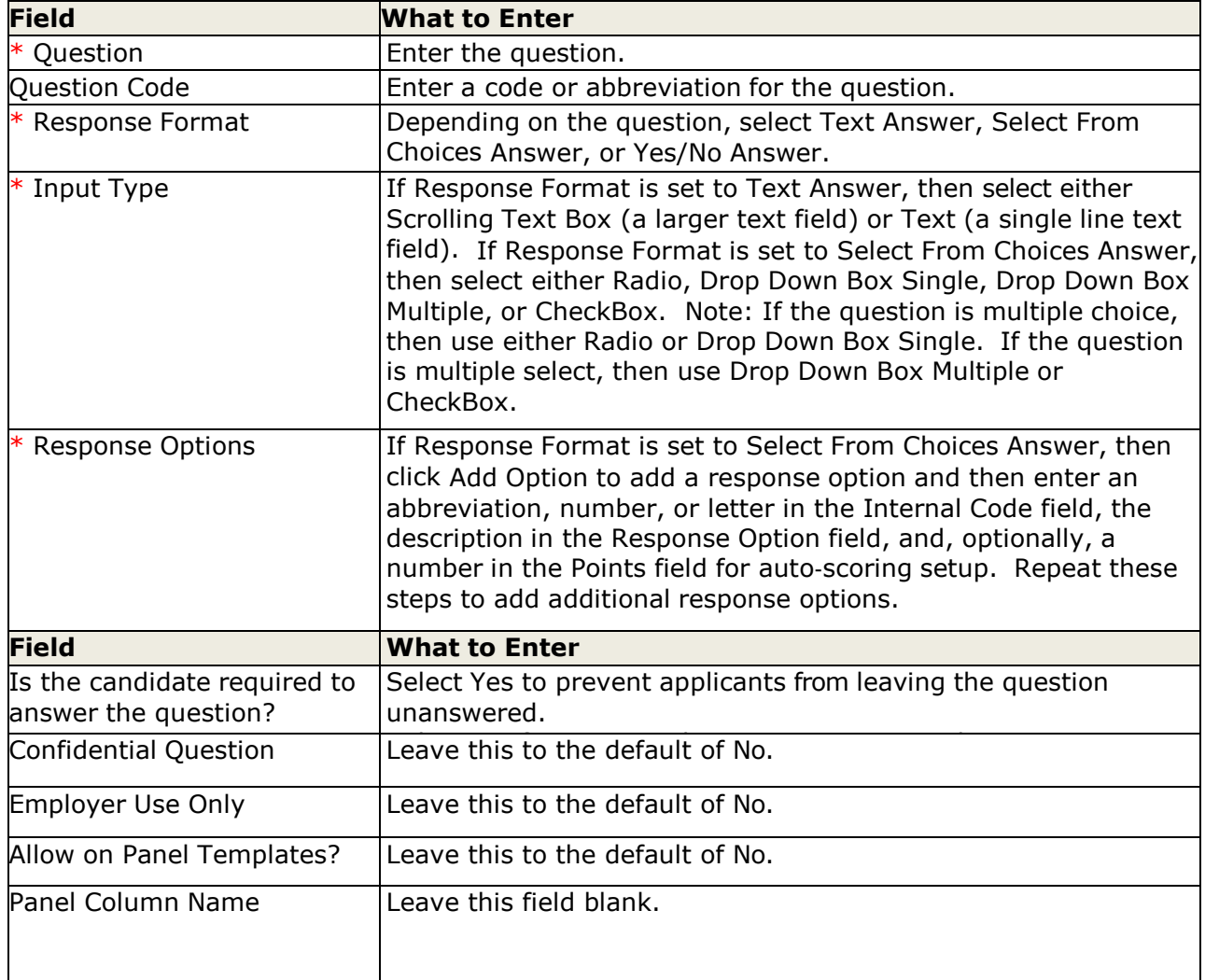

12. Repeat steps 9-11 to add additional questions.

#### \*Please Note:

For the Response Options field, the yes/no question format is not compatible with autoscoring. To use auto-scoring you will have to choose "select choice from answer" and input yes and no answers.

For the Confidential Question and Employer Use Only fields, always select No.

13. Use the up and down arrows to arrange questions in the proper order.

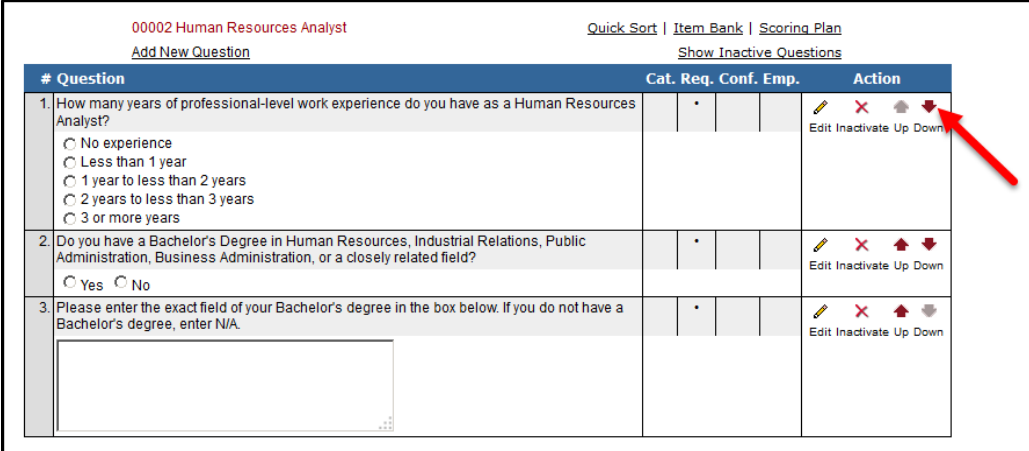

When finished drafting questions, click the job number and title that displays in red text to return to the job positing edit page.

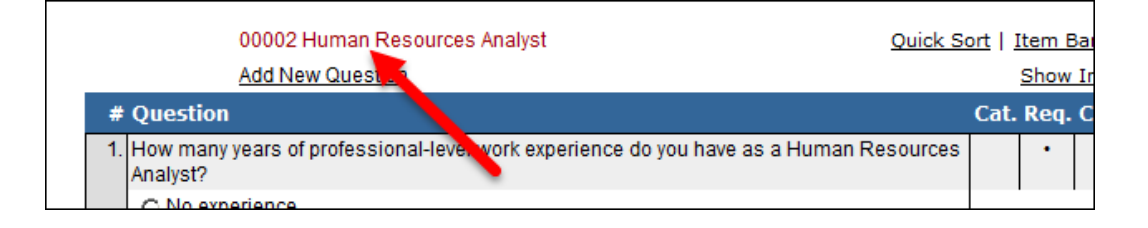

### **Publish a Job Posting Online**

1. Deselect Draft, scroll to the bottom of the page, and click Save. You must take your job posting out of draft status before it can be published online.

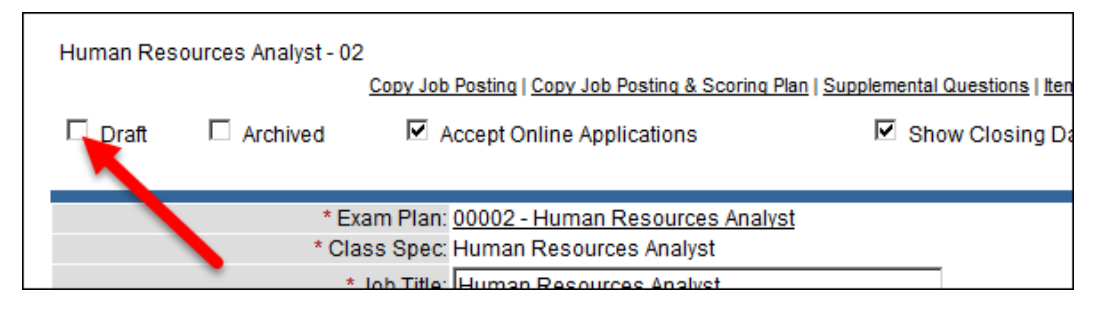

2. Your job posting is now published. To look at your job posting, click My Links from the Profile menu.

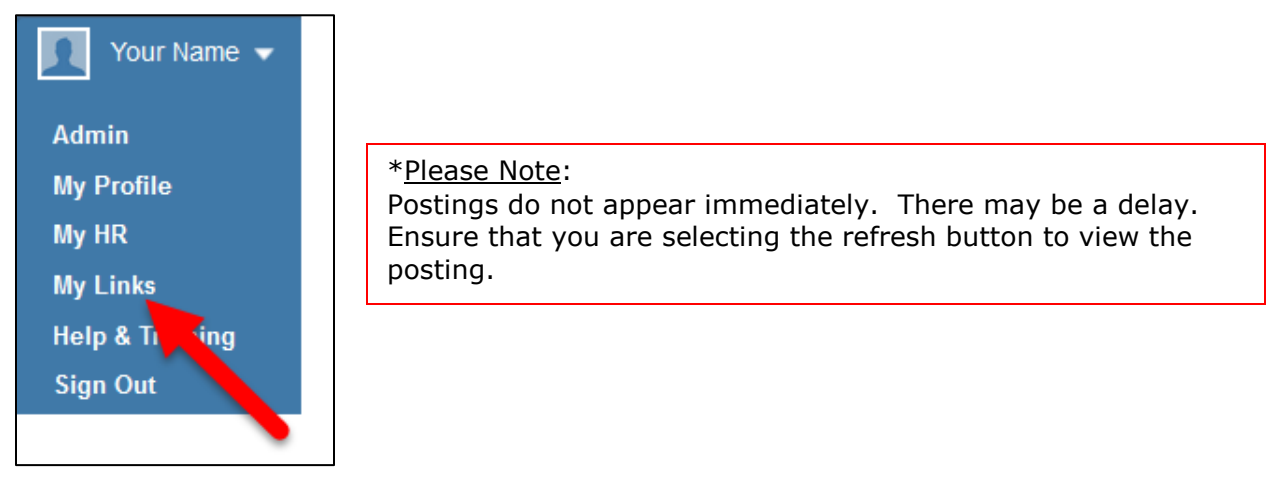

3. Click the appropriate Job Opportunities Page link. This is a link to your training environment career pages.

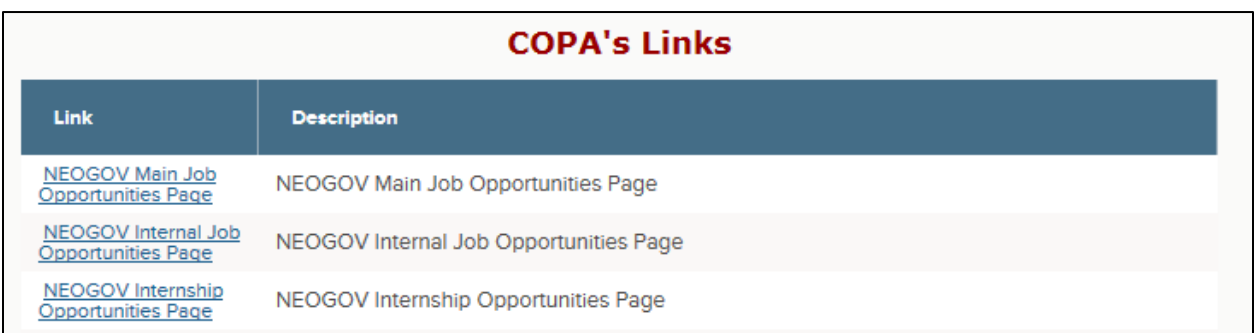

4. The first page that displays is the job listings page. Click the job title from the Position column to view your job posting.

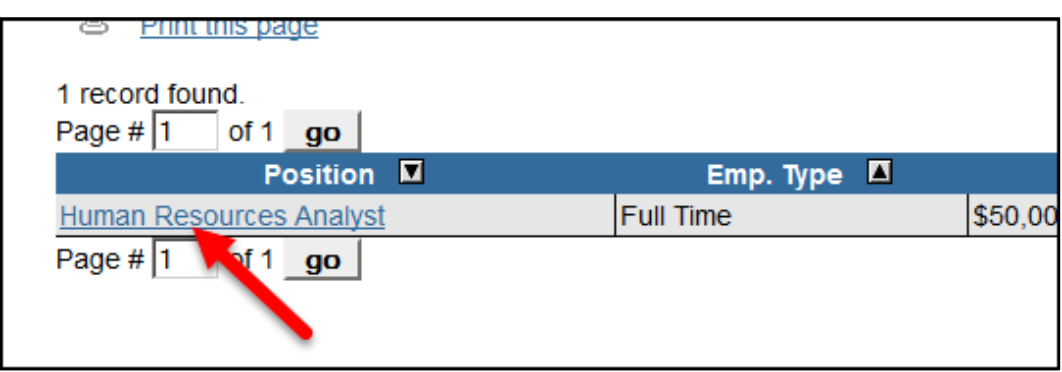

5. The job posting displays complete with a preview to the job-specific supplemental questions.

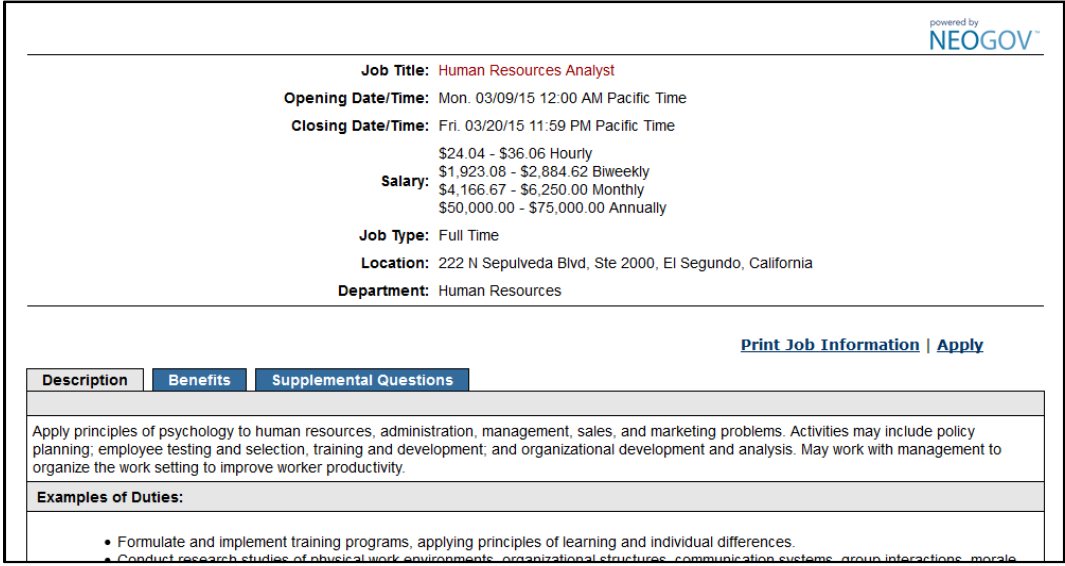

# **Module 5: Applications**

## **Submit an Online Application**

1. If you're not already viewing your job posting from your training environment career pages, return back. Click My Links on the Profile menu.

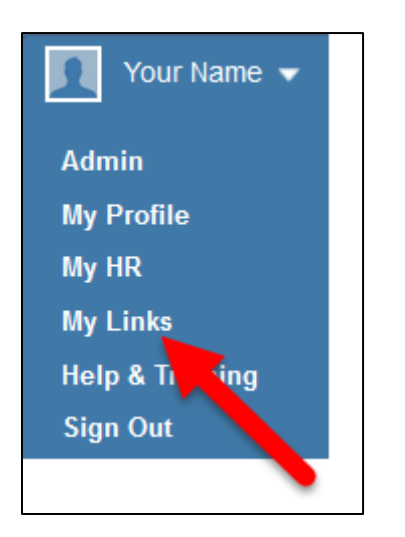

2. Click the appropriate Job Opportunities Page link.

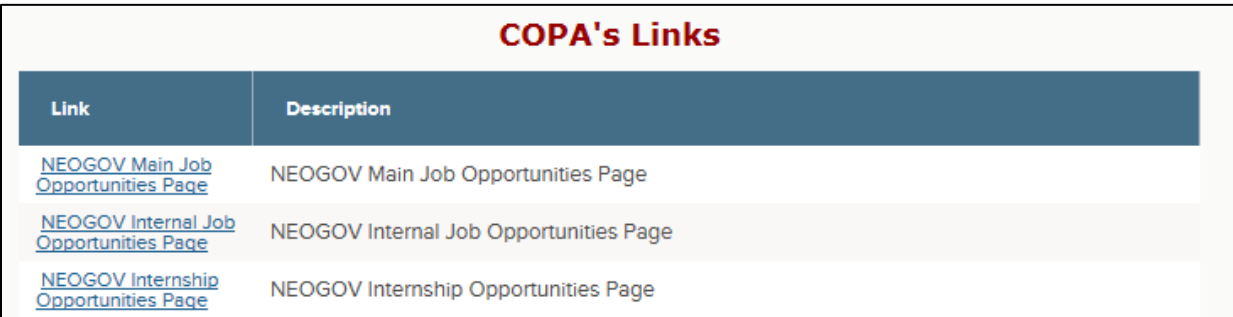

3. Click the job title from the Position column to view your job posting.

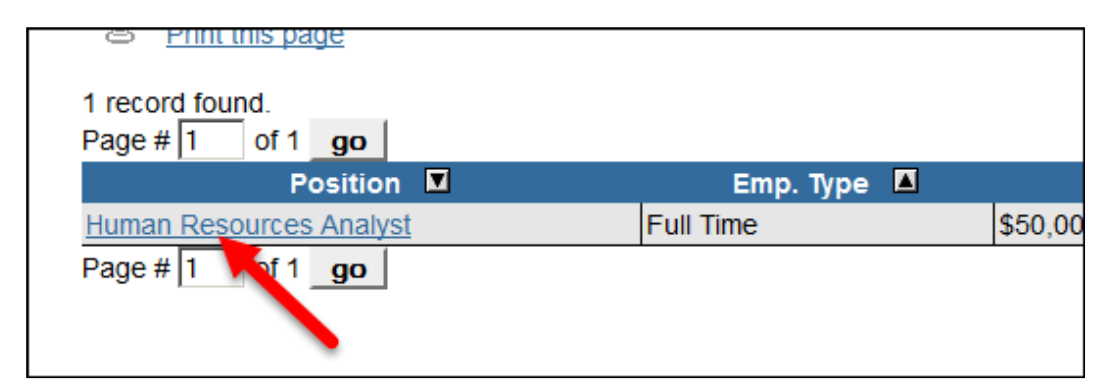

4. The job posting displays. Click Apply.

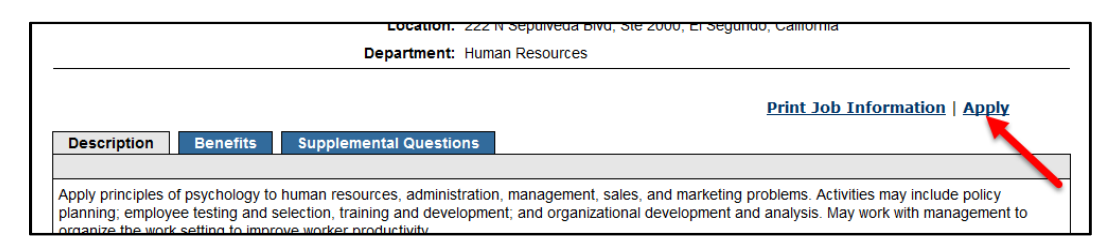

5. If you've already created an applicant account, sign back in; otherwise, click "Create an account."

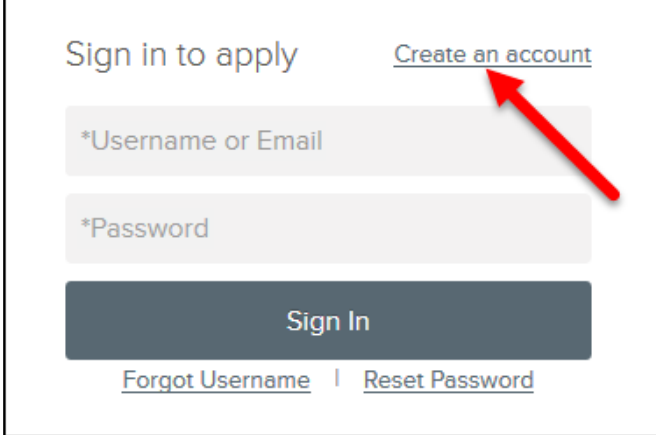

6. Enter your email, preferred username, and password. Usernames may contain letters, numbers, and underscore characters. Passwords must be at least 8 characters in length, contain upper and lowercase letters, and at least one number and one special character, e.g., an exclamation mark. Once you're done, click Create.

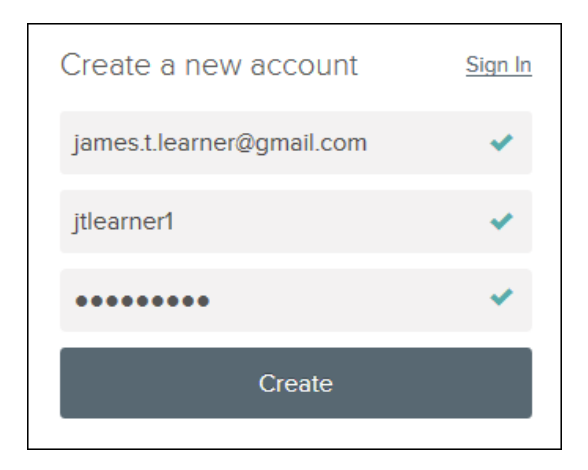

7. The next page that displays is the résumé import page, which reduces the amount of time required to set up your profile, particularly your work history and education. You have one of three options: (1) transfer from LinkedIn, (2) upload from a résumé document, or (3) if you do not have a LinkedIn account or résumé document handy, skip this step and manually enter information.

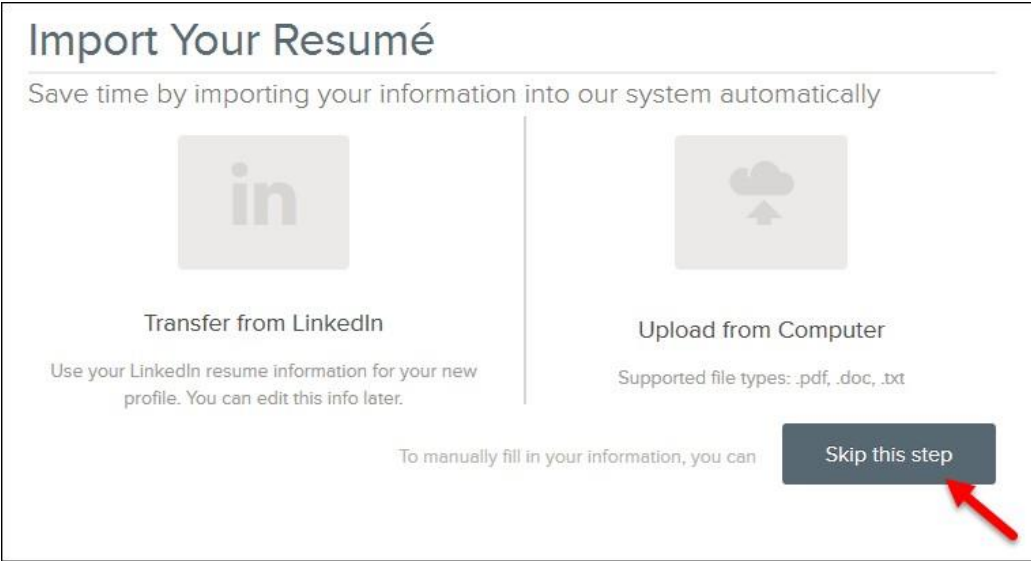

8. Populate the General Information section and click Save.

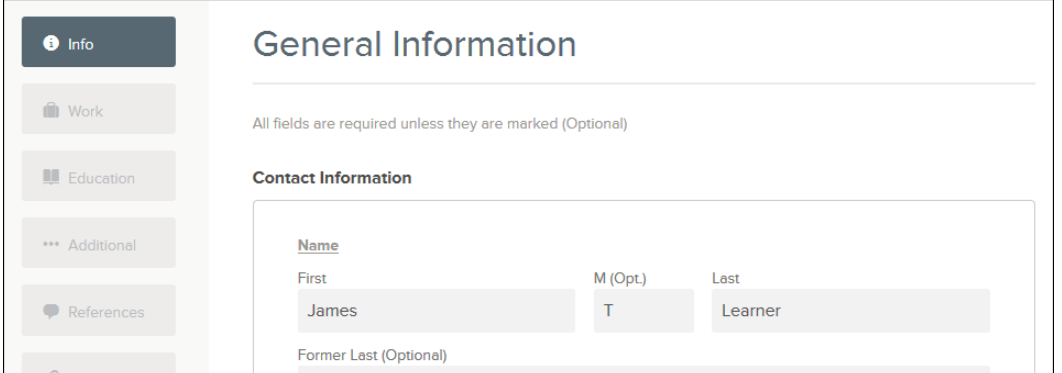

9. Populate the Personal Information section and click Save.

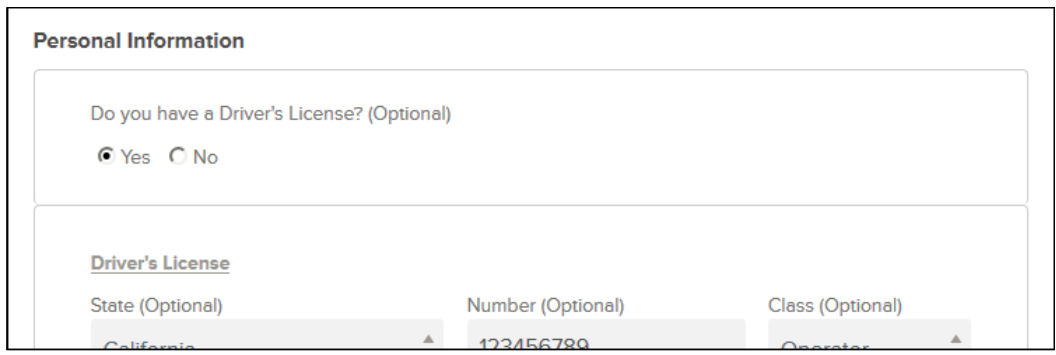

10. Populate the Preferences section and click Save.

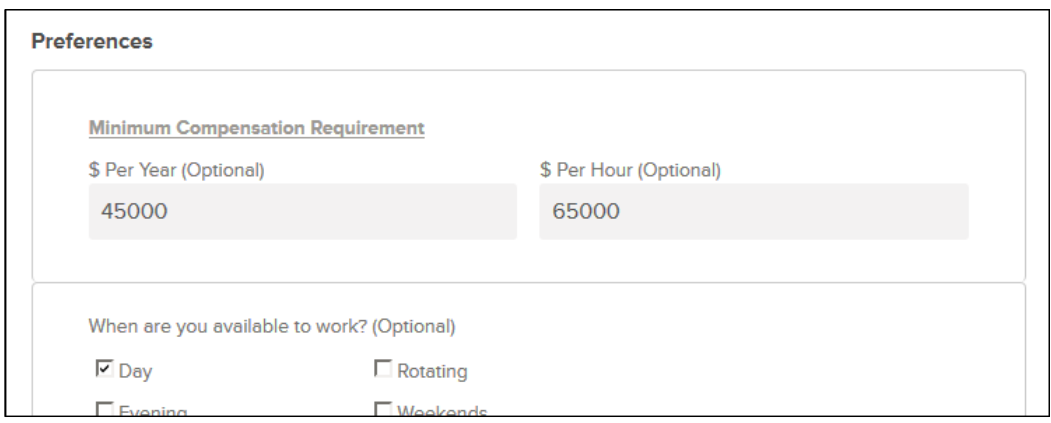

11. Once you're done, click Next to proceed to the Work Experience section.

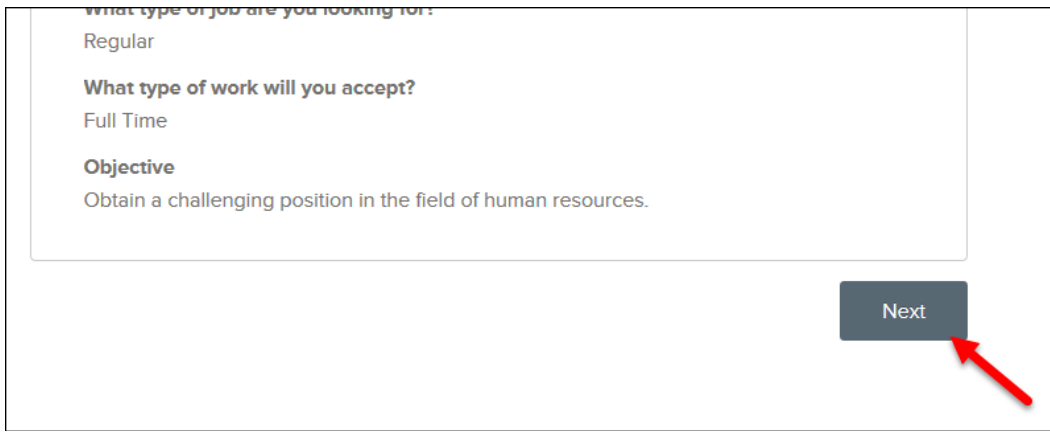

12. Click "Add work experience," to populate the work experience form and click Save.

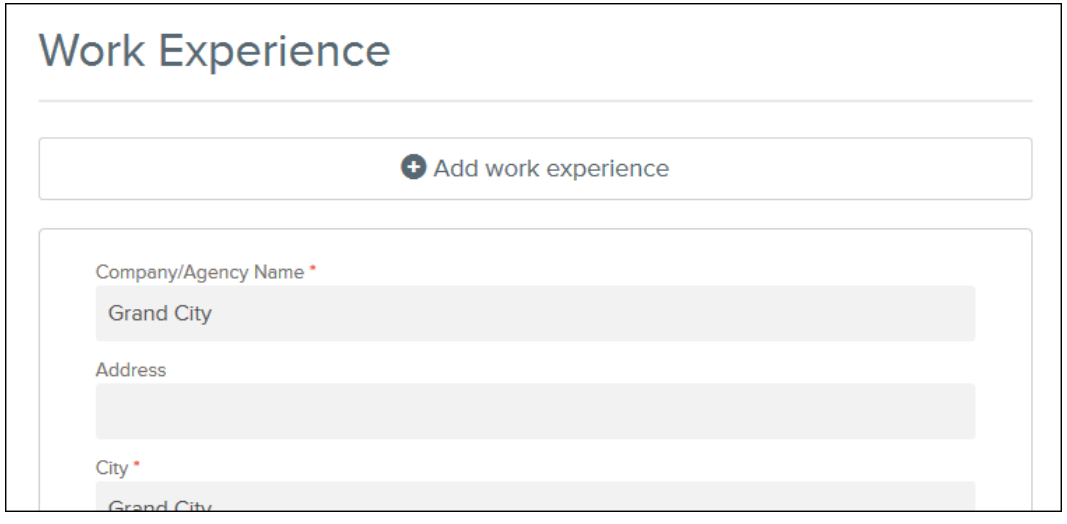

- 13. Repeat step 12 for any additional experience entries.
- 14. Once you're done, click Next to proceed to the Education section.

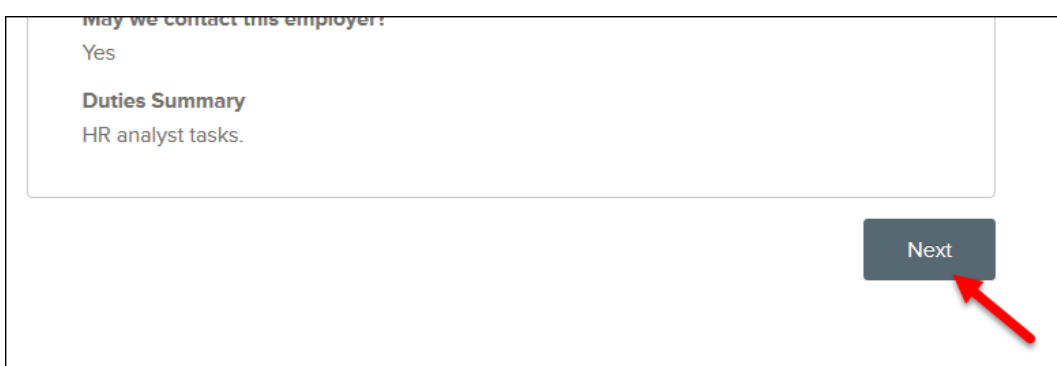

15. Click Add Education, populate the education form, and click Save.

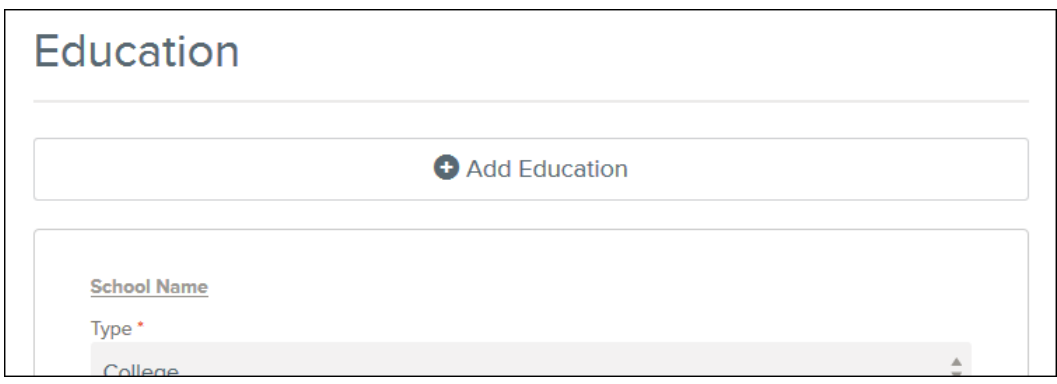

- 16. Repeat this step for any additional education entries.
- 17. Once you're done, click Next to proceed to the Additional Information section.

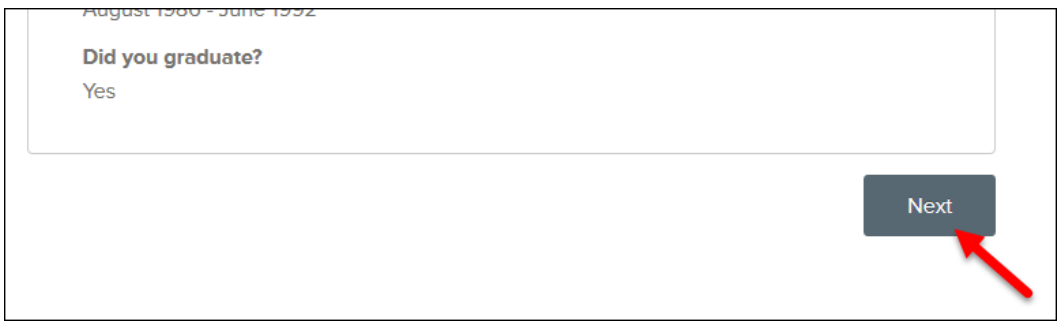

18. The Additional Information page will display. From here you can add licenses, certifications, skills, typing/data entry speeds, languages, and any other supplemental information.

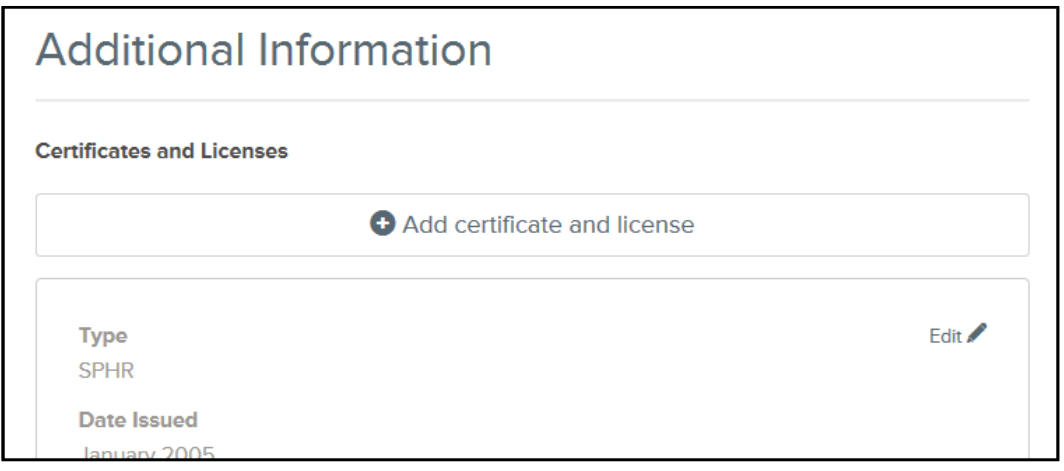

19. Once you're done, click Next to proceed to the References section.

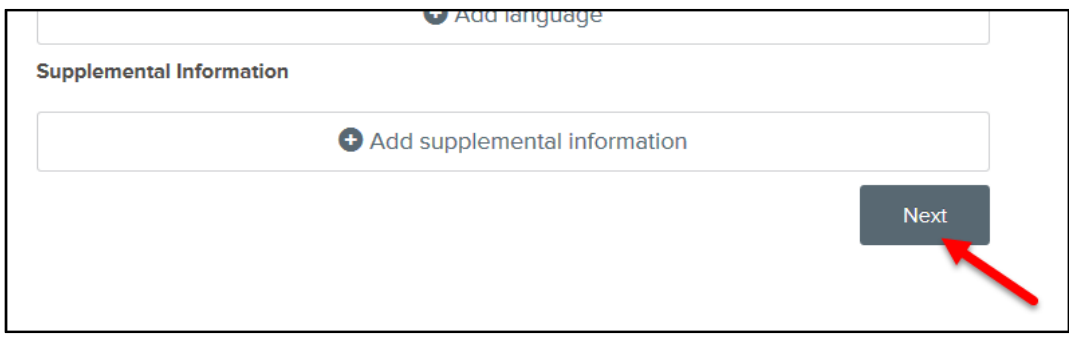

20. Click Add Reference, populate the references form, and click Save.

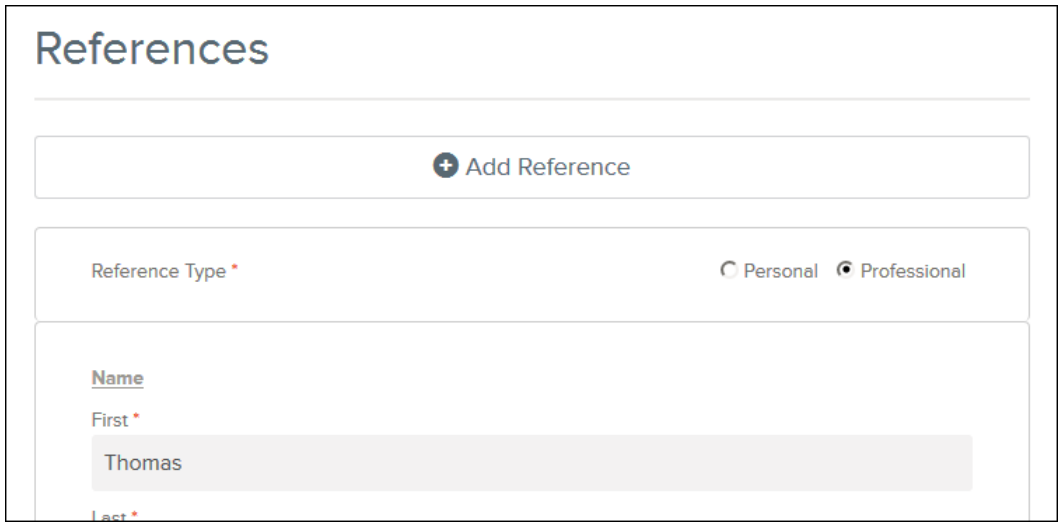

21. Once you're done, click Next to proceed to the Attachments section.

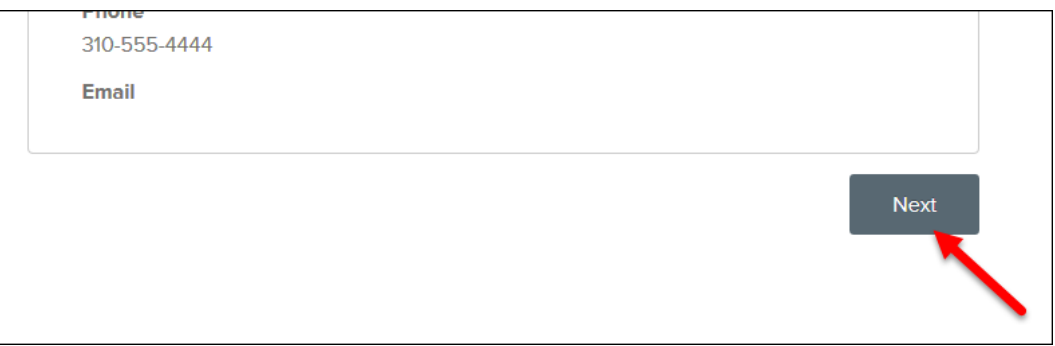

- 22. Click "Choose attachment type" and select Resume from the dropdown.
- 23. U se the upload page or drag and drop the file into the box. Click Next to proceed to the Agency Questions and Supplemental Questions sections.

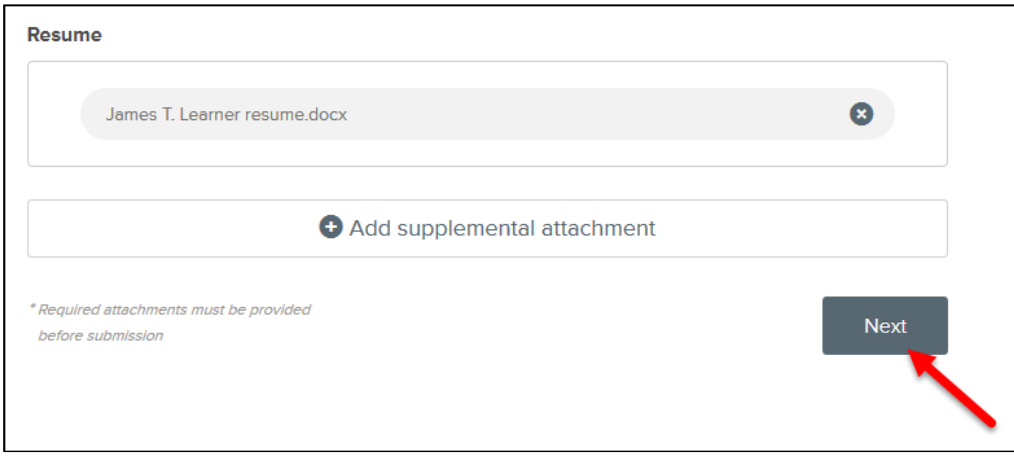

24. Populate the Agency Questions and Supplemental Questions sections and click Proceed to Review.

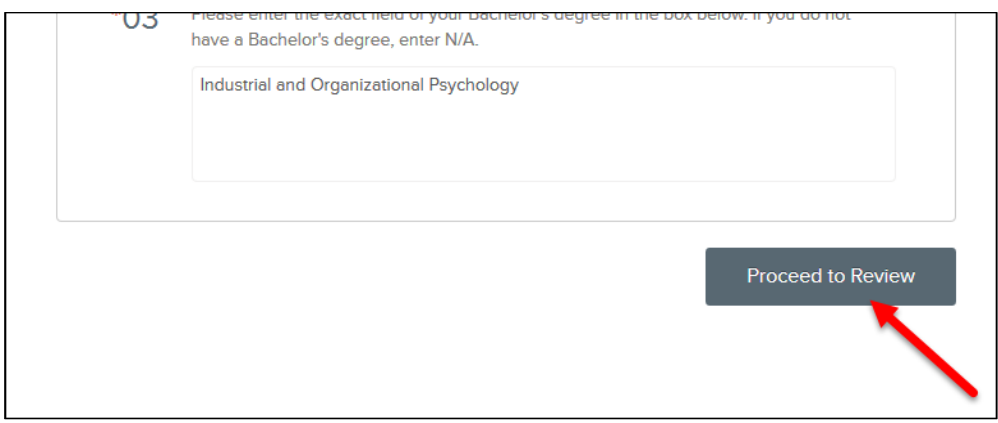

25. Review your entries and then click Proceed to Certify and Submit.

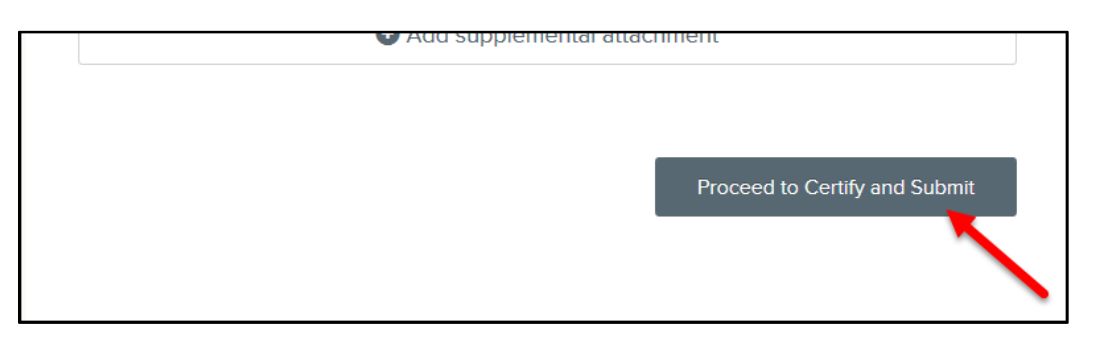

26. Click Accept & Submit from the Certify & Submit page.

Certify & Submit By clicking on the 'Accept & Submit' button, I hereby certify that every statement I have made in this application is true and complete to the best of my knowledge. I understand that any false or incomplete answer may be grounds for not employing me or for dismissing me after I begin work. I understand that I will have to produce documentation verifying identity and employment eligibility in the U.S. I understand that I may be required to verify any and all information given on this application. I understand that this completed application is the property of NEOGOV and will not be returned. I understand NEOGOV may contact prior employers and other references. I understand that I must notify the Human Resources Division of any changes in my name, address, or phone number. Decline Accept & Submit

27. A confirmation page will display after submitting your application. An email with the same confirmation verbiage is sent to the applicant.

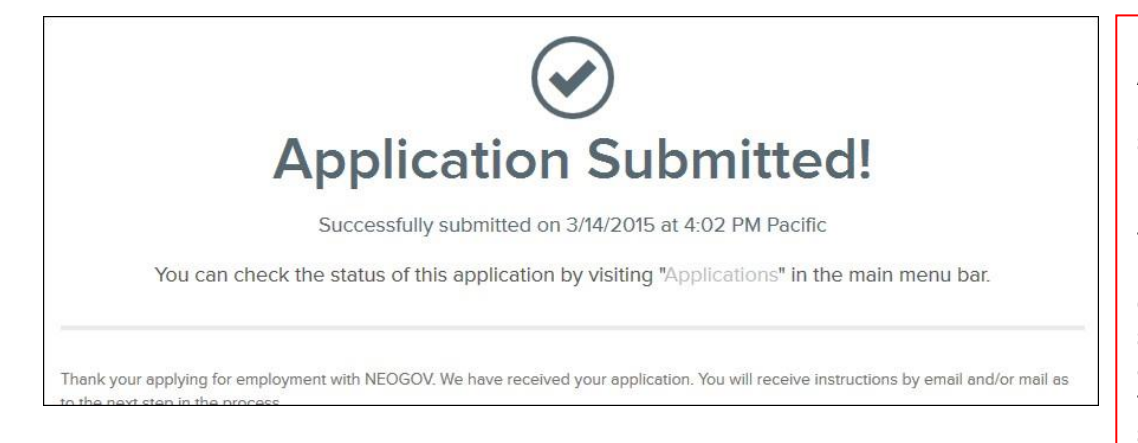

\*Please Note: Applicants can bypass some sections (education, work history, etc.), but they will have to initial at the end of each bypassed section acknowledging they meant to skip that section.

### **Submit a Paper Application**

If you're submitting an application from Insight, then it's likely you're entering a paper‐based application provided by an applicant. This type of application is referred to as a paper application.

\*Please Note:

When a paper application is received, Human Resource staff must manually enter the paper application into Insight. Each HR Office must designate a staff member to complete this task.

It's important to train employees how to access the system electronically regarding submission of applications. This will avoid excess paper use and eliminate the additional time HR staff members must use to manually enter paper applications.

1. Click App Entry from the Applicants menu.

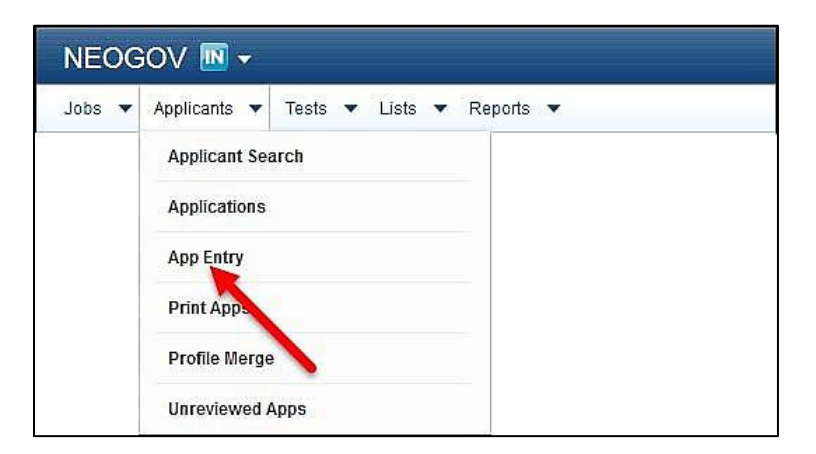

2. Enter the first and last name of the applicant. If your search provides multiple applications under the same name, a screen will appear asking you to choose the appropriate application.

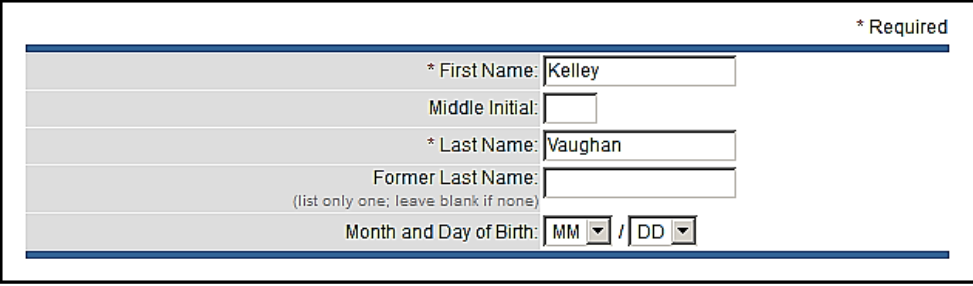

3. Move the appropriate vacancy to the Selected Jobs box and click Submit.

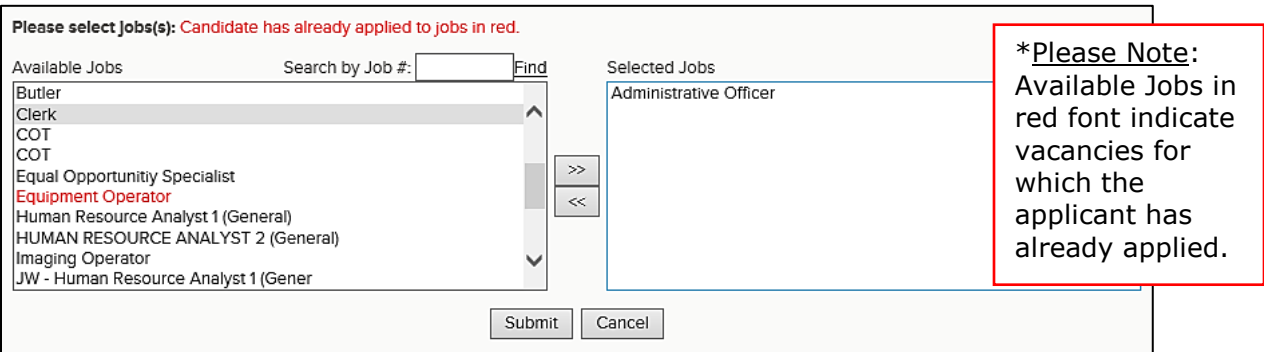

4. The application form will display. Despite the red asterisks representing required fields, there are only seven mandatory fields. For expedient application entry, you can populate a minimum number of fields. Populate the First Name, Last Name, Address, City, State, Zip Code, and change Notification Type to Paper.

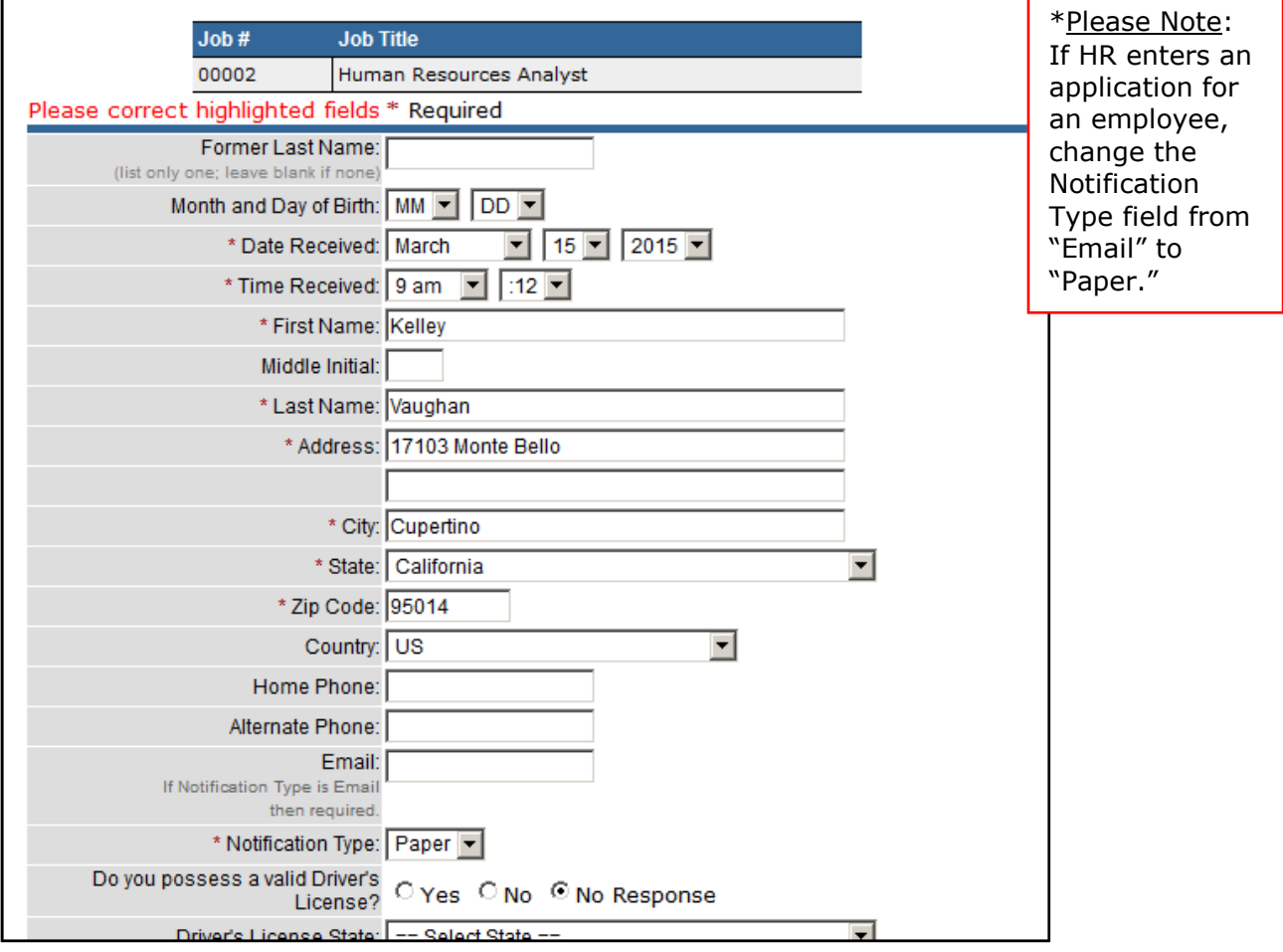

5. Once you're done click Save & Enter Another Application, if you have more applications to enter.

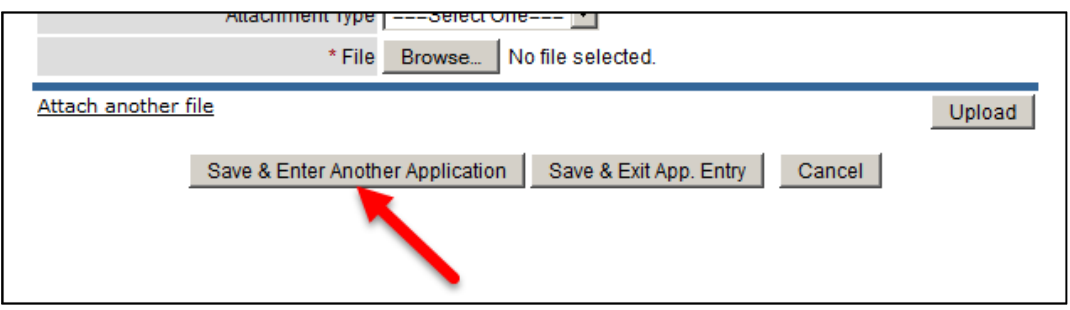

6. Repeat steps 2‐5 to add additional applications. Select Save & Exit App. Entry to quit.

## **Module 6: Evaluate Candidates**

1. Return to your exam plan. Again, you have a few ways to get there: (1) click the exam number on the My HR page, or (2) click Exam Plans on the Jobs menu and then click the job title from the Exam Plan column.

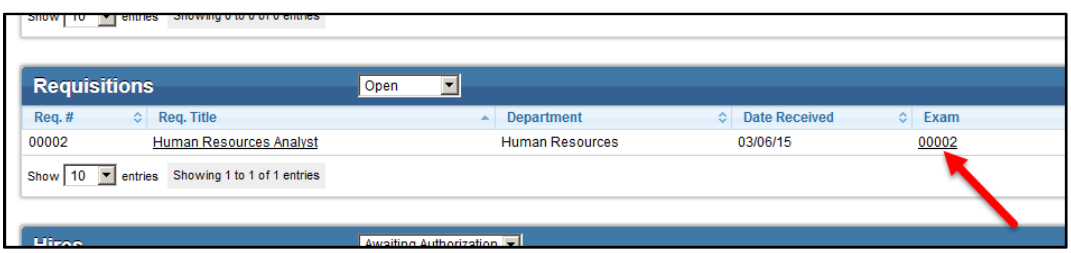

or

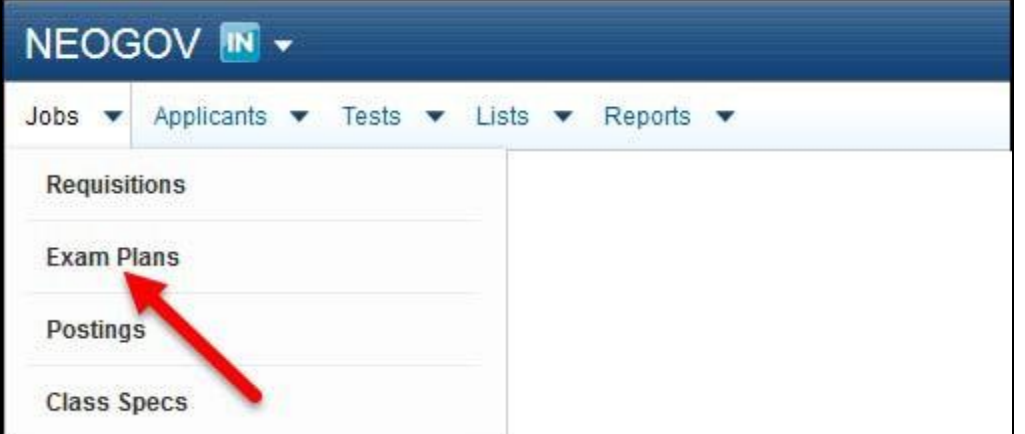

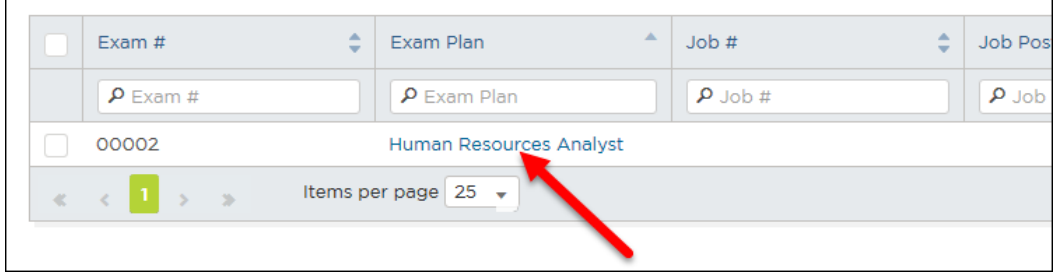

#### \*Please Note:

When using supplemental MET questions, you must still look at those who failed based on the METs because they may qualify based on an open equivalency combination of experience and training and therefore *do* meet the eligibility requirements. In this case, you would have to manually change the disposition of the failed application from failed to passed.

2. Click View Applicants by Step or click the name of the evaluation step to view the applicants.

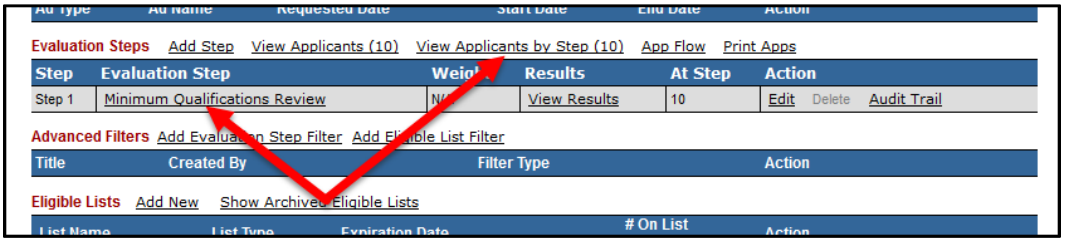

#### 3. Click the name of your first applicant.

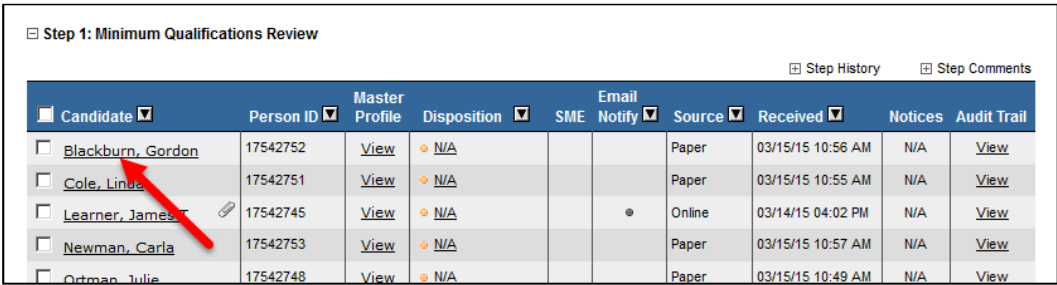

#### \*Please Note:

If auto-scoring is not set up, the candidate disposition will show as N/A. This indicates that this application needs to be reviewed. Even when using autoscoring, you must still doublecheck the candidate disposition for accuracy.

4. The application will display. After reviewing the application, scroll to the top of the page and click Show Candidate Disposition.

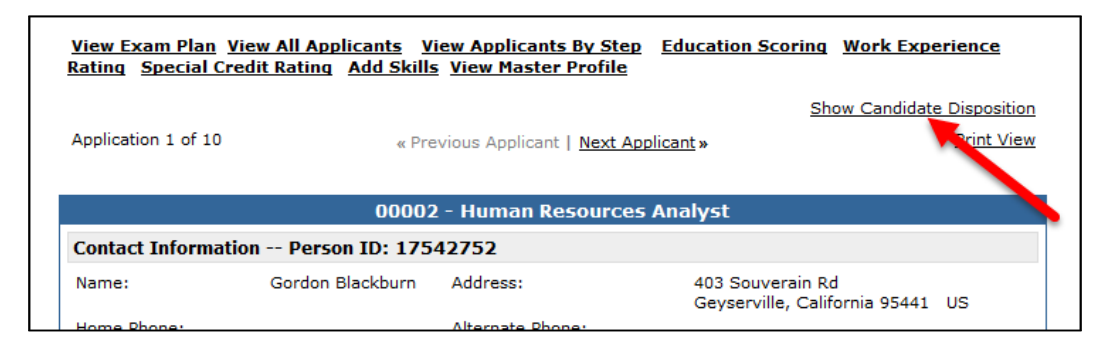

5. The rating panel will display. To pass a candidate, click Passed from the Pass/Fail Step field and click Save & View Next App to proceed to the next applicant.

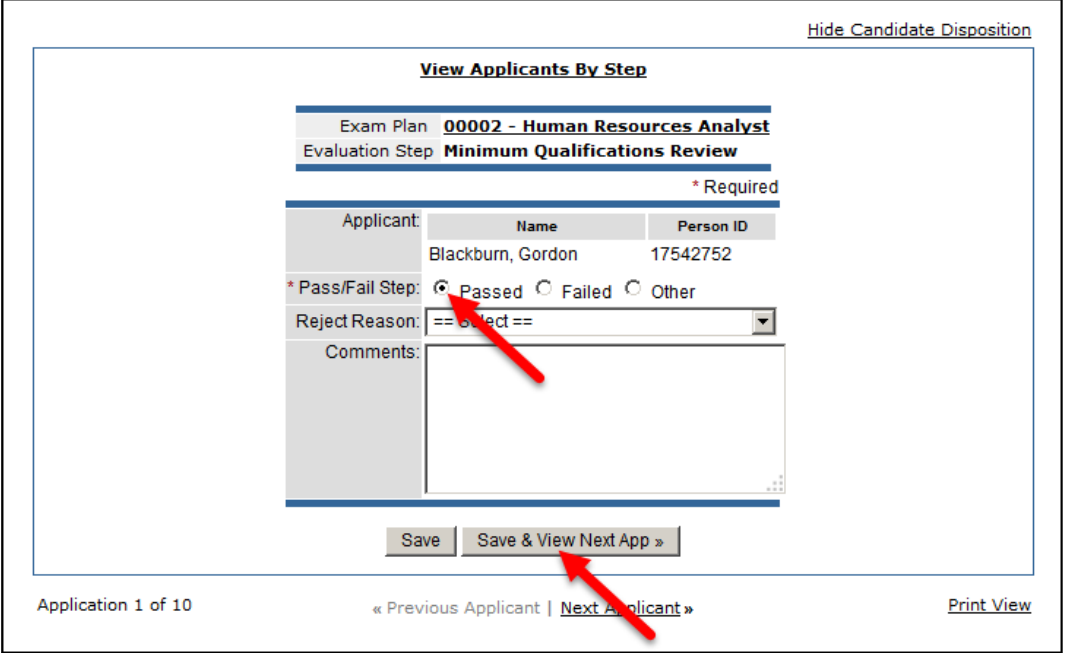

6. To fail a candidate, click Failed from the Pass/Fail Step field, select the appropriate rejection reason from the Reject Reason dropdown and click Save & View Next App.

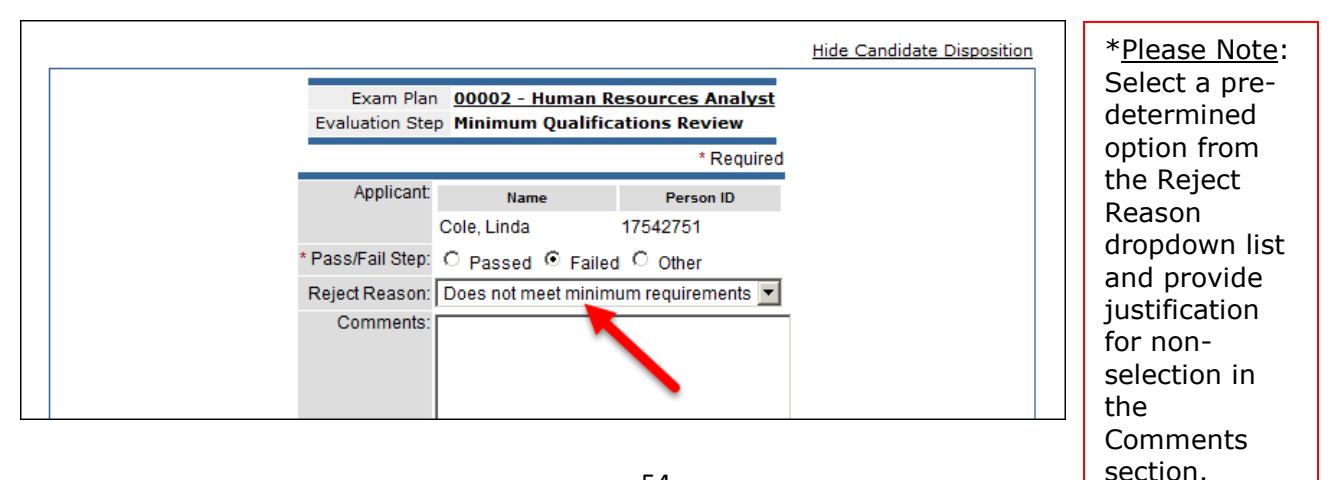

7. Pass or fail the remaining applicants until you've reached the end of the list. You'll know when you have reached the end by the application count in the lower left and the Save & View Next App button no longer displays. Pass or fail your last applicant and click Save. A confirmation displays stating Disposition Updated Successfully.

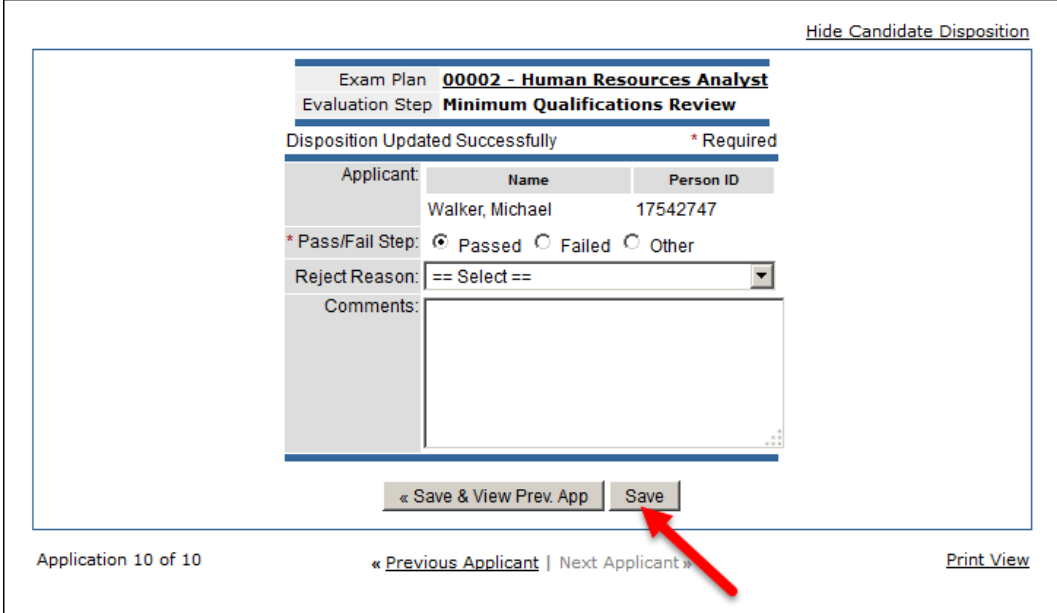

8. Click View Applicants By Step to return back to your applicants.

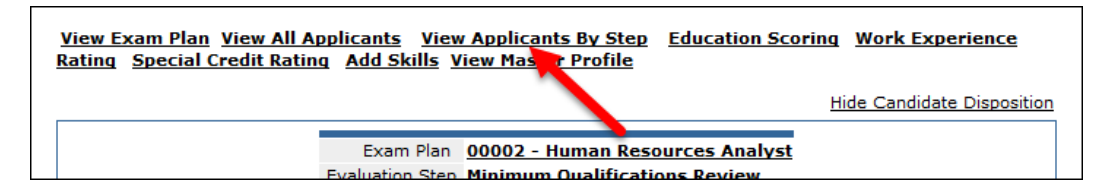

### **Archive Duplicate Applicants**

1. From the Exam Plan Detail screen, Evaluation Steps section, choose View Applicants by Step.

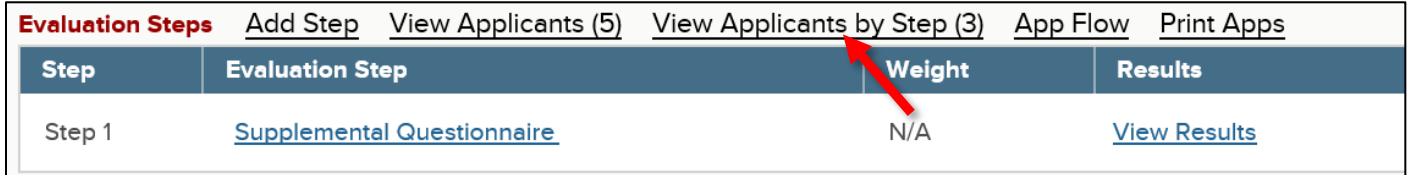

2. Review the Received column for each of the duplicate applications; you will archive the oldest application.

\*Please Note: If you have multiple applications for the same candidate for the same posting, review the received date and archive the older applications (keep the most recent application).

3. Put a checkmark in the box next to the name of the applicant you are archiving. Choose archive from the first dropdown list (Select Action). Choose Selected from the second dropdown list (Select Candidate(s)). Click Go.

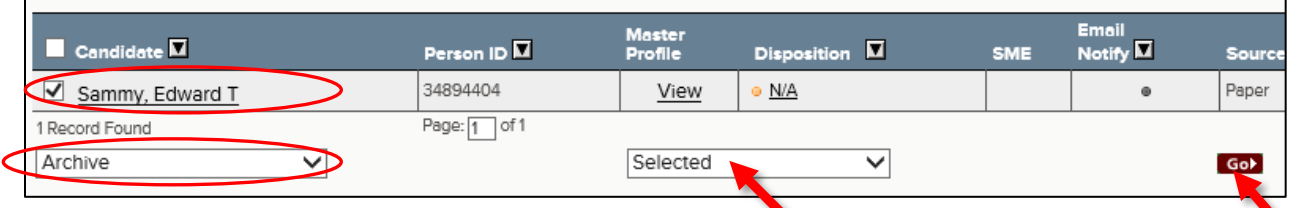

4. You will be asked to verify that you want to archive the application. Click archive.

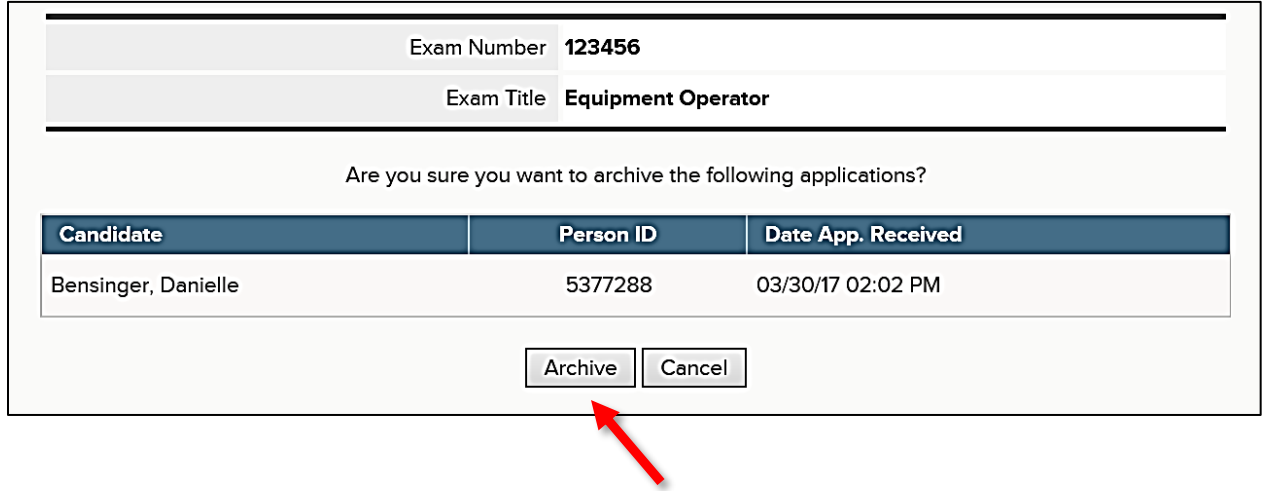

## **Module 7: Place Candidates on an Eligible List**

You will place all qualified applicants on an eligible list. An eligible list is a listing of qualified applicants. From the eligible list you will refer a subset or all applicants to the hiring department. Multiple eligible lists can be maintained to sort candidates by recruitment method. E.g., promotion without exam, transfer, reassignment, etc.

- 1. If you're not already viewing your exam plan, return back. Click the exam number on the My HR page, or click Exam Plans on the Jobs menu and then click the job title from the Exam Plan column.
- 2. From the Eligible Lists section an eligible list entitled *Default List* already exists. This will be the case for any new exam plan. Click Edit to configure the eligible list's attributes.

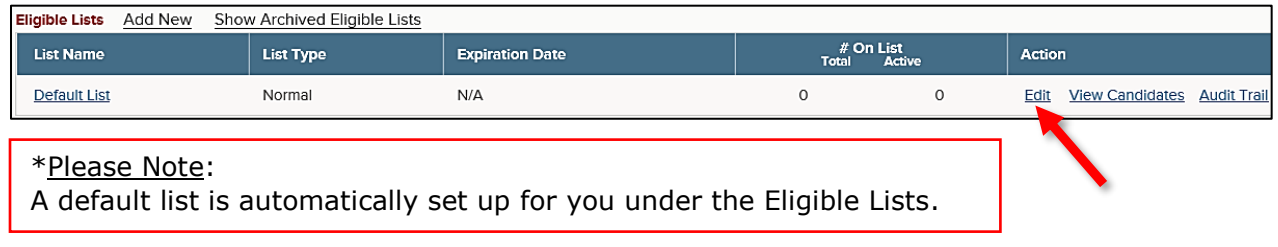

3. The eligible list detail page will display.

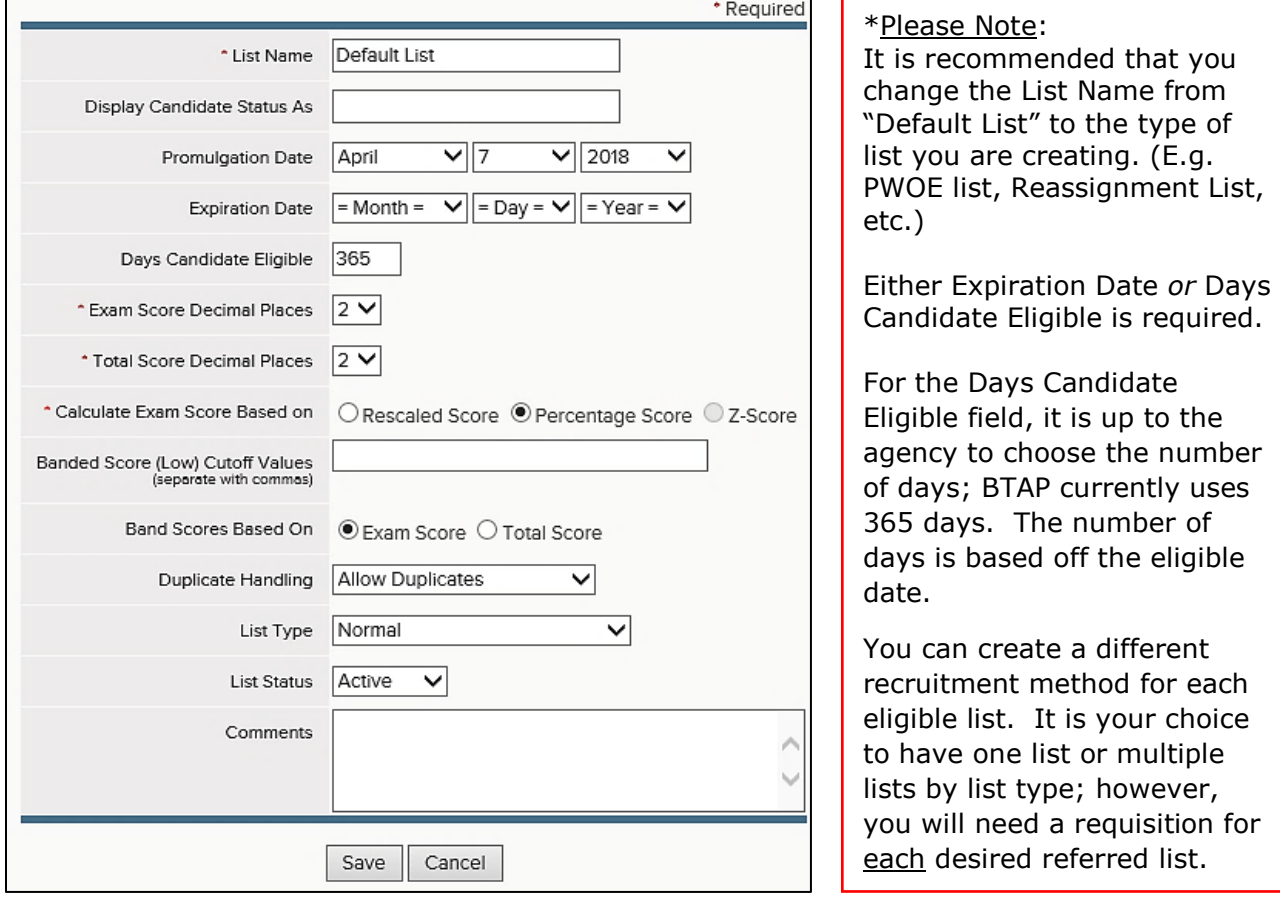

4. Complete the eligible list form. Refer to the chart below for definitions of each field, if needed.

## **The fields:** (\* Required field)

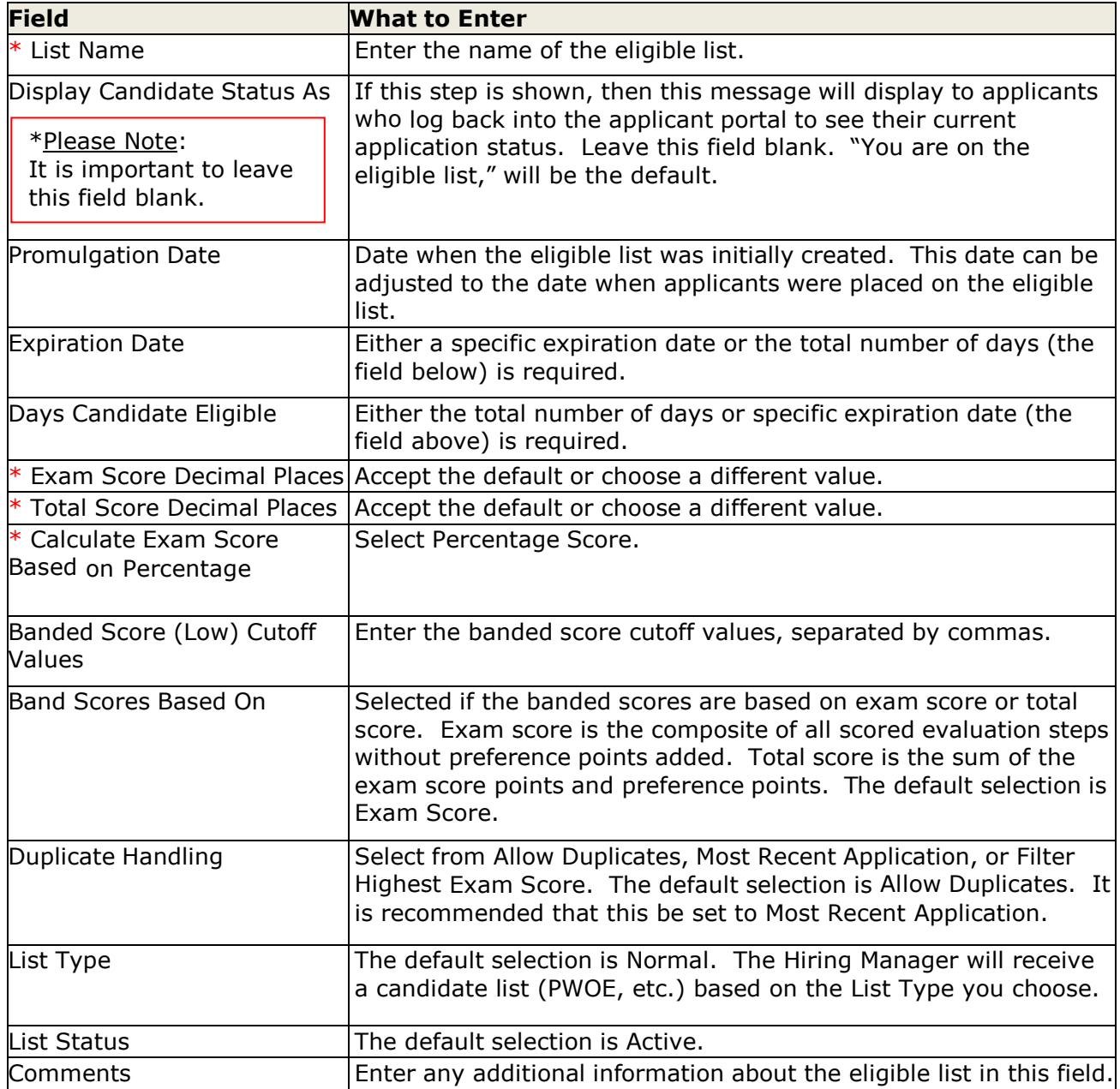

5. Click Save when you're done.

6. Click the next step name to view applicants by step and advance all passing applicants to the step you created.

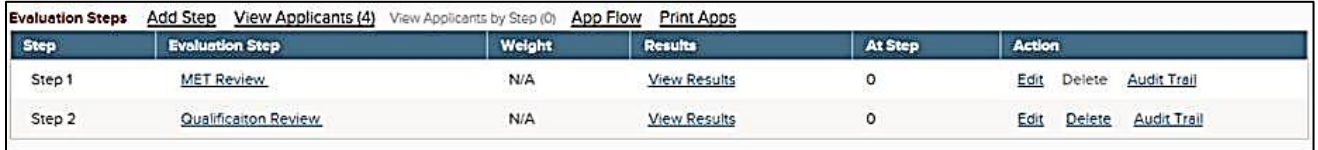

7. To place the passing applicants on the eligible list, select Place on Eligible List from the Select Action dropdown, select Passing from the Select Candidate(s) dropdown, and click Go.

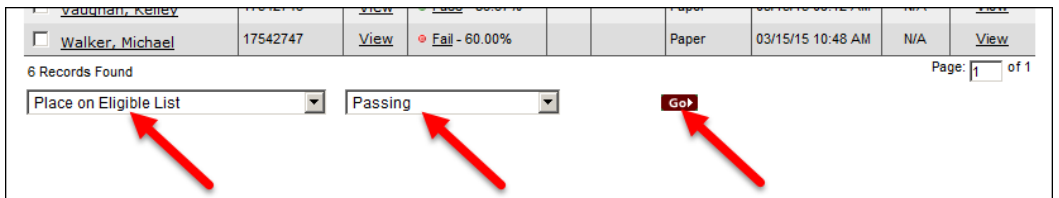

8. This will display all eligible candidates. Leave the default of today's date in the Eligible Date field. Select your list (if you renamed it from the Default list) from the Select List field. Click Assign To List.

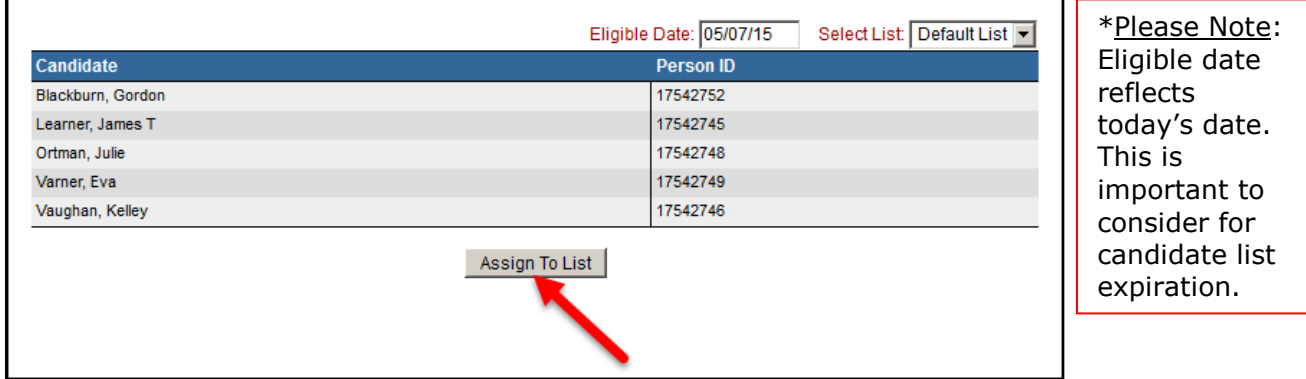

9. After the passing applicants are placed on the eligible list, click View Exam Plan.

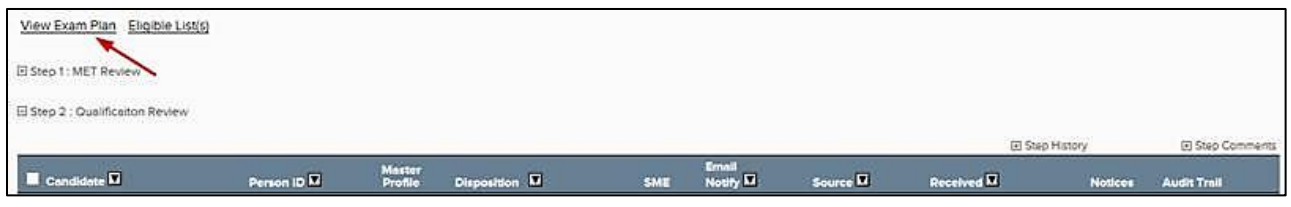

### 10. To view the eligible list, click View Candidates from the Eligible Lists section.

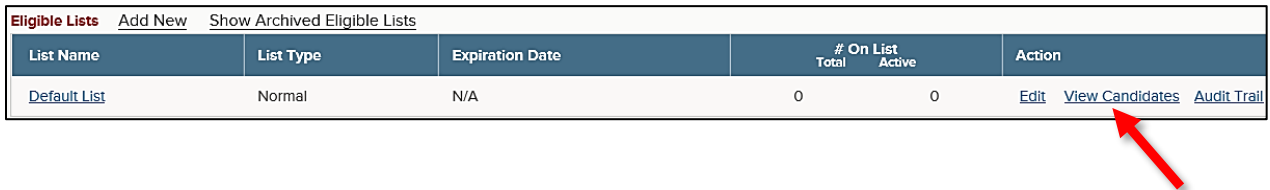

## **Module 8: Create a Referred List**

00002

Page 1 of 1

**Human Resources Analyst** 

After you place all eligible applicants on an eligible list, you will refer these same applicants to the hiring manager. This referral action creates a referred list. Once the referred list is created, the hiring manager can begin reviewing applications, scheduling applicants for hiring interviews, and eventually hire the selected candidate.

1. If you're not already viewing your eligible list, return back. You have a few ways to get there: (1) return to your exam plan and click View Candidates from the Eligible Lists section, or (2) click Eligible on the Lists menu and then click the list name from the List column.

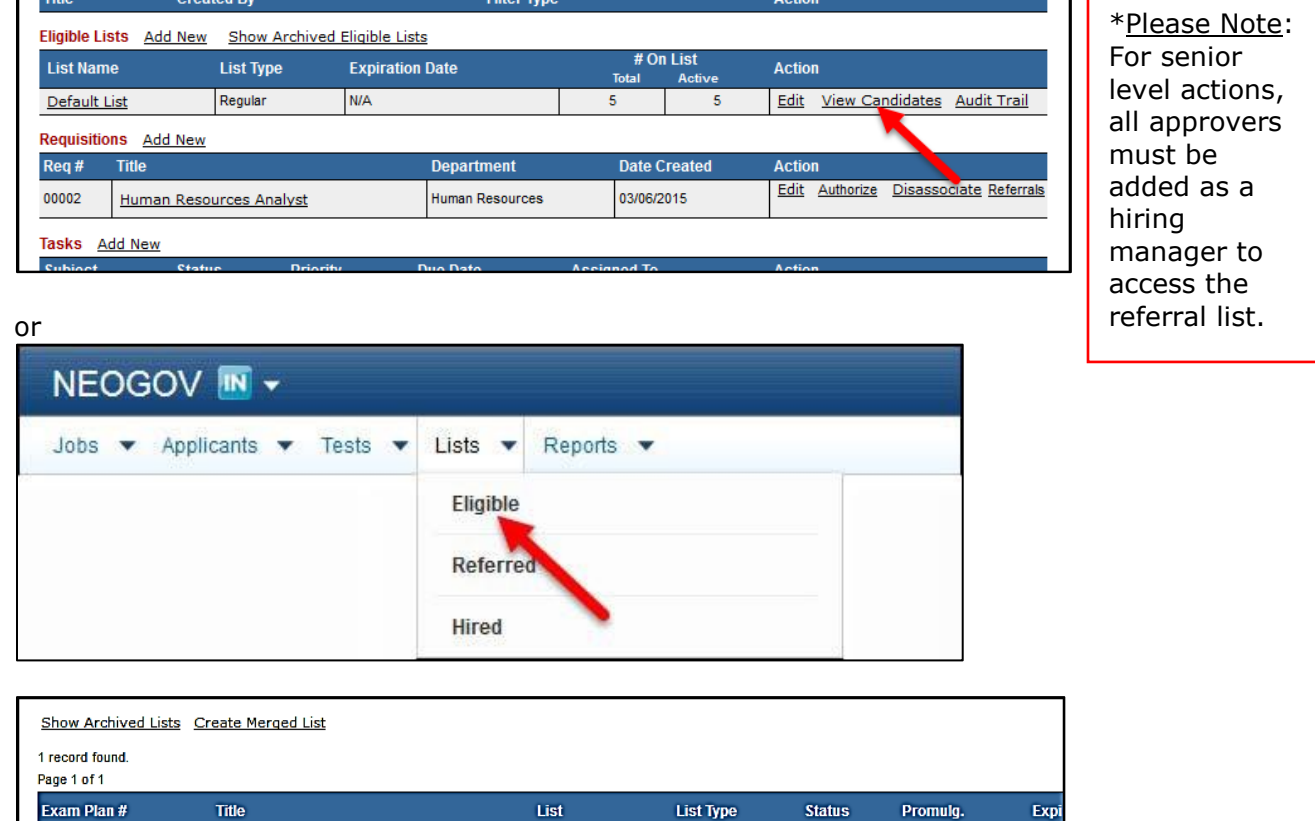

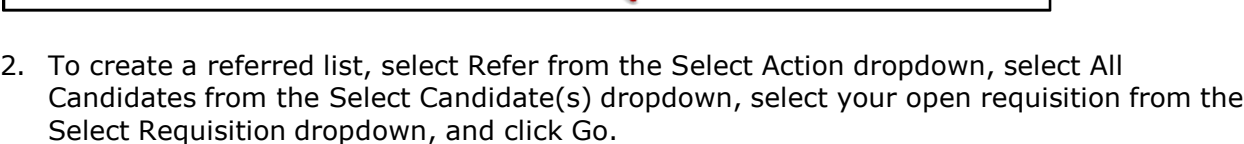

Regular

03/15/15

Active

Default List

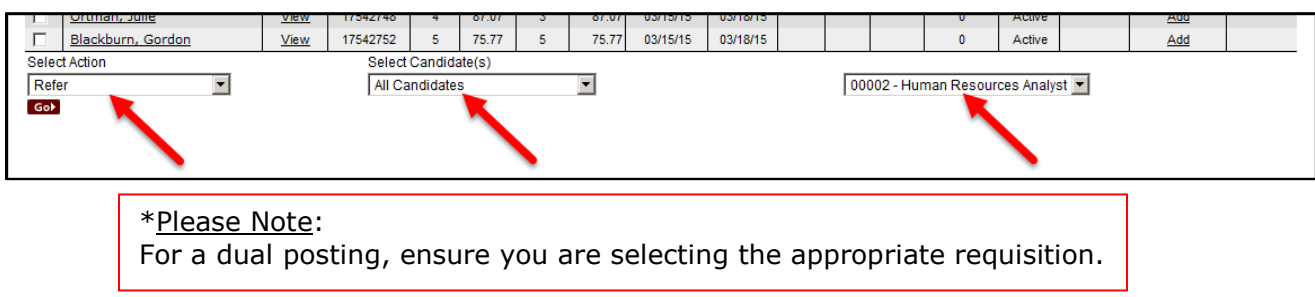

3. The refer eligible candidates page will display. Enter any HR appropriate informational text in the Comments box. This will display to the hiring manager at the top of the referred list. Click Refer when you're done. This will trigger an email notification to all hiring managers assigned to the requisition regarding the new referred list of applicants.

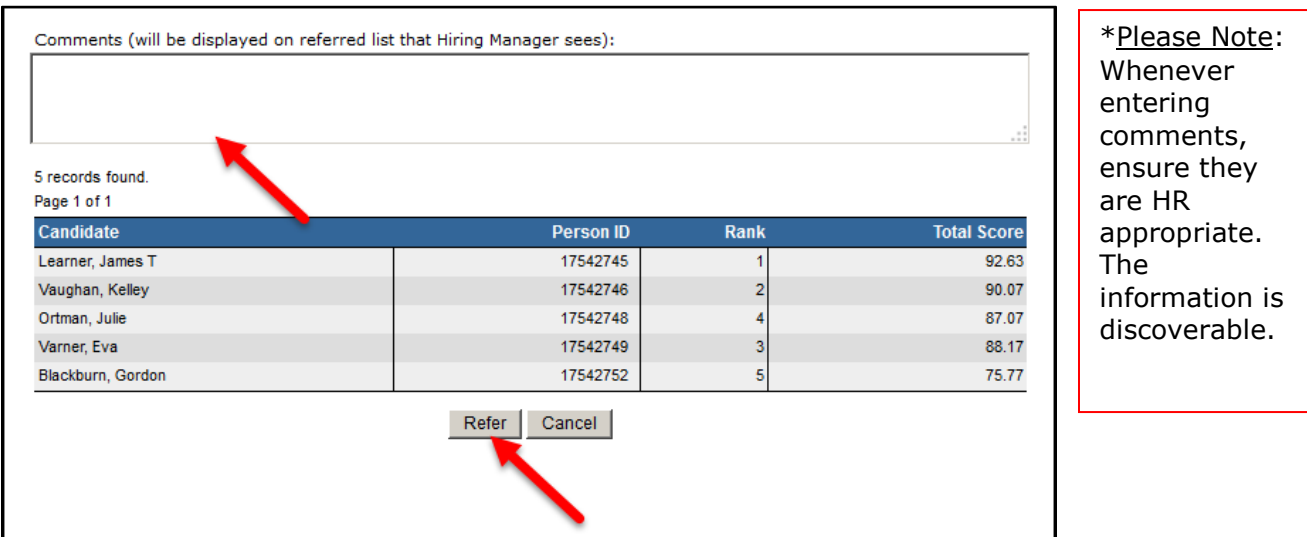

4. Users have the ability to view the comments entered by the HR user on the Insight side. This is found in the Requisition Detail screen.

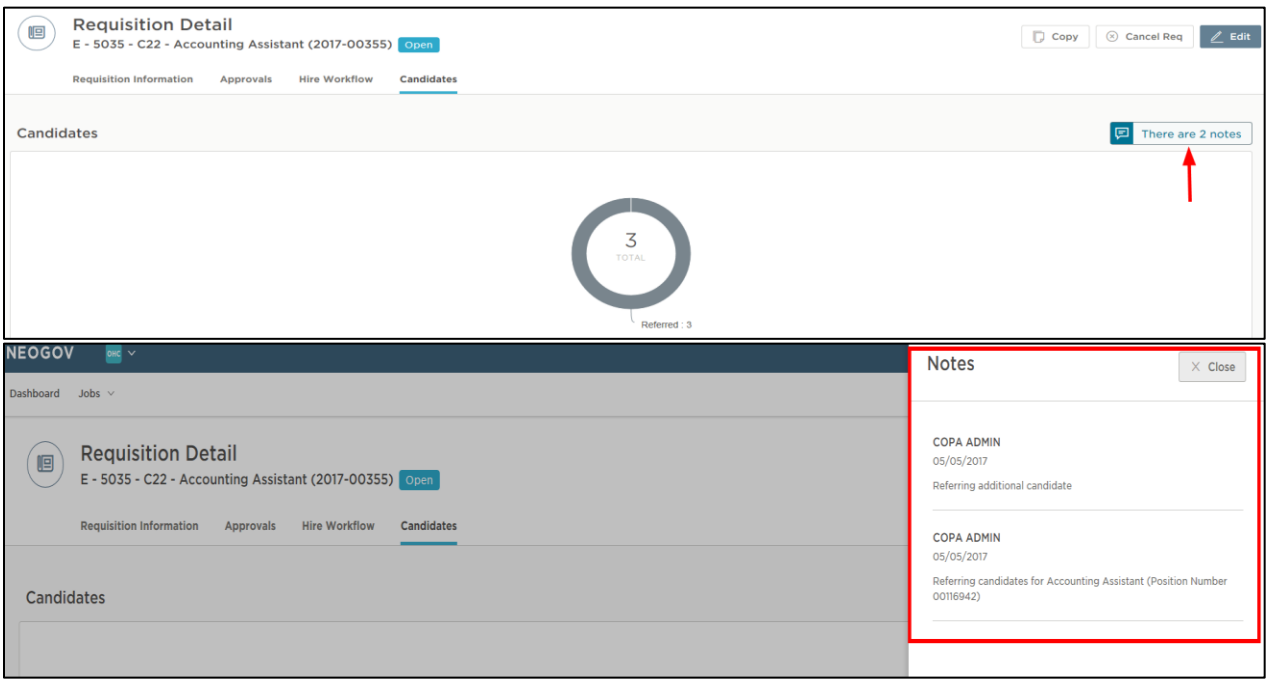

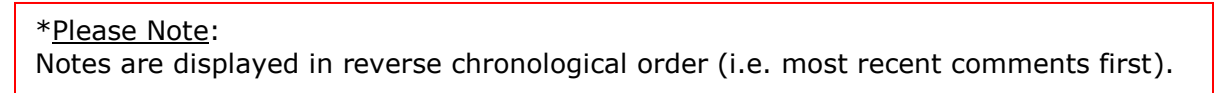

5. Click the Edit icon to make updates to the recently created referred list.

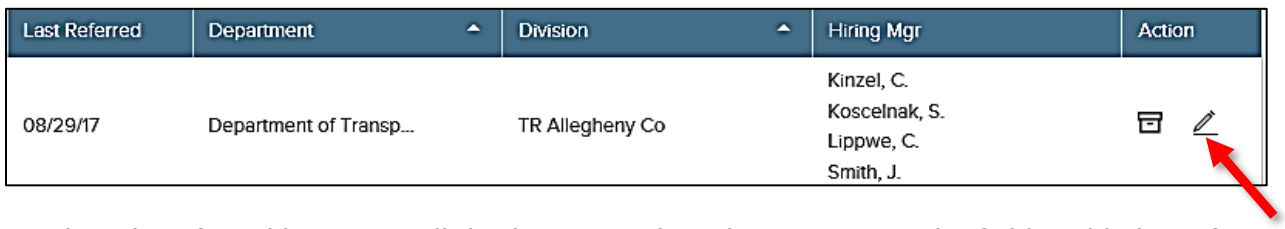

6. The edit referred list page will display. Complete the page using the field grid below, if necessary.

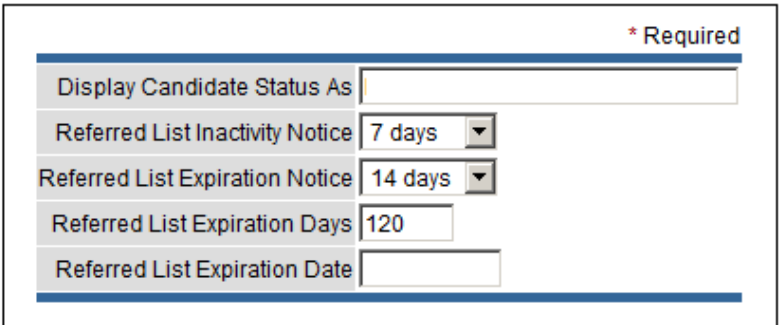

### **The fields** (\* Required field)

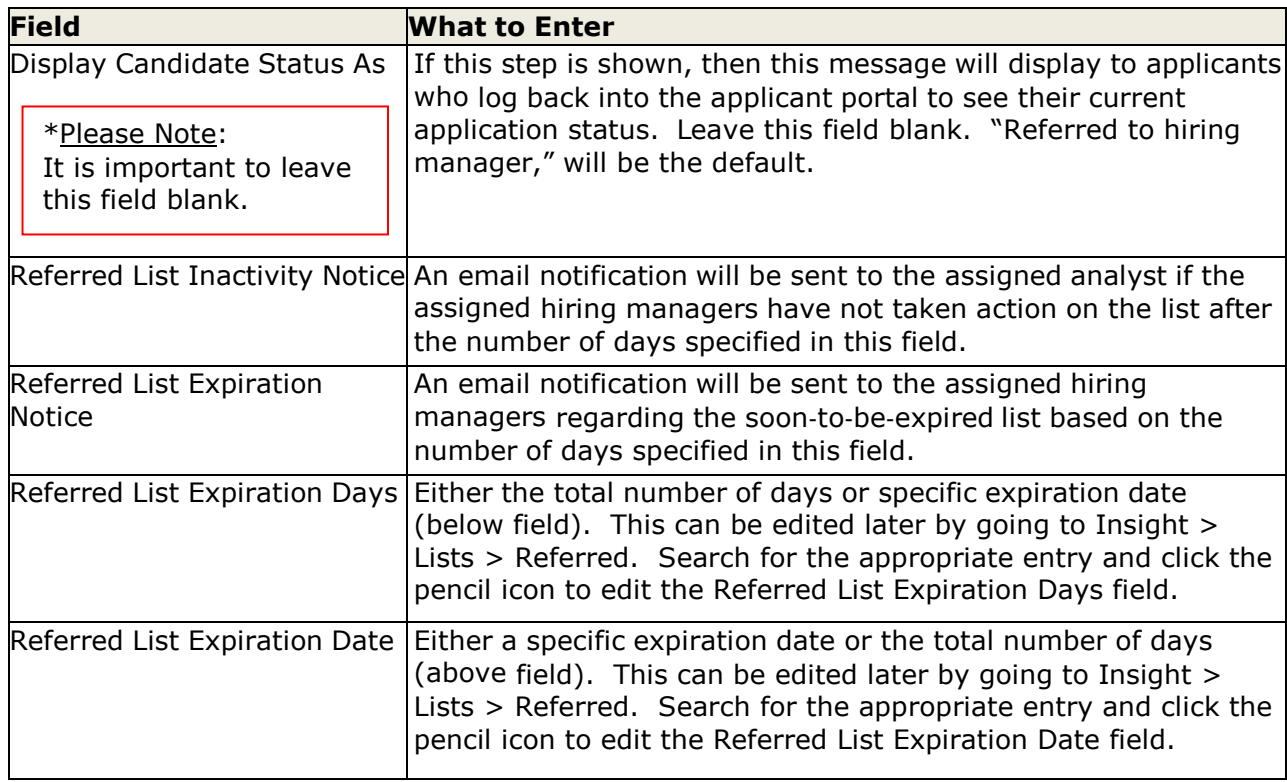

7. Click Save when you're done.

## **Module 9: Hiring Tasks (in OHC)**

Once a referred list of qualified applicants has been created for the assigned hiring manager to review, this will trigger an email notification to the hiring manager assigned to the requisition regarding the new referred list of applicants. Now the hiring manager can begin reviewing applications, scheduling candidates for interviews, and eventually hire the selected candidate.

### **Move a Candidate to Offered**

1. From the My Candidates section of your dashboard, click the referred list.

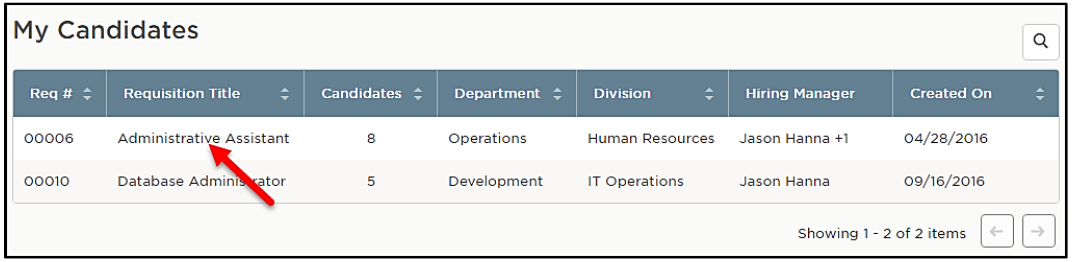

2. Select the candidate you want to hire. From the Actions dropdown, choose Move to Offered.

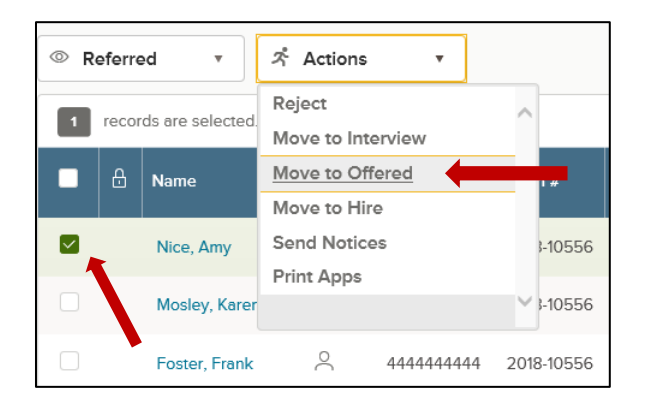

3. The Make Offer Form will appear, and the required Offer Date field will pre-populate. Click Save & Submit to finalize the status change to offered.

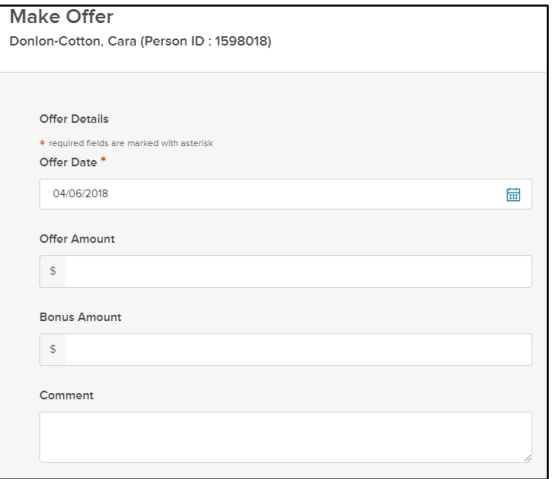

## **Reject a Candidate**

HR must complete this function, not the hiring manager.

1. From the My Candidates section of your dashboard, click the referred list.

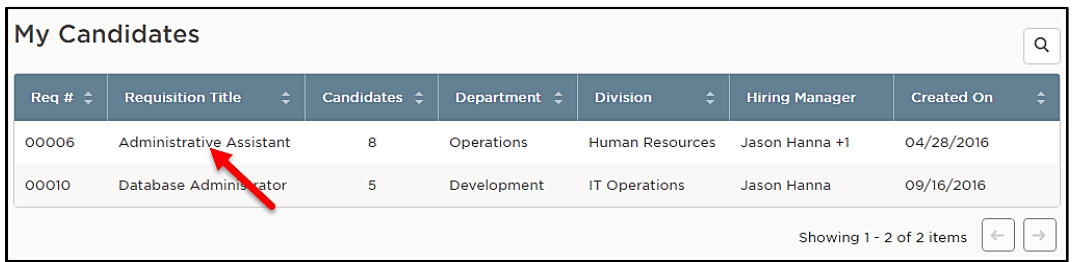

2. On the doughnut chart or on the Candidates menu, click the step name where you have reviewed candidates and determined one or more will be rejected.

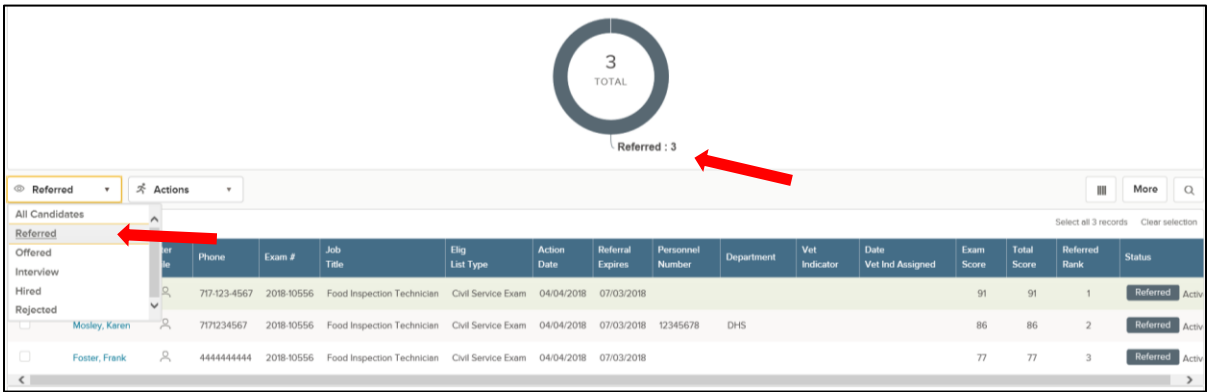

3. Click the name of the first candidate to be rejected.

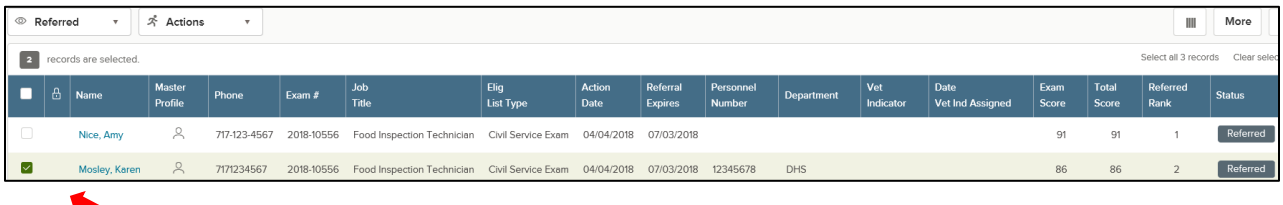

4. From the Actions dropdown, choose Reject.

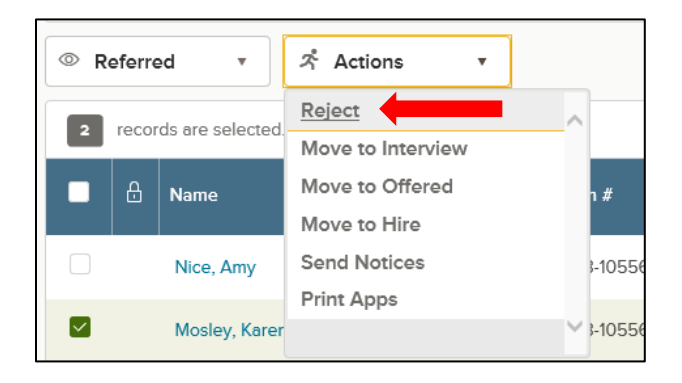

5. Use the search tool to find and select a reject reason. Click Done.

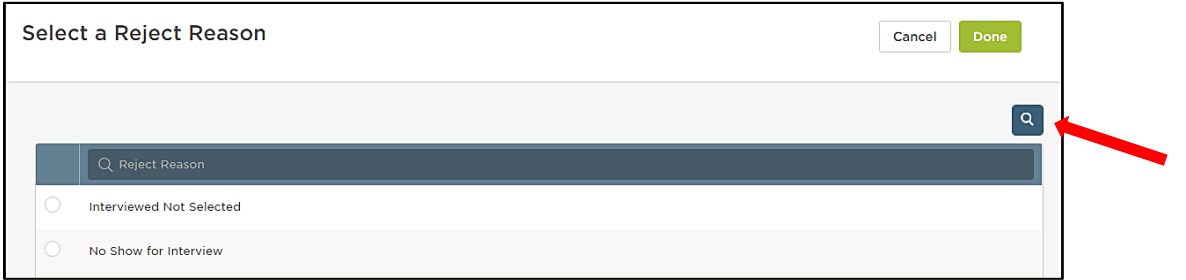

6. Once appropriate reject reason has been selected, click save.

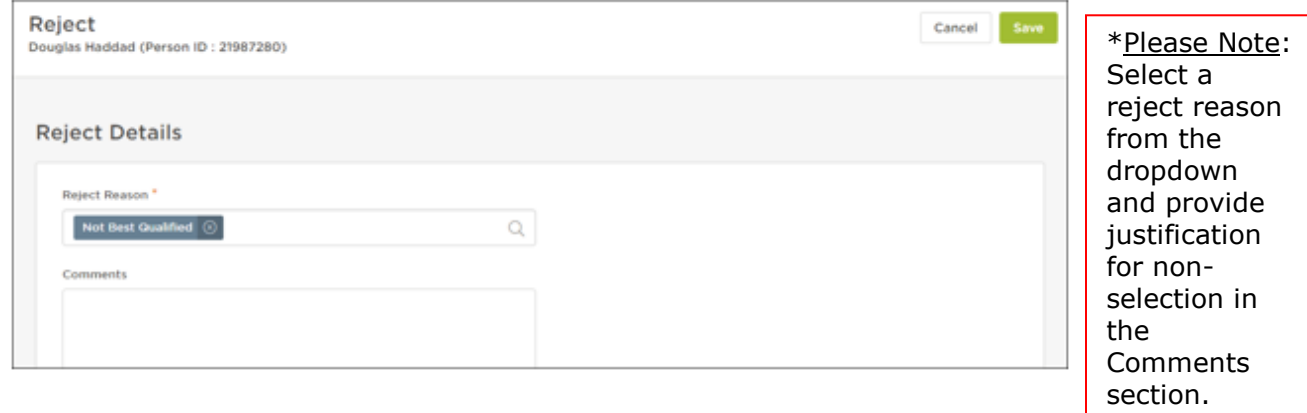

7. Repeat these steps for any remaining rejected candidates.

### **Reject Candidates in Bulk**

You can reject multiple candidates at the same time if using the same reject reason. This process will designate the same reject reason and comments for all the selected candidates. As a result, you may have a few rounds of bulk rejecting if candidates have different reject reasons and/or comments.

1. From the My Candidates section of your dashboard, click the referred list.

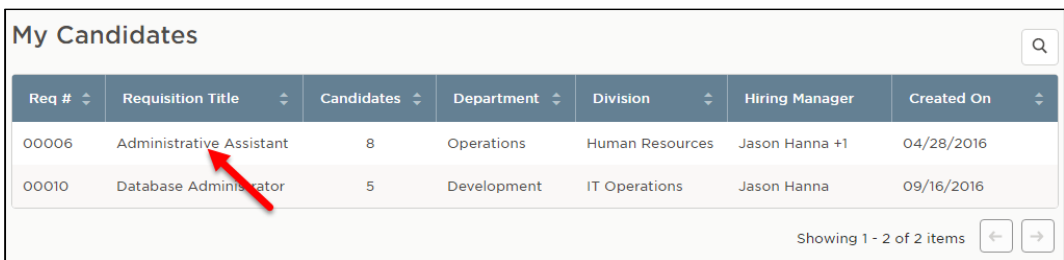

2. On the doughnut chart or on the Candidates menu, click the step name where you have reviewed candidates and determined multiple will be rejected.

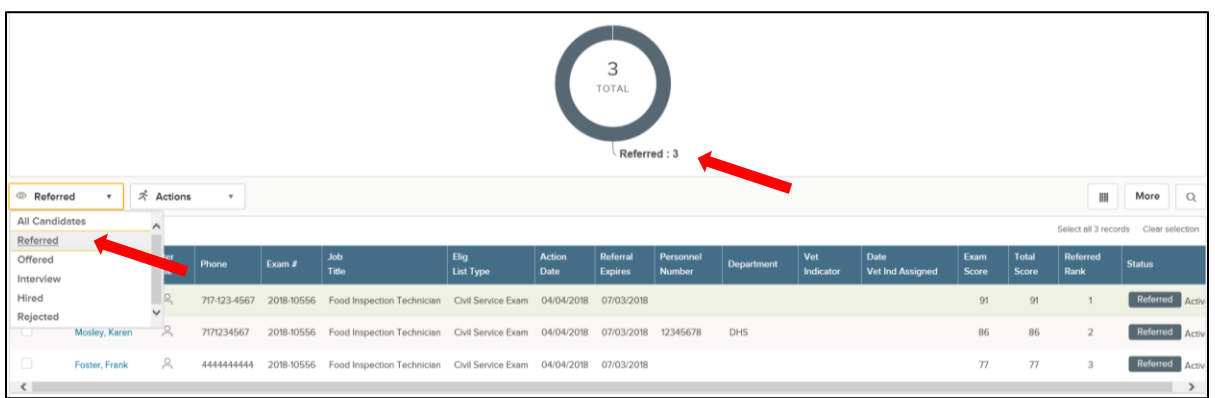

3. Select all the candidates who will have the same reject reason.

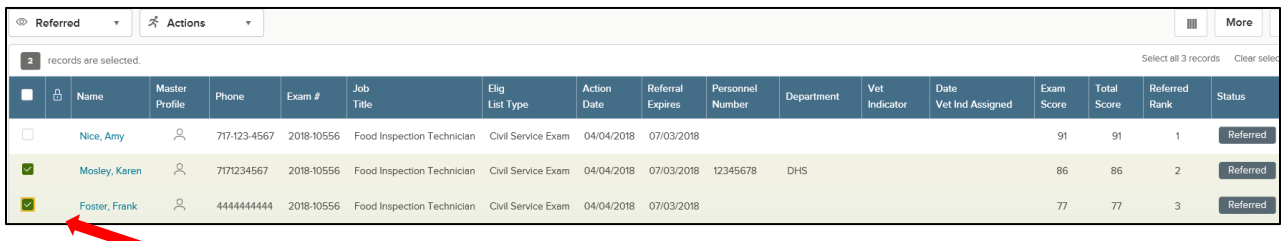

4. From the Actions dropdown, choose Reject.

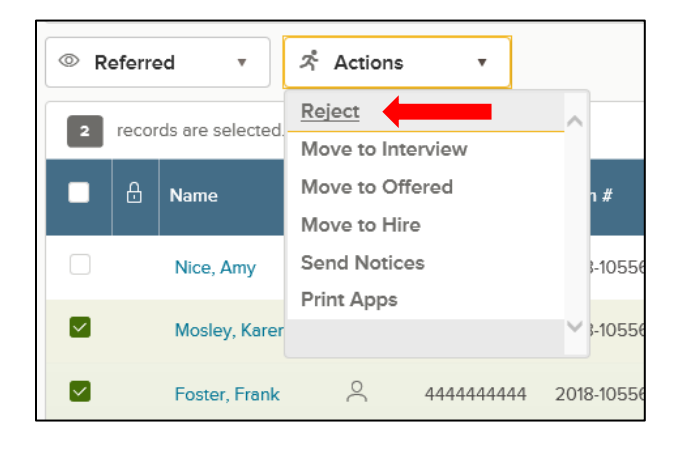

### 5. Use the search tool to find and select a reject reason. Click Done.

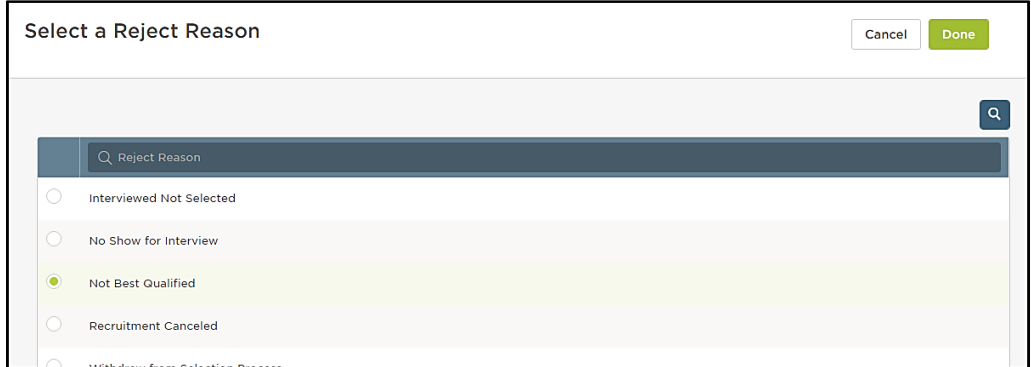

### 6. Click Save.

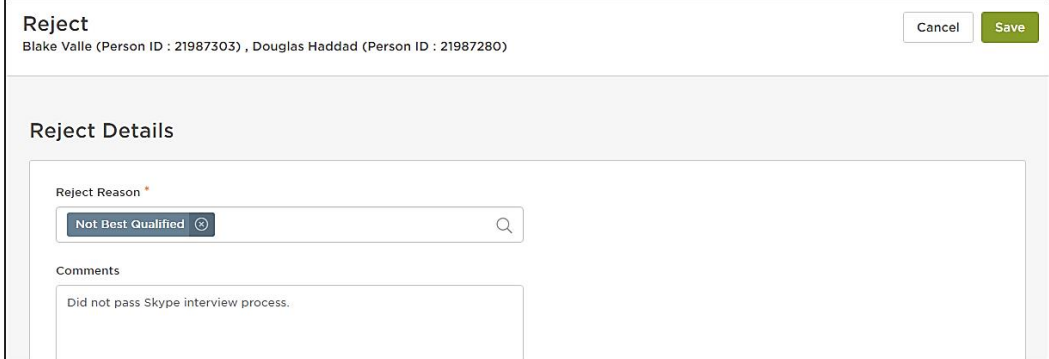

Repeat these steps for any remaining rounds of rejected candidates.

## **Select a Candidate for Hire**

1. From the My Candidates section of your dashboard, click the referred list.

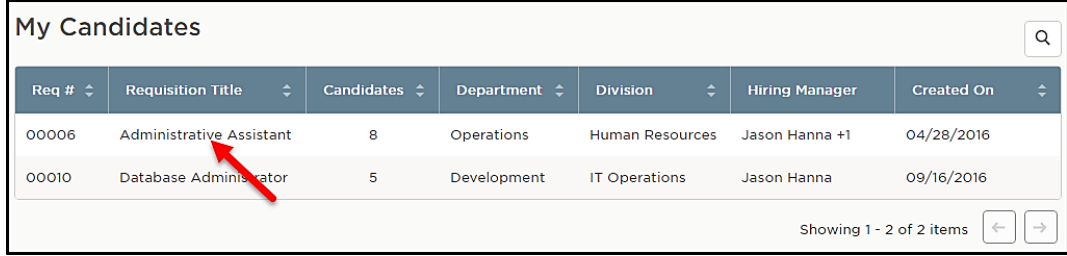

2. On the doughnut chart or on the Candidates menu, choose the appropriate step where the candidate is currently placed (the candidate should be in the offered status).

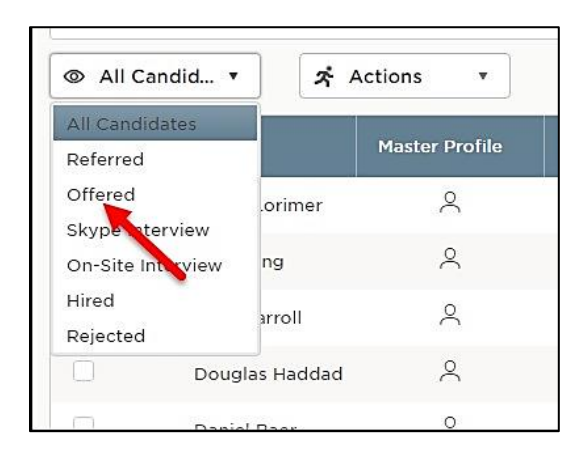

3. Select the candidate and from the Actions dropdown, choose Move to Hire.

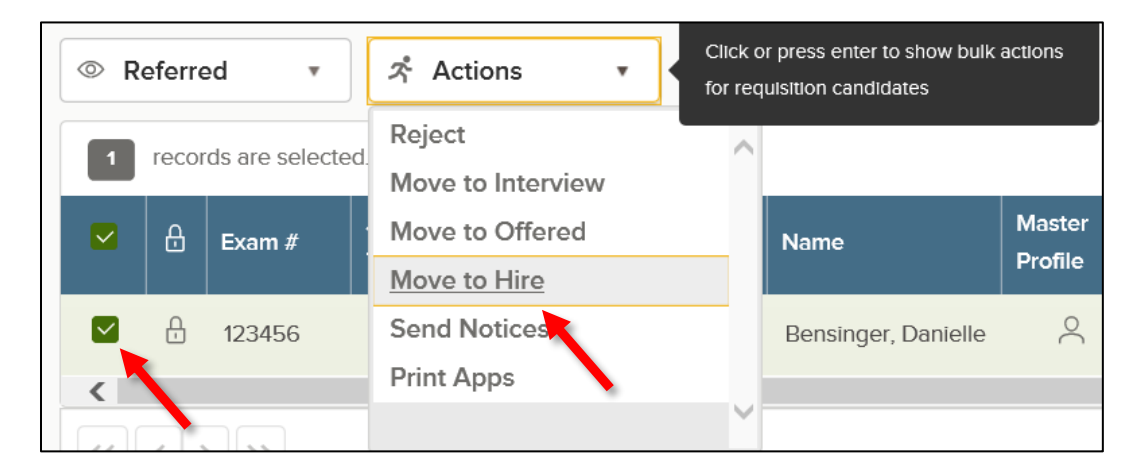

4. The Hire Form will appear. Complete the form. Refer to the chart on the following page for definitions of each field on the Hire Form, if needed.

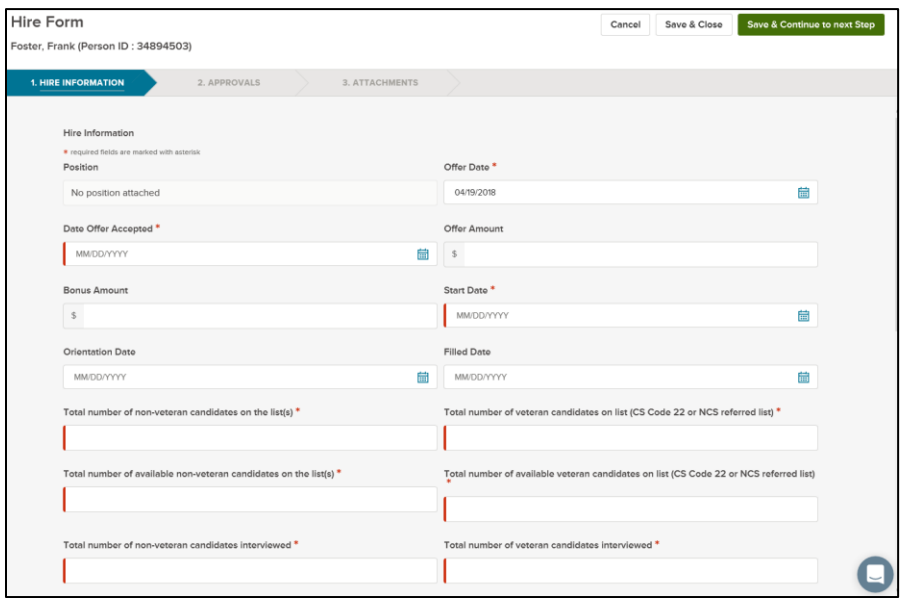

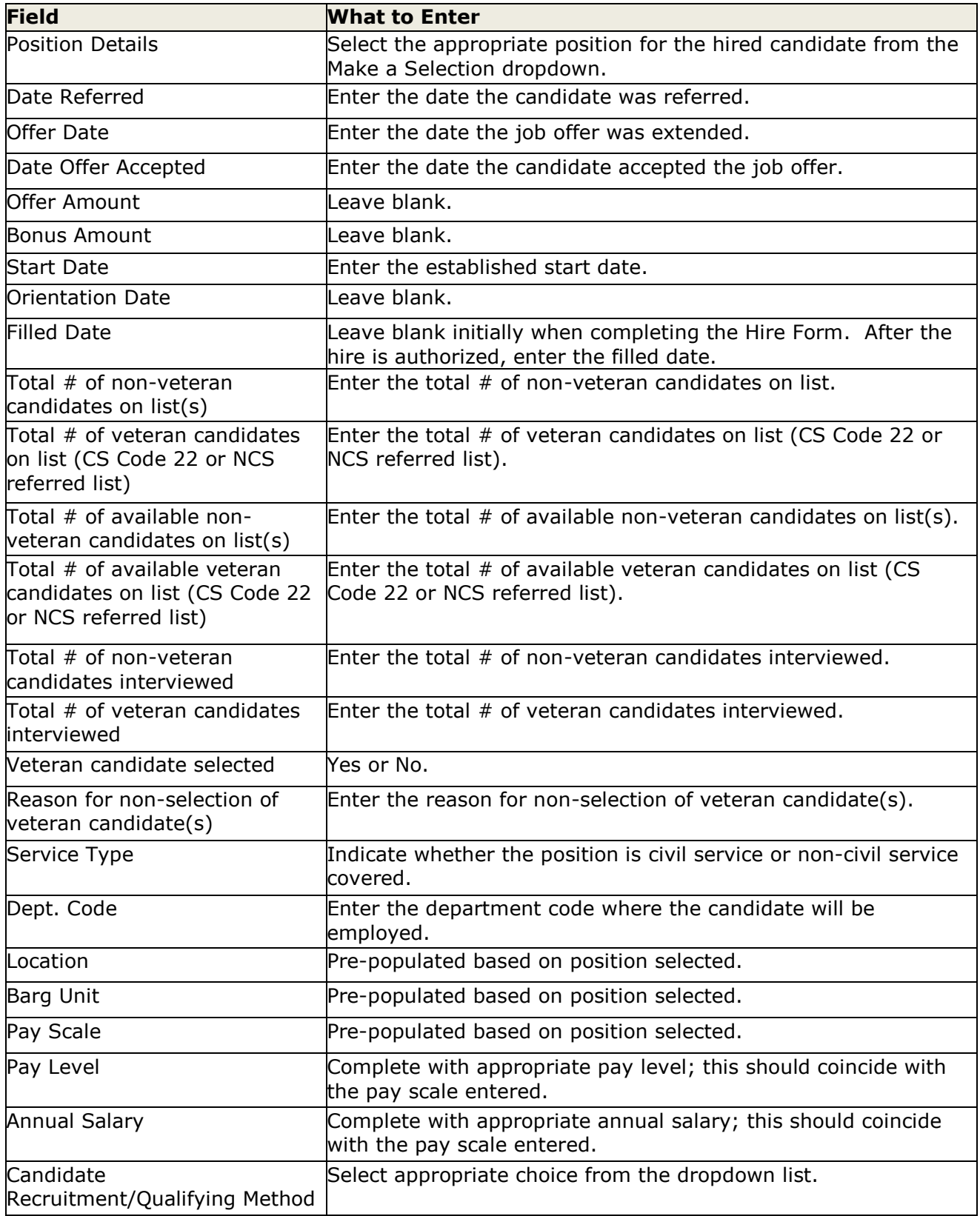

5. Once you've completed the form, click Save & Continue to Next Step.

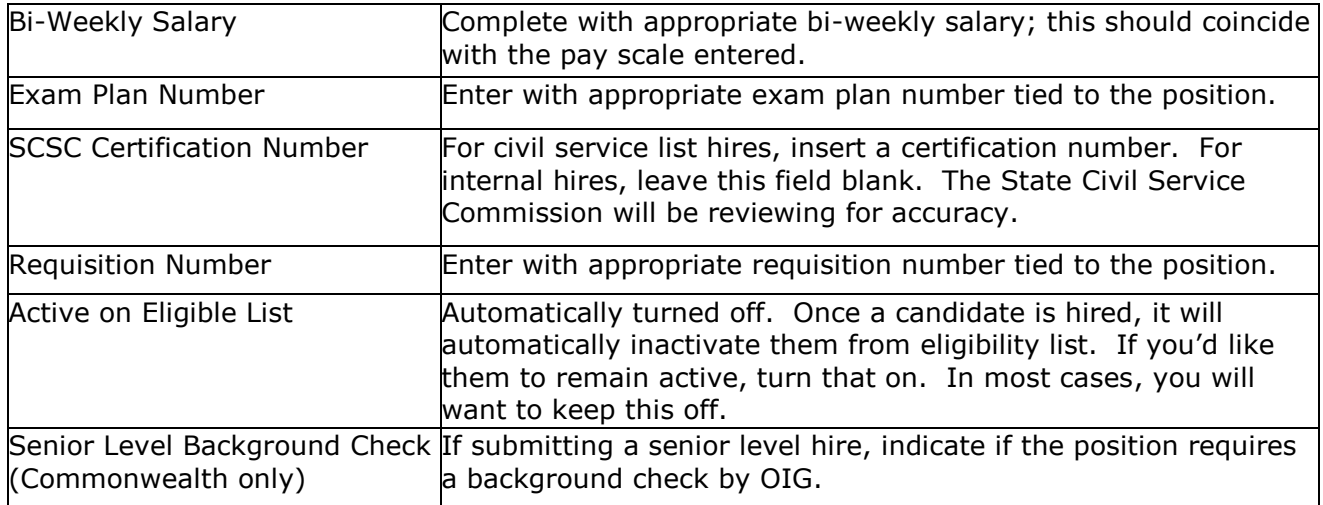

For non-senior level position actions, the approval workflow template displays on the second hire form page as follows: BTAP workflow, SCSC, and HR. HR can remove an approval step if appropriate. Any changes will only be applied to this hire; not to the predefined approval workflow. Do not modify workflow for senior level position actions.

#### \*Please Note:

Offer Date, Date Offer Accepted, and Start Date are all required fields. If you don't know these dates when initially completing the hire form, enter the date you completed the hire form in these fields. When you have the accurate data, update these fields with the appropriate dates.

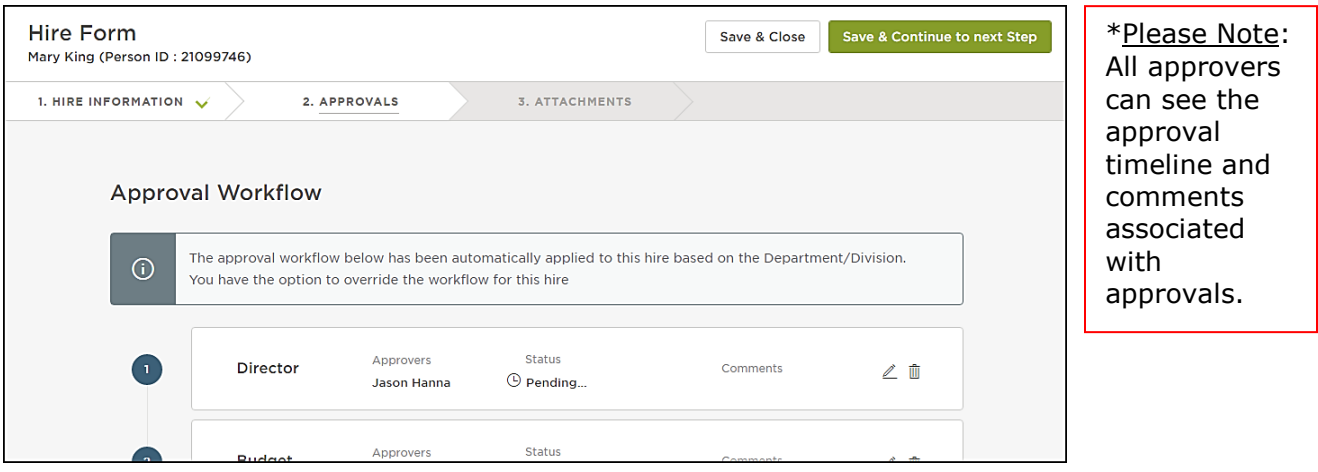

6. Click Save & Continue to Next Step.

7. Drag any file attachments to the third hire form page and click Save & Submit. For senior level positions, you must attach a resume to the hire form.

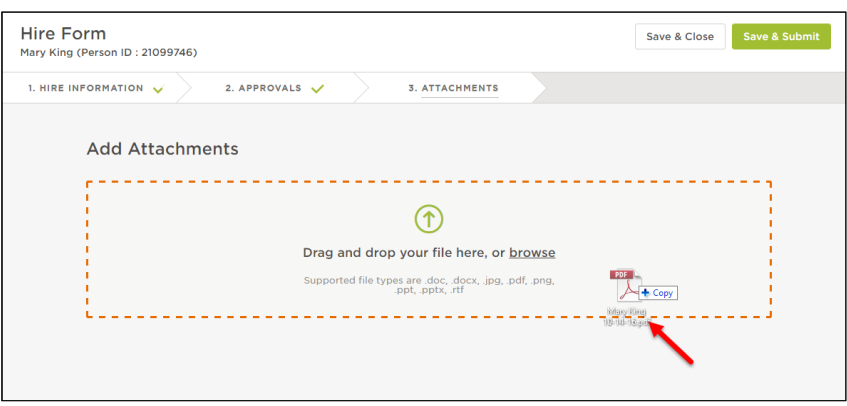

Note: If you're not quite ready to submit the hire, click Save & Close. The hire will display in your referred list with a pending release status. Once you're ready to submit, edit the hire, make any updates, and click Save & Submit.

### **Approve a Hire**

1. Go to your dashboard.

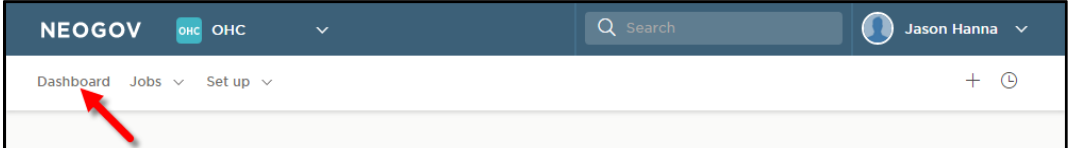

2. From the My Tasks section, click the hire pending your review.

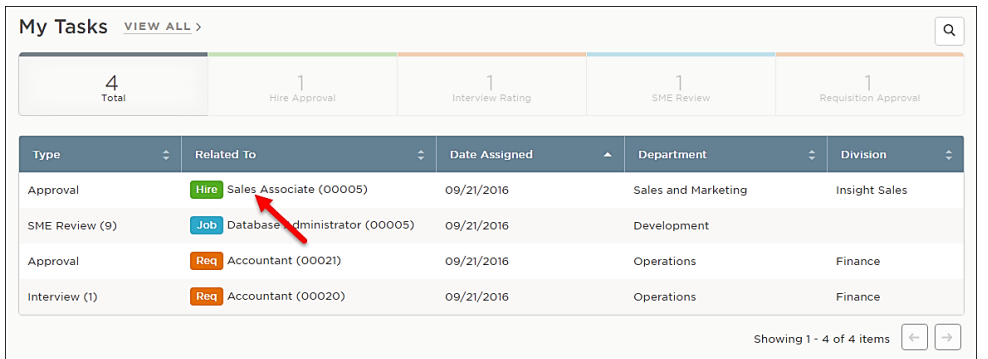

3. Click Approve, enter appropriate comments if needed, and click Submit.

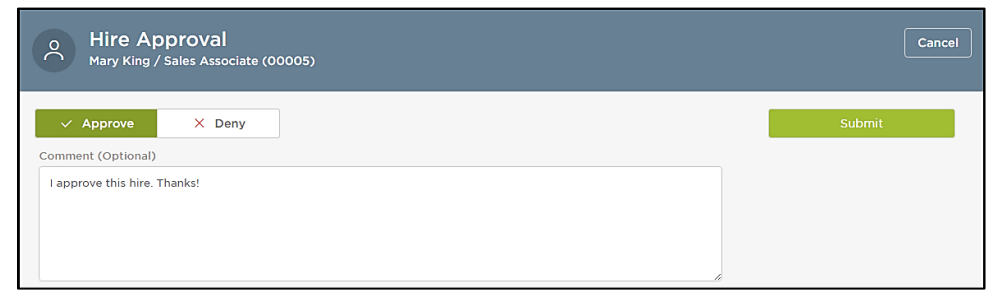

# **Module 10: Authorize a New Hire and Fill a Requisition**

Approving a new hire will trigger an email notification to the assigned analyst of the requisition regarding authorizing the new hire and filling the requisition. You will be performing two close-out tasks: authorizing the new hire and filling the requisition.

1. If you're not already in Insight, return back. Click Insight on the NEOGOV menu.

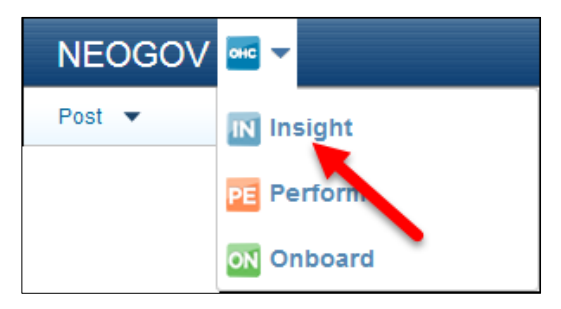

2. The recently‐hired applicant displays from the Hires section of your dashboard. Click the name of the applicant.

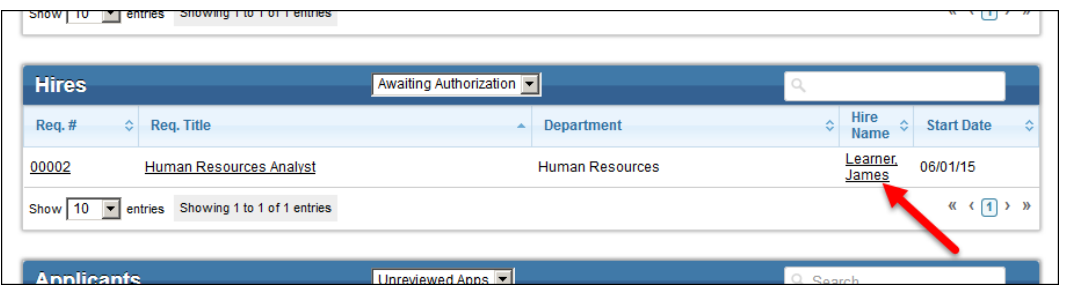

3. The personnel action form will display. Review/complete the form and then click Edit to start the authorization process.

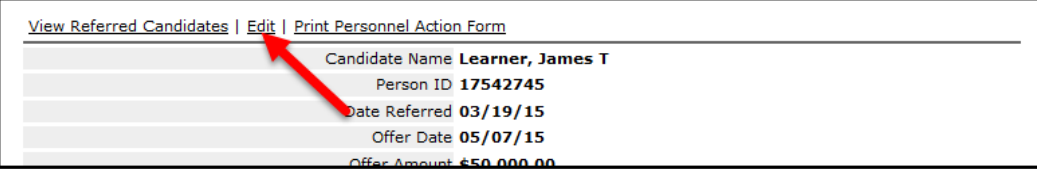

\*Please Note:

Reminder – at this time, ensure the Offer Date, Date Offer Accepted, Start Date, and Filled On Date have been updated for accuracy. It is very important that the Start Date be accurate for both metrics and onboarding set-up.

If your agency isn't authorizing the hire (i.e. BTAP or SCSC will be the final authorization for external hires), you need to go back in later and update the dates or inform BTAP or SCSC of the correct dates by adding comments during the HR approval step.
#### 4. Click Save and Authorize.

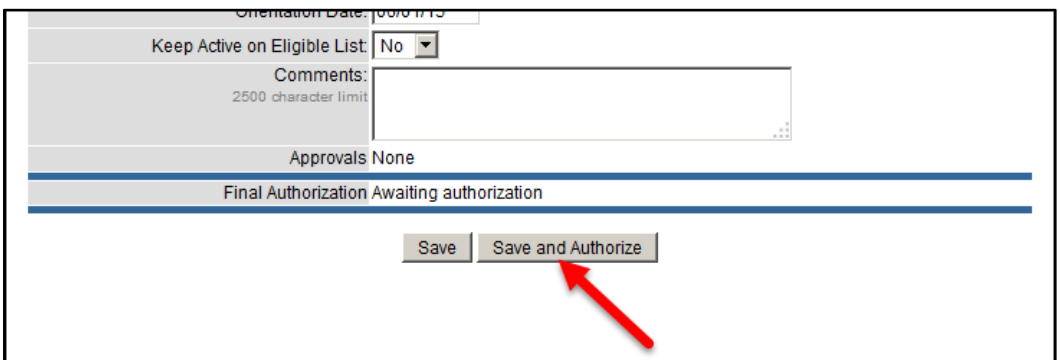

5. An approval confirmation will display.

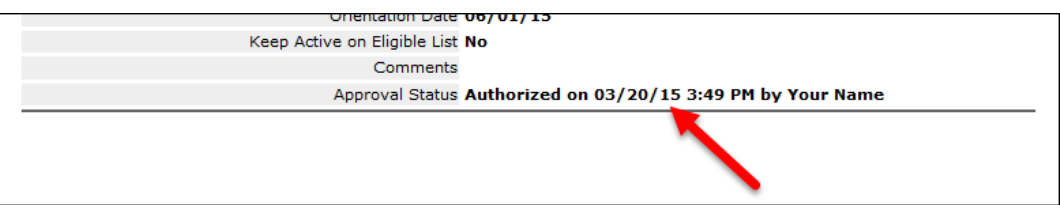

- 6. Now it's time to change the requisition status from open to filled. Return to your exam plan. Click the exam number from your dashboard or click Exam Plans on the Jobs menu and then click the job title from the Exam Plan column.
- 7. Click the Authorize icon from the Requisitions section.

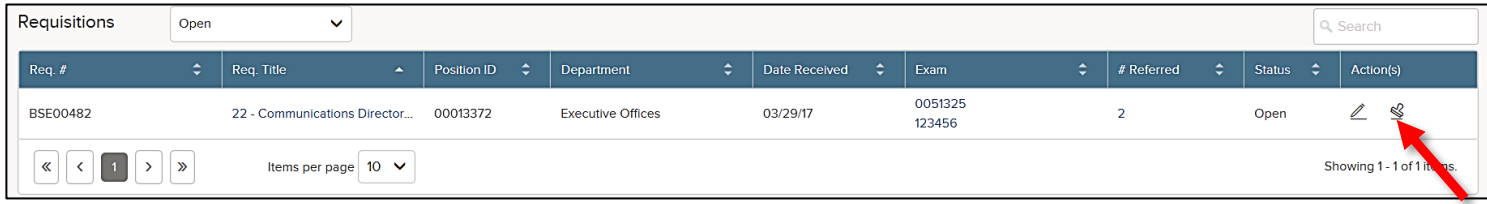

8 . Select Filled from the Status dropdown and click Save.

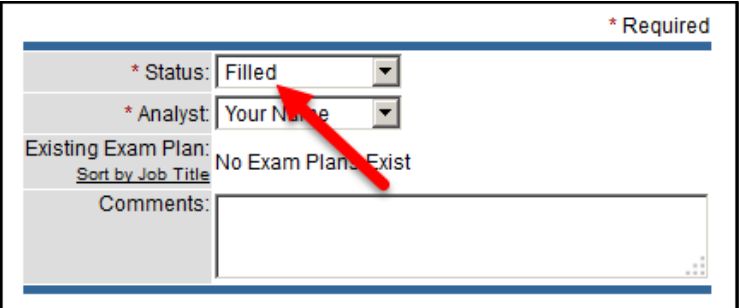

### **Module 11: Notices**

#### **Create a Notice Template in OHC**

You can create a notice template for your assigned department(s)/division(s). Notice templates can be used for a variety of notice types including non-selection, background inquiries, and job offer.

1. From your OHC dashboard, click on the gear icon under your name on the far-right side of the screen.

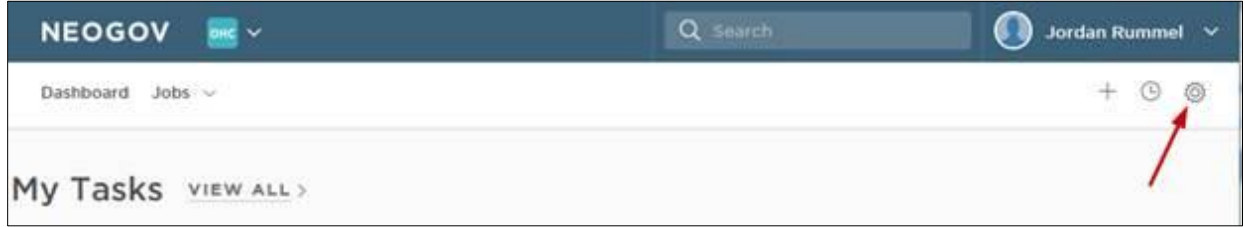

2. Click the Notice Templates box.

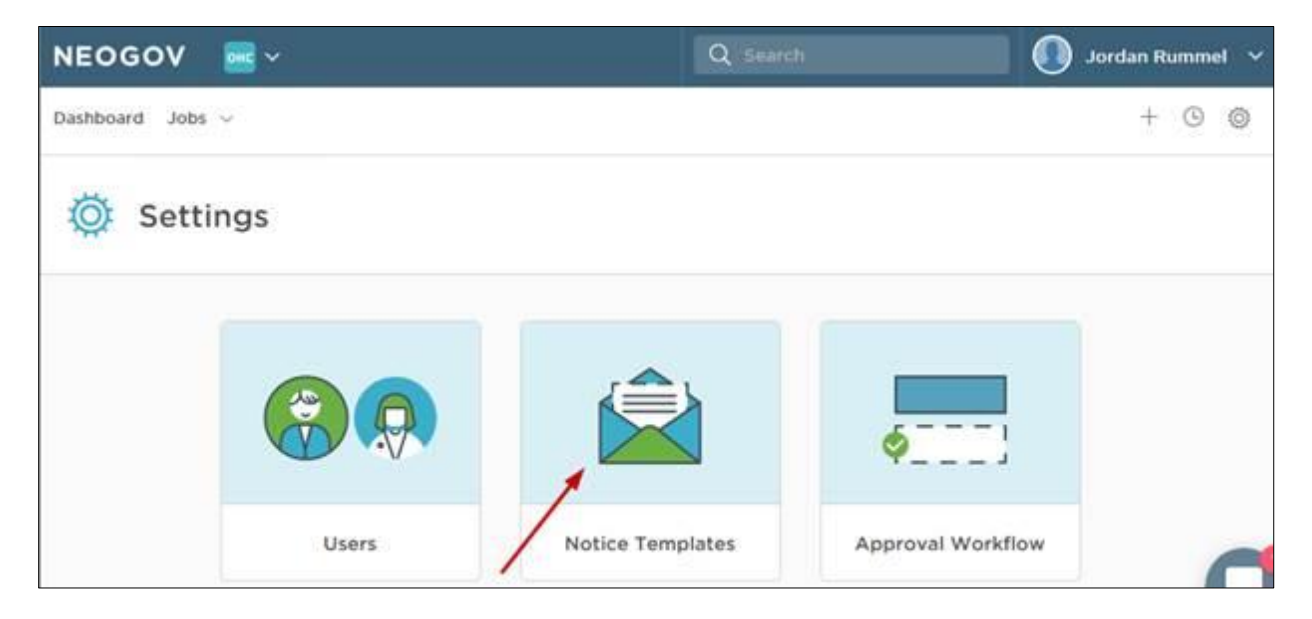

3. You will see a listing of existing notice templates. Click the +Add button in the upperleft corner of the list.

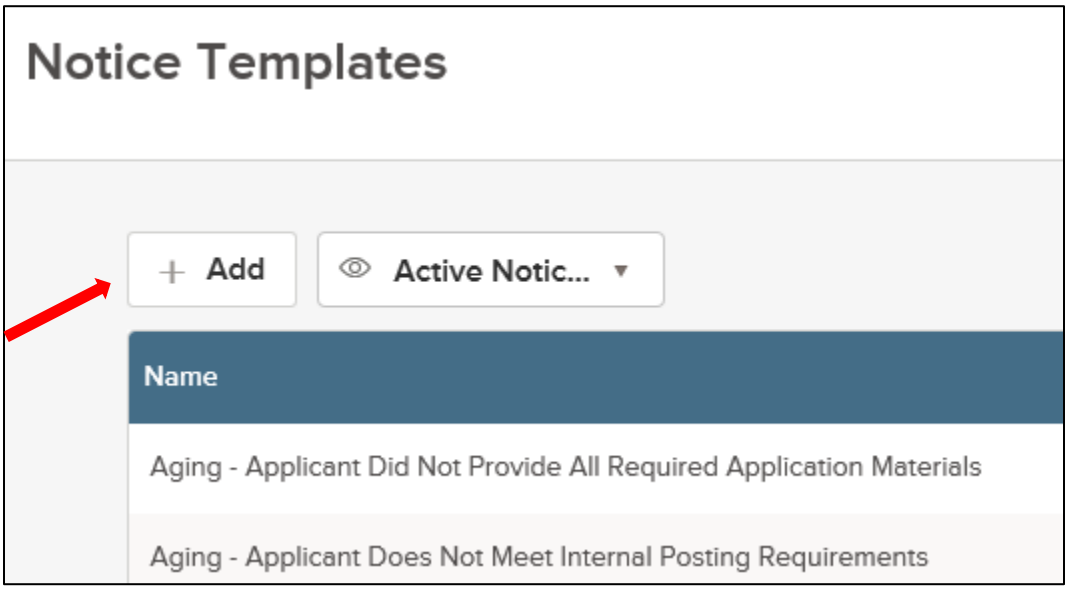

4. Complete the notice template page, then click Save & Continue to next step.

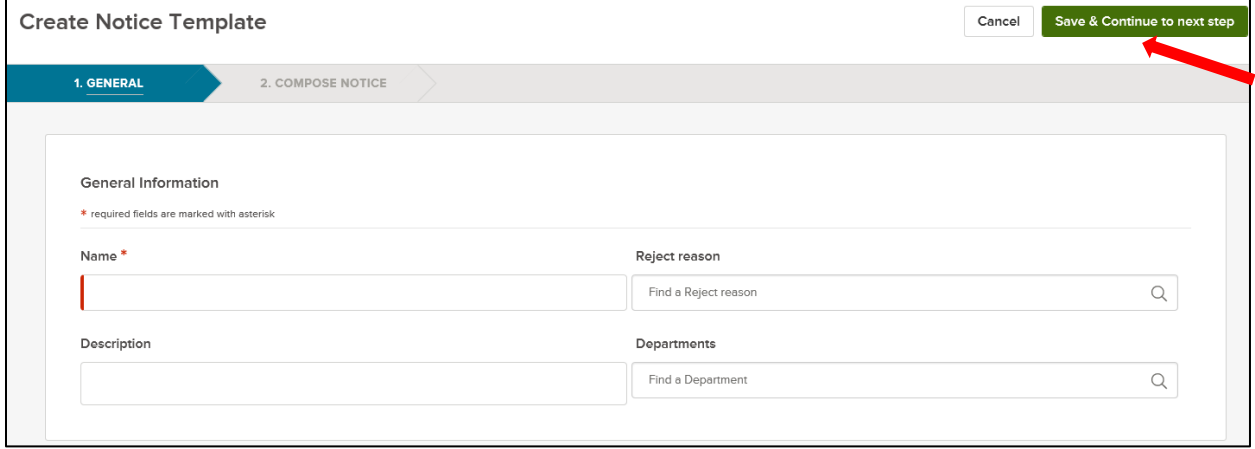

5. Type the contents of your notice template. When a merge field is required, locate it using the left-side search and then drag to the proper area of the notice. Also, drag any applicable files to the attachments section.

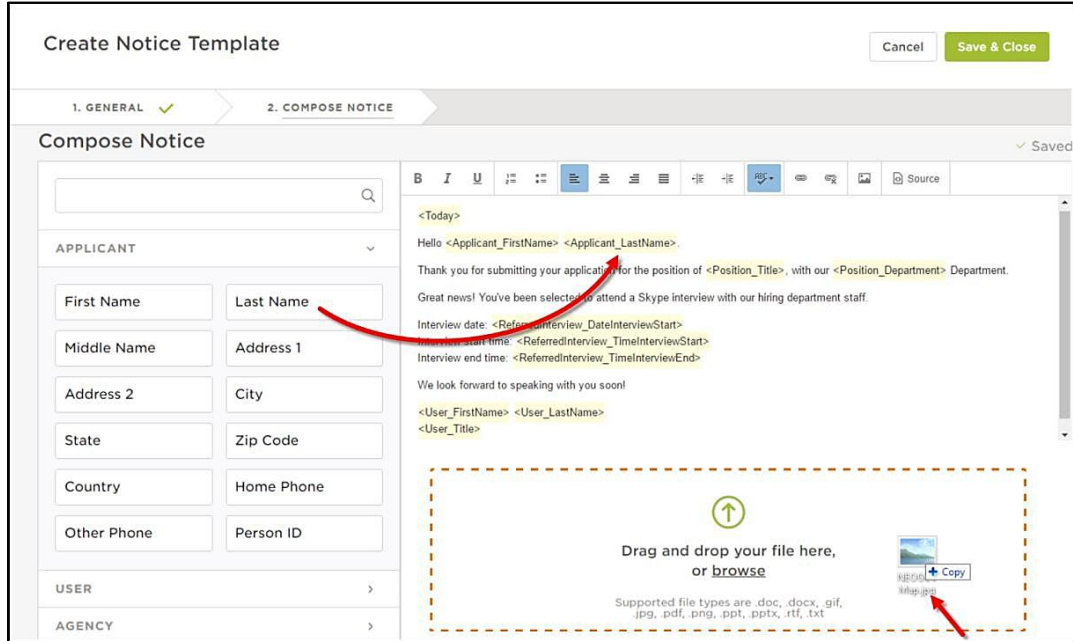

Custom Form Fields on the Requisition, Applicant Master Profile, and Hire Form are available as merge fields when creating Notice Templates.

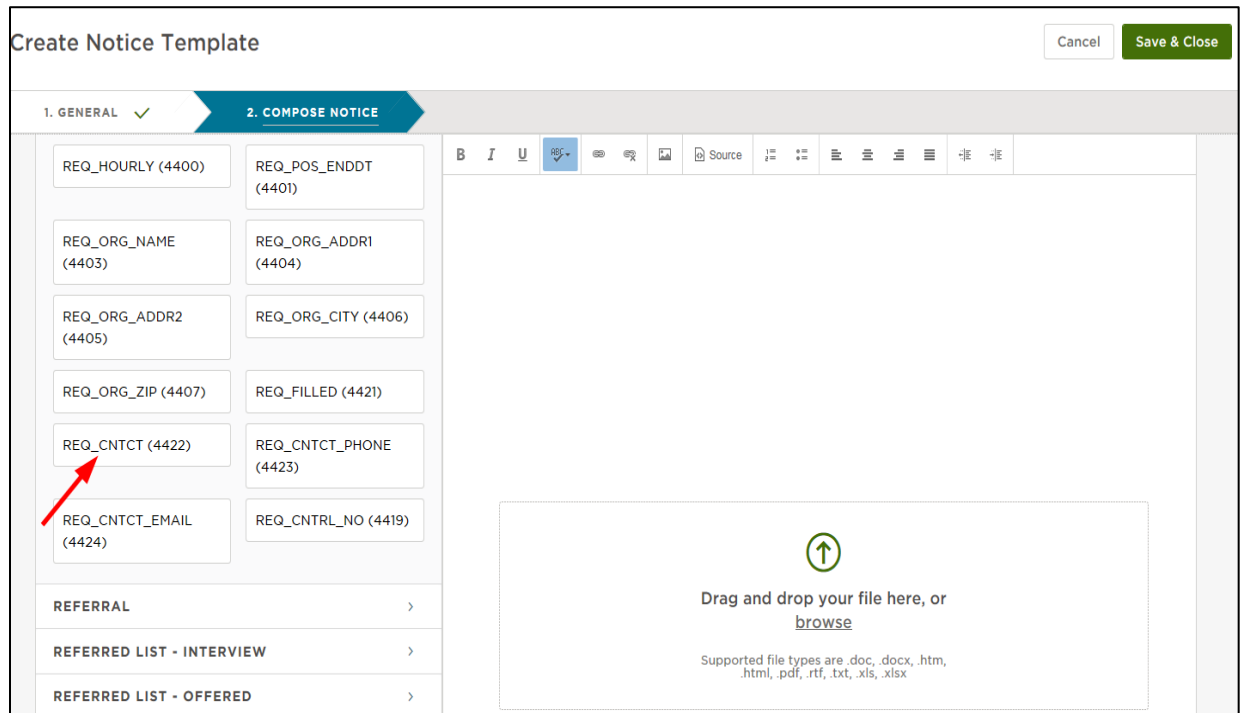

6. Once you're done, click Save & Close.

#### **Send Notices in OHC**

1. From the My Candidates section of your dashboard, click the referred list.

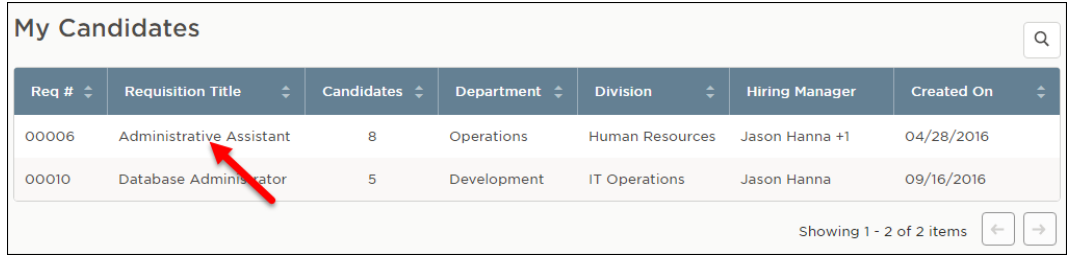

2. On the doughnut chart or on the Candidates menu, click the step name where candidates require notification.

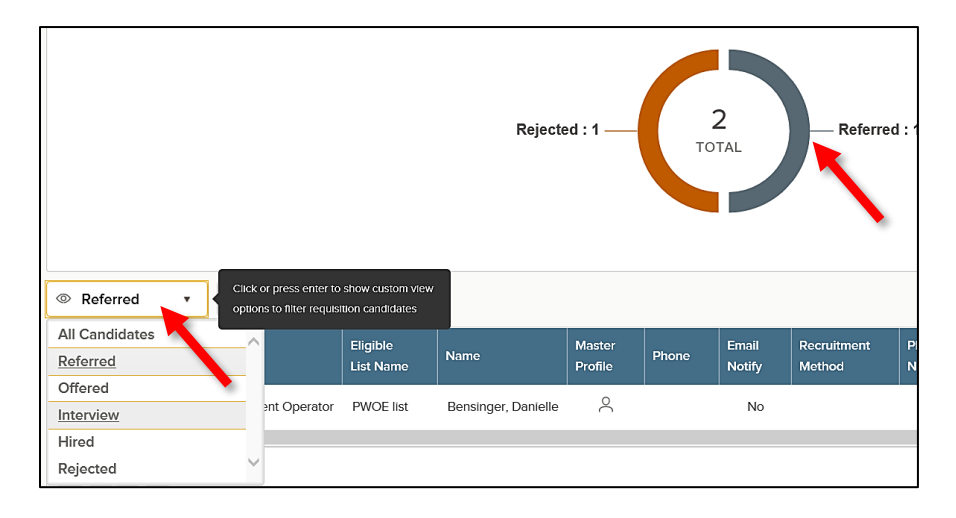

3. Select the candidates to receive notices. From the Actions dropdown, choose Send Notices.

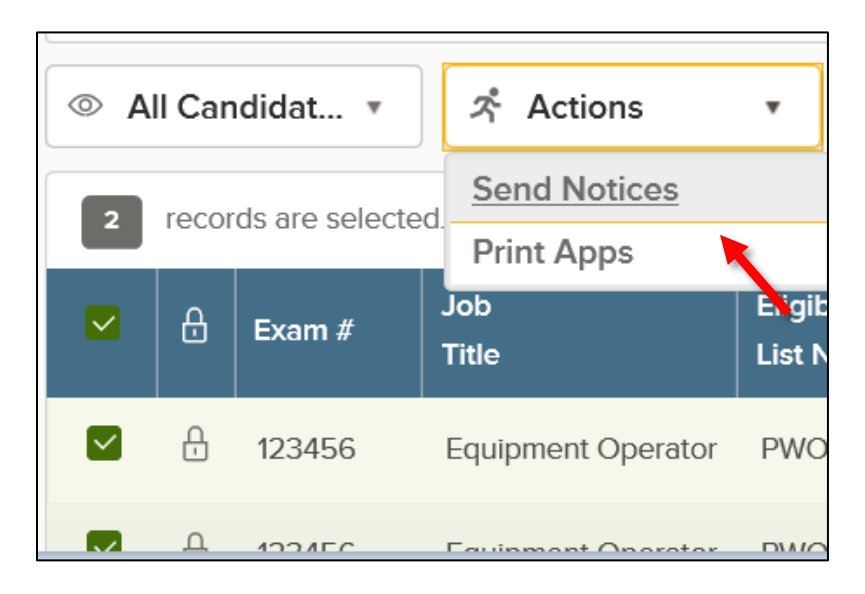

4. Select a notice template and click Done. If necessary, click Override to make a one-time update to the notice prior to sending. This update will not affect the saved notice template.

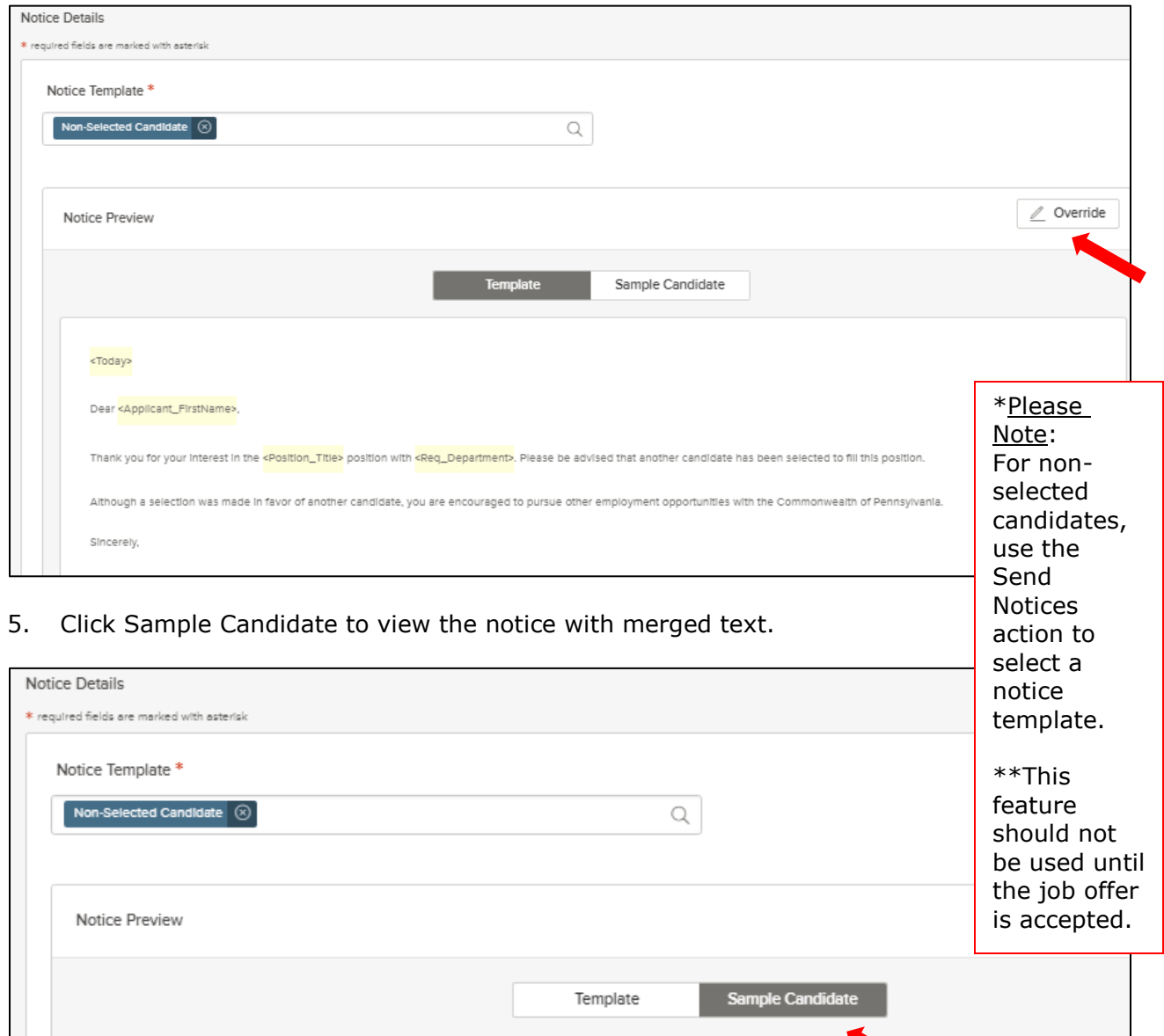

6. Click Send to send the notice to all selected candidates.

4/14/2018

Sincerely,

Dear DAWN,

Thank you for your Interest in the Clerk 2 position with Department of Transportation. Please be advised that another candidate has been selected to fill this position.

Although a selection was made in favor of another candidate, you are encouraged to pursue other employment opportunities with the Commonwealth of Pennsylvania.

#### **Create a Notice Template in Insight**

A notice template is available for use on the Insight side of the system. This is different than an OHC notice template, which is only available on the OHC side of the system and can only be used to send a notice to an applicant who has been referred. Conversely, an Insight notice template can be sent to an applicant who has not been referred.

The ability to copy a notice template in Insight is not available like it is in the OHC environment. However, you can copy a notice template already created under "Notice Templates," edit the existing template, then copy and paste the information from the existing template into a new template.

1. From the Insight dashboard, click Library located on the right side of your page under your username.

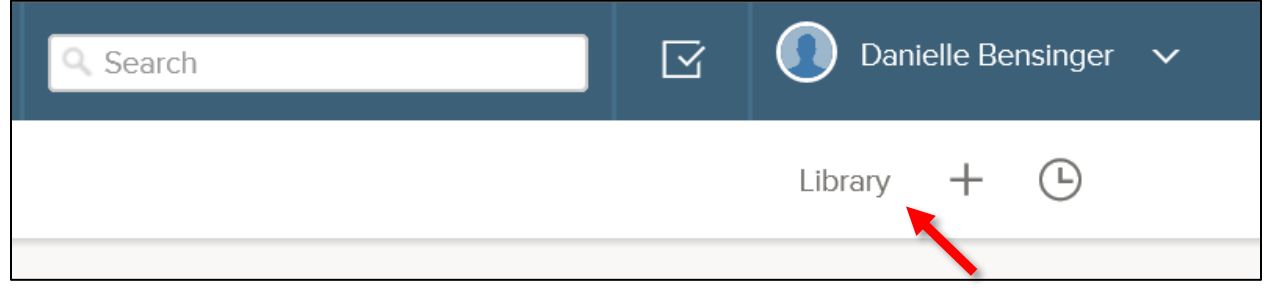

2. From the Library menu, click on Notice Templates.

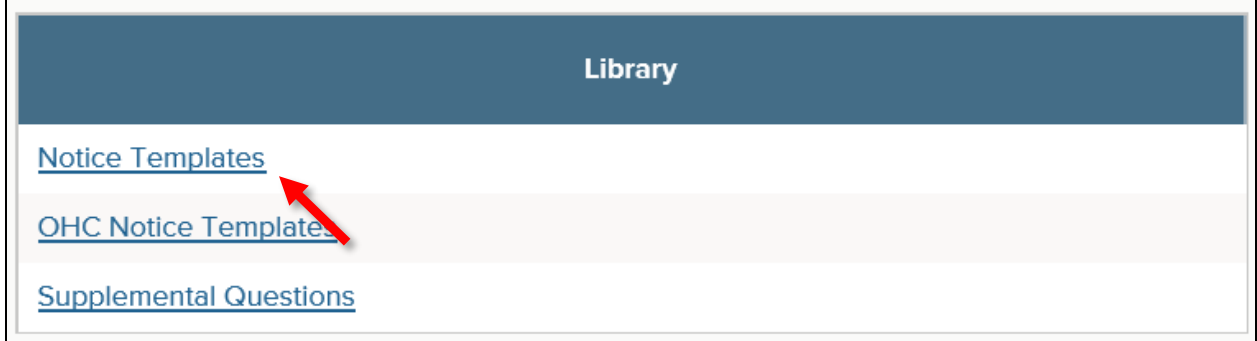

3. From the Notice Templates screen, click on Add New Template.

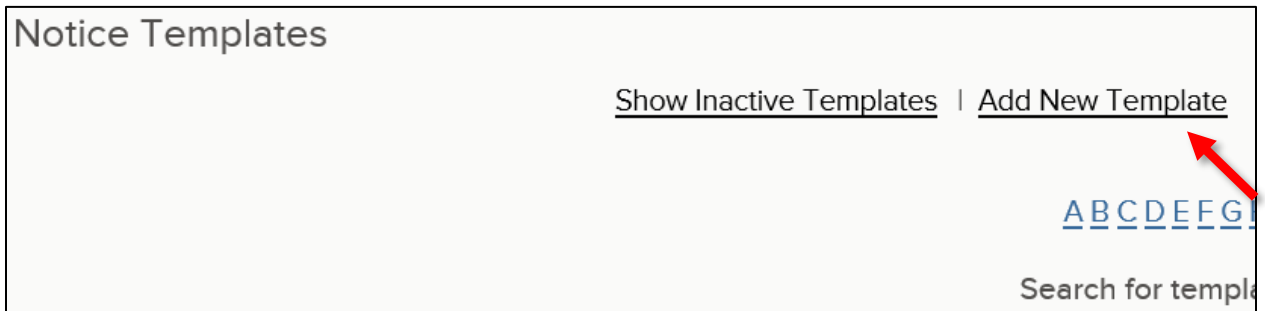

4. Complete the notice template page and click Save.

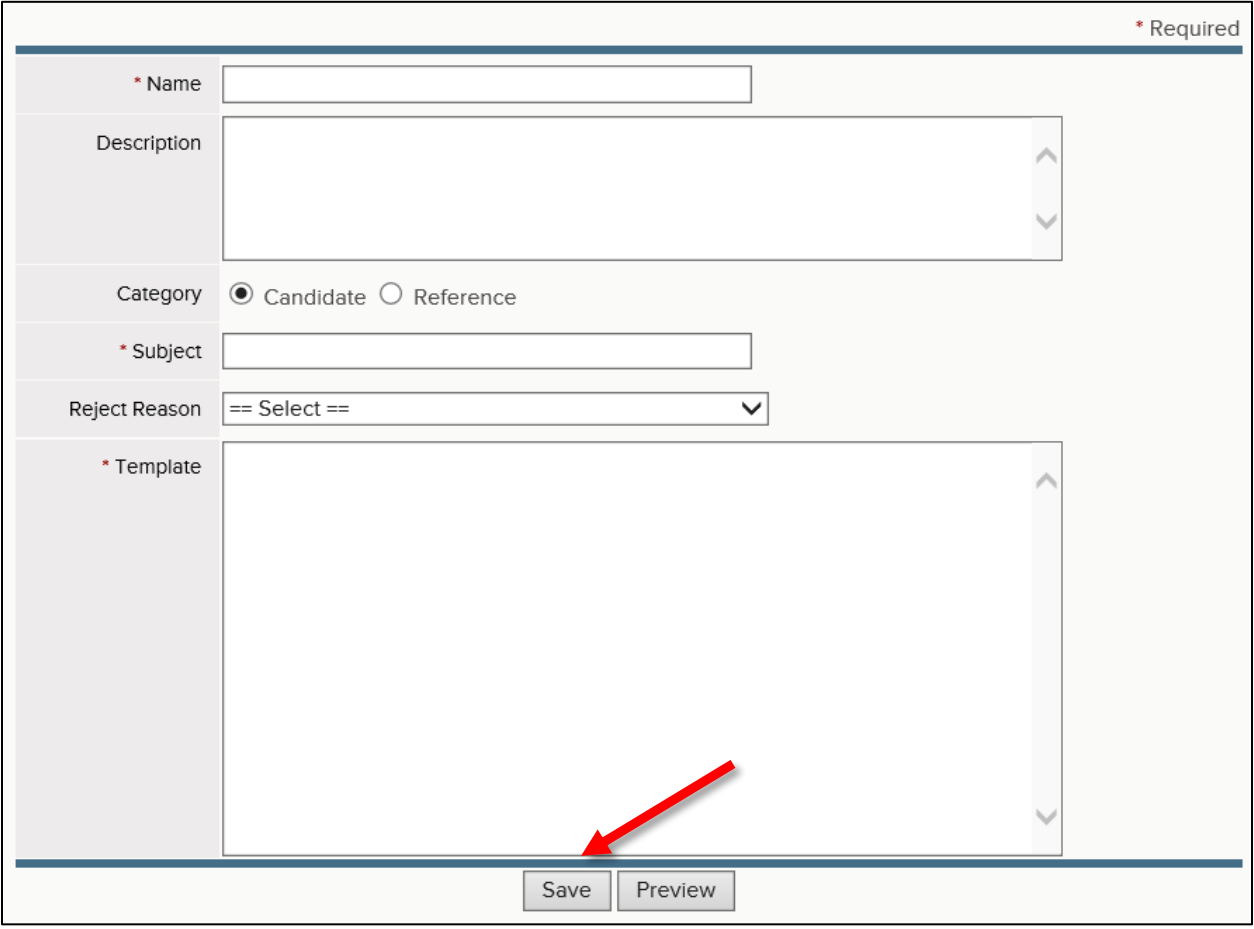

5. You will be taken back to the Notice Templates screen where you may now Edit, Archive, or Preview your notice template or add another new template.

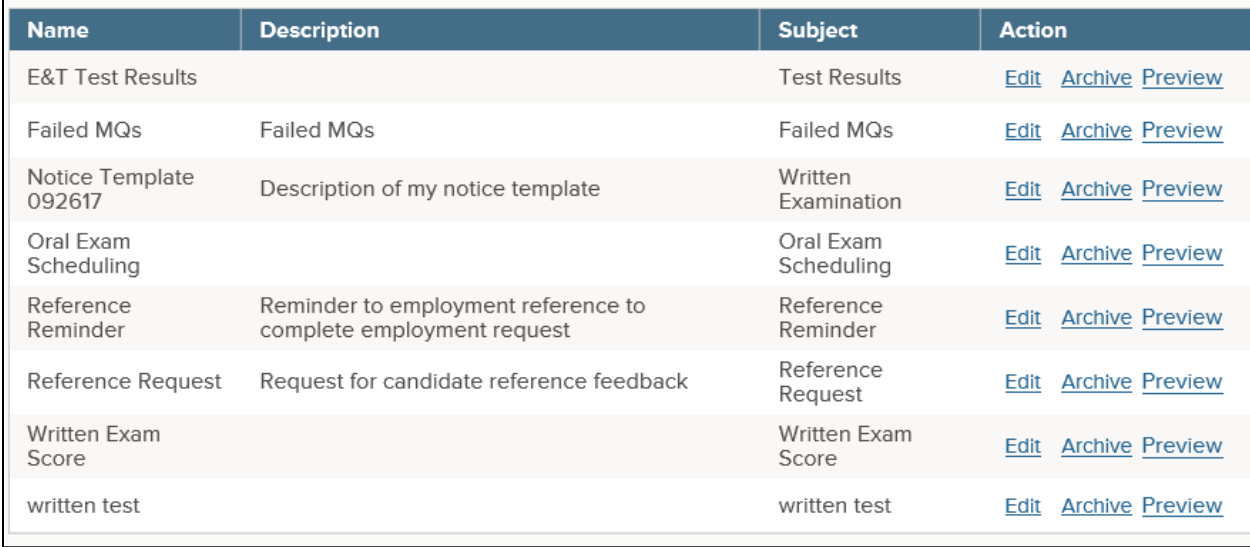

#### **Send Notices in Insight**

- 1. From the Exam Plan Detail screen, Evaluation Steps section, choose View Applicants by Step.
- 2. To send a fail notice to the applicable applicant(s), select Email Notify from the Select Action dropdown, select Failing from the Select Candidate(s) dropdown, and click Go.

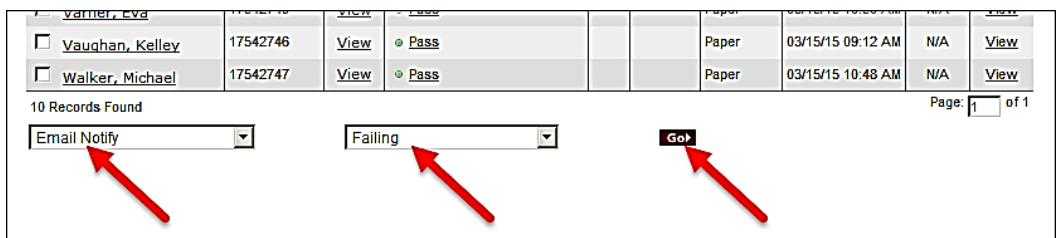

3. Select the appropriate notice from the Template dropdown and click Generate Notices.

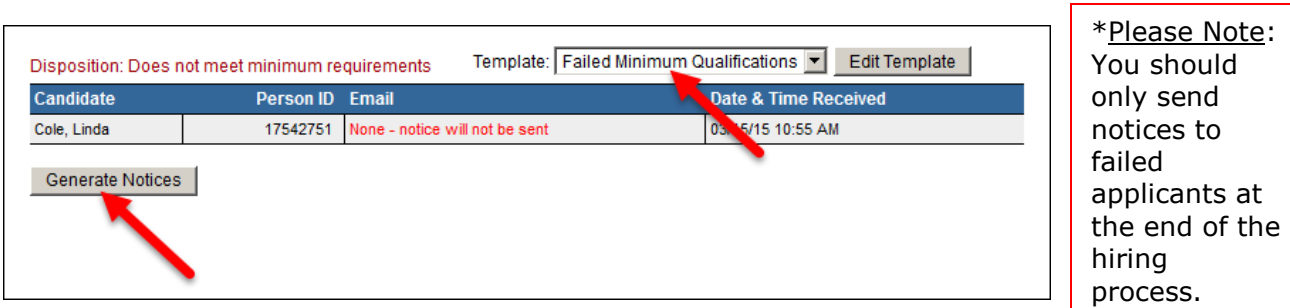

4. Click Send to simulate sending the notice(s).

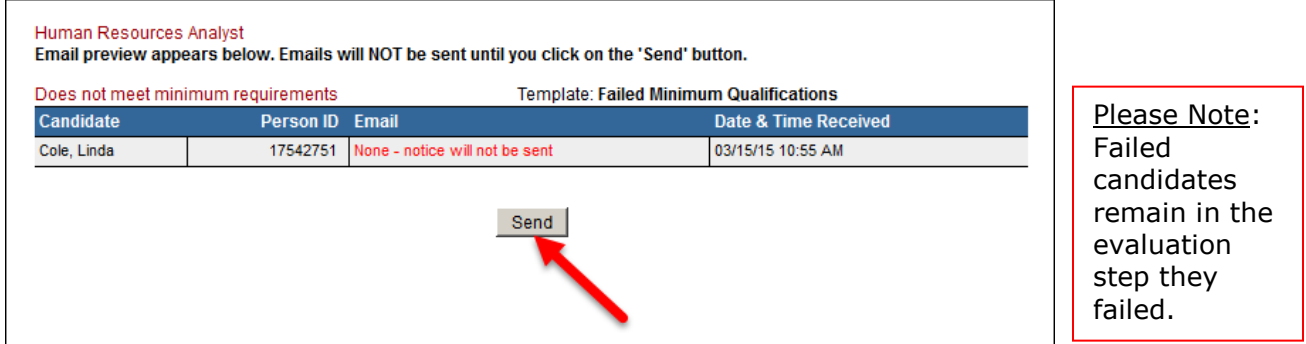

5. A confirmation displays stating "Emails sent successfully." Click View Applicants By Step to return to your applicants.

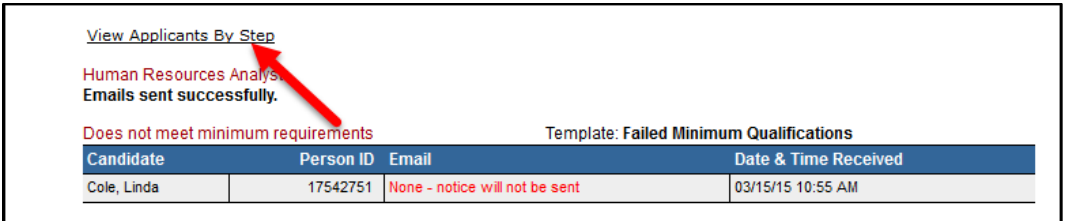

## **Module 12: Archiving**

After the position is filled, HR will archive the job posting, exam plan, referred list, and eligible list.

\*Please Note: Timely archiving is essential to ensure the SAP interfaces run properly. It will also help you to easily manage your queue by having less to view.

### **Archive a Job Posting**

Archiving a job posting must be done from the Exam Plan Detail screen. Select the Archive option from the Action column.

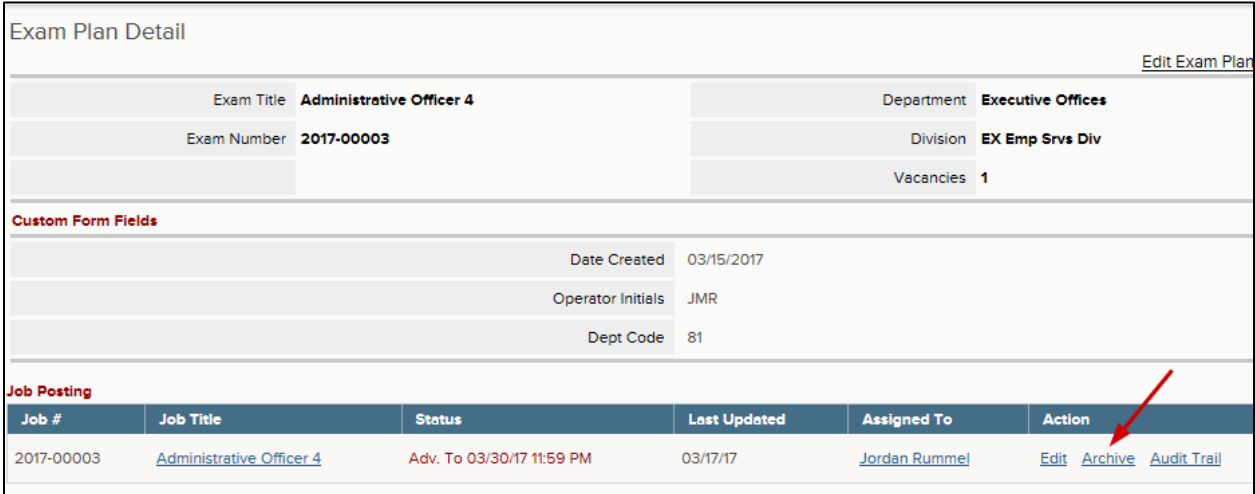

### **Archive a Referred List**

- 1. Click on the referred list from the List section.
- 2. Click on the Archive icon in the Action column.

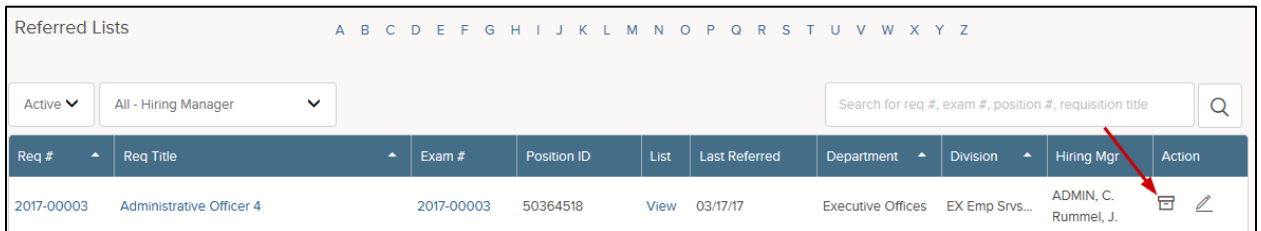

3. Click OK to archive the referred list.

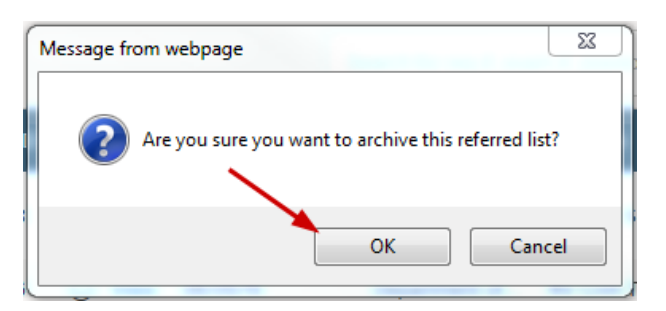

#### **Archive an Eligible List**

**Note:** Archiving an exam plan automatically inactivates the eligible lists. From the List Type dropdown box, choose Archived.

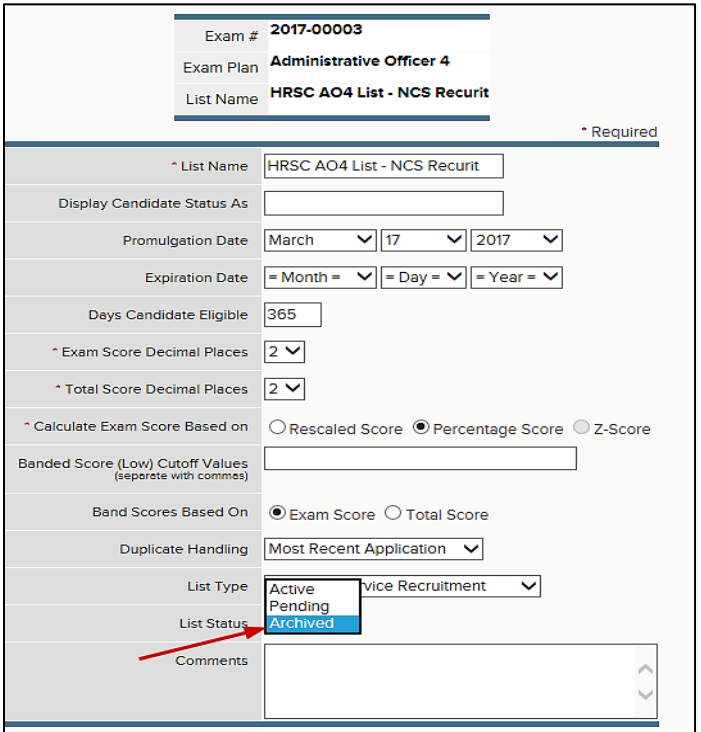

#### **Archive an Exam Plan**

**Note:** Archiving exam plans automatically inactivates eligible lists. This must be done from the Exam Plans screen. Select the Archive icon in the Action column.

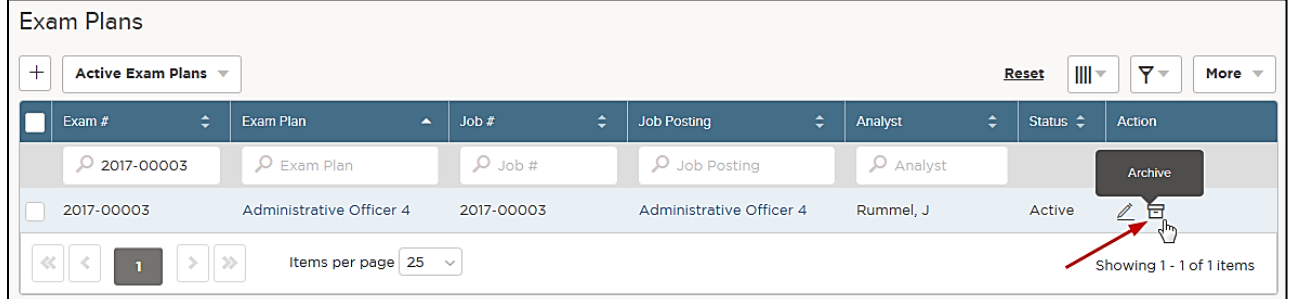

Click OK to archive the Exam Plan.

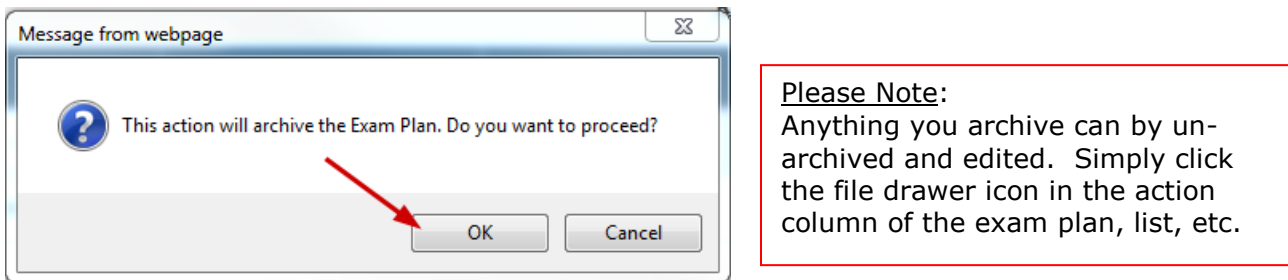

# **APPENDIX**

## **Internal Use Only Postings**

This procedure instructs agencies to create a generic posting for senior level (SL) candidates, emergency appointments, NCS management candidates, annuitants, and seniority candidates to apply when there was no initial posting.

- 1. **For reporting purposes, it is important to create a requisition each time you use the internal use only posting.**
- 2. Choose Job Code 00000 (Internal) when creating the exam plan.
- 3. Create a new posting on the **internal job listing page**. The posting will need to be assigned to a specific agency user. It is recommended that the user be assigned to manage/monitor the posting.
- 4. Posting Title: Add "Internal Use Only."
- 5. Position Section: Add the verbiage, "This posting is not a posting for a specific vacancy. This is for internal use only."
- 6. Leave the remaining sections of the posting blank.
- 7. **Keep in mind that the posting will need to be monitored by HR to ensure that candidates who have applied in error are notified that this is not a posting for a vacancy (even if the posting says it is).**

## **Dual Postings with One Posting**

This procedure should be used when an agency has one vacancy and creates one posting with two different parentheticals or two levels (i.e. HR Analyst 1 or HR Analyst 2) within a class series to increase the potential candidate pool.

- 1. Create two requisitions one for each classification.
- 2. Route one through all approval steps with comments indicating that it will be posted at two different levels, using two different job titles.
- 3. Delete all approval steps for the second requisition, because you only need one set of approvals to post a vacancy.
- 4. Open both requisitions in Insight.
- 5. Since you will create one posting, you will create one exam plan.
- 6. Choose a requisition and select create exam under the requisitions section of your dashboard.
- 7. Choose an existing requisition (the exam plan you just created) for the second requisition.
- 8. Create the posting with both job titles (list both sets of METs and posting requirements).
- 9. Proceed with the selection process.
- 10.Cancel the requisition you are not using to hire the selected candidate.
- 11. Process the hire using the hire form for the appropriate requisition.

## **Dual Postings with More than One Posting**

This procedure should be used when an agency has one vacancy and creates more than one posting with two or more different job titles (not necessarily in a class series) to increase the potential candidate pool.

- 1. Create two requisitions one for each classification.
- 2. Route one through all approval steps with comments indicating that it will be posted at two different levels, using two different job titles.
- 3. Delete all approval steps for the second requisition because you only need one set of approvals to post a vacancy.
- 4. Open both requisitions in Insight.
- 5. Choose a requisition and select create exam under the requisitions section of your dashboard.
- 6. Repeat this step for the next requisition.
- 7. Post both positions.
- 8. Proceed with the selection process.
- 9. Cancel the requisition you are not using to hire the selected candidate.
- 10. Process the hire using the hire form for the appropriate requisition.

### **Seniority Positions**

#### **Posted – This procedure is for agencies that post seniority positions.**

- 1. Create a requisition and post the seniority position.
- 2. HR will accept paper and online applications.
- 3. If the most senior candidate who accepts the position applies online to the posting, process the hire by creating the eligible list and referred list with only the seniority employee's name.
- 4. **NOTE:** Only the most senior candidate who accepts the position needs to be entered into NEOGOV if he/she applied using the agency's paper bid form.
- 5. For those seniority hires who apply using a paper bid form, HR will enter the application on behalf of the hire, move the employee to the eligible list, refer the employee, and process the hire.

#### **Not Posted – This procedure is for agencies that do not post seniority positions.**

- 1. The agency identifies the most senior candidate and offers the job. If the most senior employee accepts the job, HR will direct the employee to apply to the Department's *Internal Use Only* posting or submit a paper bid form.
- 2. HR will initiate a requisition in NEOGOV.
- 3. After the requisition is approved, HR will open the requisition in Insight.
- 4. HR will create a Department *Internal Use Only* exam plan and posting.
- 5. HR will move the seniority employee to the eligible list and a referred list.
- 6. HR will change the status of the employee in OHC to hire and initiate the hire form to route through the final approval workflow.
- 7. Once the hire is approved and authorized, HR will close the requisition and archive the referred list.

## **Paper Bid Forms**

Agency employees without computer access or who are not computer literate are permitted to apply through the existing paper bid process when applying for internal jobs. The required NEOGOV application and agency-wide questions will be stored on the NEOGOV Resources page of the HRM portal [\(www.hrm.oa.pa.gov\)](http://www.hrm.oa.pa.gov/). These questions should be included with the agency's current bid form, so agency HR has all the information from the employee when inputting the paper application on behalf of the employee.

- 1. HR should encourage employees to apply online through NEOGOV but must accept paper bids if the employee does not have access to the computer or is not comfortable using a computer.
- 2. HR will accept paper and online applications for each union posting.
- 3. Exception For seniority postings, HR must ensure that the most senior employee who accepts the job offer for the vacancy is entered into NEOGOV. To clarify, only the most senior candidate must be entered into NEOGOV.
- 4. For entry-level union covered positions, applicants must either apply online or HR must enter the paper bid forms on behalf of employees applying with paper bid forms. To clarify, all paper bid forms submitted by employees for entry-level union covered positions need to be entered into NEOGOV on behalf of the employees.

## **Internal/External Simultaneous Non-Civil Service Postings**

This procedure outlines how agencies will post a non-civil service job internally and externally simultaneously, if BTAP approves the request.

- 1. HR will initiate a requisition to post a simultaneous job and choose the "Simultaneous (Internal/NCS External)" radio button on the requisition. Attachments will include the Job Posting Form, which should include supplemental questions. Any differences between the external and internal postings should be clearly identified.
- 2. Once BTAP approves the requisition, they will create the external and internal postings and exam plan.
- 3. Once there is a selected candidate, HR will change the status of the candidate on the referred list to Offered. Once the background check is successfully completed, the agency will change the status of the candidate to hire and initiate the hire form to route through the final approval workflow.
- 4. Once the hire is approved, BTAP will authorize the hire, close the requisition, and archive the referred list, posting, and exam plan.

## **Copy a Posting**

This procedure outlines the steps to copy a previous posting to re-post with/without edits.

- 1. Go to your My HR dashboard and find the old posting. Click on Copy Posting (or Copy Job Posting & Scoring Plan) at the top of the page.
- 2. Create a new exam plan.
- 3. Create a requisition and move it through the approval process.
- 4. After opening the requisition, you will see the copied posting in the new exam plan.
- 5. Make edits to the posting and supplemental questions as necessary.
- 6. Uncheck the Draft box at the top of the posting template to publish the posting.

## **Moving a Requisition to BTAP to Post Externally after Posting Internally**

This procedure instructs agencies on how to move a requisition to BTAP to post externally after posting internally and not finding any eligible candidates.

- 1. Go to the exam plan.
- 2. Under the tasks section, click on Add New.
- 3. Complete the short form as follows:
	- a. Assigned To: Select your liaison in the Bureau of Talent Acquisition and Planning
	- b. Subject: External Posting Request
	- c. Status: In Progress
	- d. Priority: Normal
	- e. Due Date: (not required so leave this field blank)
	- f. Keep the *Send Email* box marked.
	- g. Comments Section: Please reassign to BTAP and post externally.
- 4. Click send.

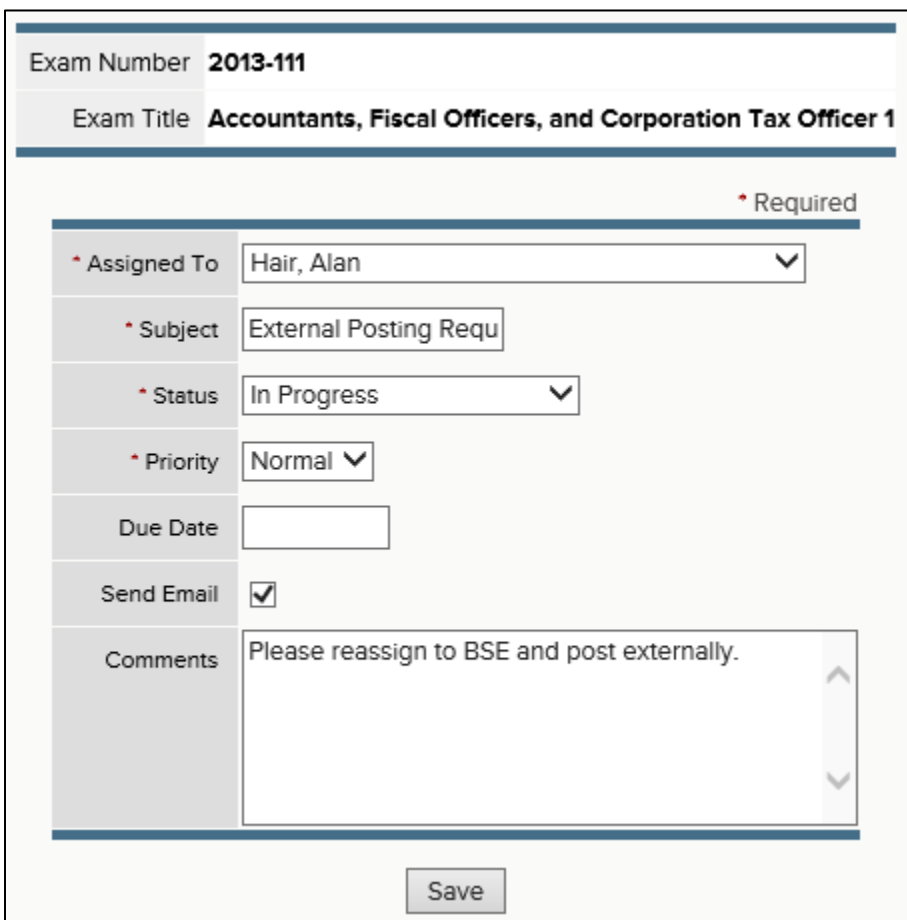

## **Searching Archived Postings**

#### **Steps to access archived postings**

- 1. Go to your My HR page in Insight.
- 2. Go to the postings section.
- 3. Use the dropdown menu next to the posting section to filter by Active Draft or Inactive. Choose Inactive to view an archived posting.

### **Attaching Documents**

#### **Attaching a document to an applicant's master profile**

- 1. From the Applicants dropdown on your dashboard and select Applicant Search.
- 2. Search for the applicant by last name, first name, or Person ID.
- 3. Click the applicant's name in the search results to display his/her master profile.
- 4. Scroll down to the Attachments section of the master profile and click Add New.
- 5. Complete the File Attachment form and click Upload.

#### **Attaching a document to an exam plan**

- 1. From the Jobs dropdown on your dashboard, select Exam Plans.
- 2. Search for the appropriate exam plan and click the title to open it.
- 3. Scroll down to the Files section of the exam plan and click Add New.
- 4. Complete the File Attachment form and click Upload.